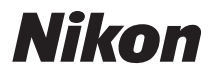

**APARAT FOTO DIGITAL** 

# COOLPIX S2600 Manual de referință

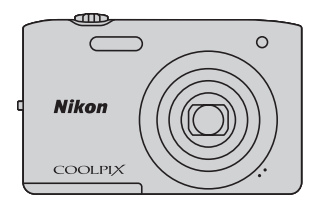

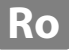

#### **Informaţii privind mărcile comerciale**

- **•** Microsoft, Windows şi Windows Vista sunt mărci comerciale înregistrate sau mărci comerciale ale Microsoft Corporation în Statele Unite ale Americii şi/sau în alte ţări.
- **•** Macintosh, Mac OS şi QuickTime sunt mărci comerciale ale Apple Inc. înregistrate în S.U.A. şi în alte ţări.
- **•** Adobe şi Acrobat sunt mărci comerciale înregistrate ale Adobe Systems Inc.
- **•** Siglele SDXC, SDHC şi SD sunt mărci comerciale ale SD-3C, LLC.
- **•** PictBridge este o marcă comercială.
- **•** Toate celelalte nume de mărci din acest manual sau alte documente oferite împreună cu produsul dumneavoastră Nikon sunt mărci comerciale sau mărci comerciale înregistrate ale deţinătorilor respectivi.

#### **[Introducere](#page-3-0)**

**[Componentele aparatului foto şi funcţionarea de bază](#page-16-0)**

**[Paşi de bază pentru fotografiere şi redare](#page-28-0)**

**[Caracteristici de fotografiere](#page-50-0)**

**[Caracteristici ale redării imaginilor](#page-80-0)**

**[Înregistrarea şi redarea filmelor](#page-88-0)**

**[Setări generale pentru aparatul foto](#page-96-0)**

**[Secţiunea de referinţă](#page-100-0)**

**[Note tehnice şi index](#page-174-0)**

#### <span id="page-3-1"></span><span id="page-3-0"></span>**Introducere**

## <span id="page-3-2"></span>**Citiţi mai întâi cele de mai jos**

Vă multumim pentru achizitionarea aparatului foto digital Nikon COOLPIX S2600. Înainte de a folosi aparatul foto, citiți informațiile din "Pentru siguranța dumneavoastră" ([A](#page-7-0)vi) şi familiarizaţi-vă cu informaţiile furnizate în acest manual. După ce îl citiţi, păstrati acest manual la îndemână și consultati-l pentru a beneficia la maximum de capabilităţile noului dvs. aparat foto.

## <span id="page-3-3"></span>**Confirmarea conţinutului pachetului de livrare**

Dacă lipsesc anumite componente, contactaţi magazinul de unde aţi achiziţionat aparatul foto.

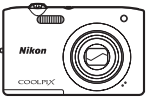

Aparat foto digital COOLPIX S2600

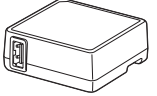

Adaptor de încărcare la curent alternativ EH-69P\*

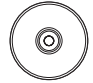

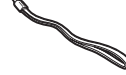

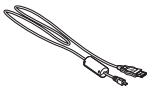

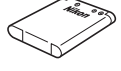

Curea aparat foto Acumulator li-ion EN-EL19 (cu carcasă pentru acumulator)

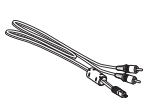

Cablu USB UC-E6 Cablu audio/video EG-CP14

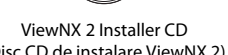

(Disc CD de instalare ViewNX 2) (CD cu Manualul de referinţă)Reference Manual CD

- **•** Garanţie
- \* Adaptorul de priză este inclus numai în ţările sau regiunile unde este necesar, iar forma sa variază în funcție de țara sau regiunea de achiziție  $(\Box 16)$ .

**NOTĂ**: Aparatul foto nu se livrează cu card de memorie inclus.

## <span id="page-4-0"></span>**Despre acest manual**

Dacă doriți să începeți să folosiți aparatul foto imediat, consultați "Pași de bază pentru fotografiere și redare" ( $\Box$ 13).

Pentru informații despre componentele aparatului foto și operațiile de bază, consultați "Componentele aparatului foto și funcționarea de bază" ( $\Box$ 1).

#### **Alte informaţii**

• Simboluri și convenții

Pentru a usura identificarea informatiilor de care aveti nevoie, în acest manual sunt utilizate următoarele simboluri și convenții:

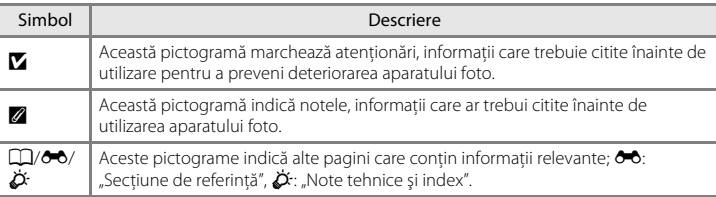

- SD, SDHC și SDXC sunt referite drept "carduri de memorie".
- Setarea la momentul achizitiei este numită în continuare "setare implicită".
- **•** Numele elementelor meniului afişat pe monitorul aparatului foto şi numele butoanelor sau mesajelor afişate pe monitorul computerului sunt indicate prin litere aldine.
- **•** În acest manual, imaginile sunt omise uneori din capturile de ecran astfel încât indicatoarele monitorului să fie prezentate mai clar.
- **•** Ilustraţiile şi afişajele text prezentate în acest manual pot diferi de cele reale.

## <span id="page-5-0"></span>**Informaţii şi precauţii**

#### **Învăţare continuă**

În cadrul angajamentului "Învățare continuă" al Nikon pentru asistență și educație permanentă, pe următoarele site-uri sunt disponibile informaţii actualizate permanent:

- **•** Pentru utilizatorii din S.U.A.: http://www.nikonusa.com/
- **•** Pentru utilizatorii din Europa şi Africa: http://www.europe-nikon.com/support/
- **•** Pentru utilizatorii din Asia, Oceania şi Orientul Mijlociu: http://www.nikon-asia.com/

Vizitati aceste site-uri pentru a fi la curent cu cele mai noi informatii despre produse, sugestii, răspunsuri la întrebări frecvente (FAQ) şi sfaturi generale privind prelucrarea imaginilor digitale şi a fotografiilor. Puteţi beneficia de informatii suplimentare de la reprezentanta locală Nikon. Vizitați site-ul de mai jos pentru informatii de contact.

http://imaging.nikon.com/

#### **Utilizaţi numai accesorii electronice marca Nikon**

Aparatele foto Nikon COOLPIX sunt concepute la cele mai înalte standarde şi includ circuite electronice complexe. Numai accesoriile electronice marca Nikon (inclusiv încărcătoarele de acumulatori, acumulatoarele, adaptorul de încărcare la curent alternativ și adaptoarele la reteaua electrică) certificate de Nikon special pentru utilizarea cu acest aparat foto Nikon sunt create şi testate pentru utilizarea conform cerinţelor de funcţionare şi de siguranţă ale acestui sistem de circuite electronice.

UTILIZAREA ALTOR ACCESORII ELECTRONICE DECÂT NIKON POATE DETERIORA APARATUL FOTO ŞI POATE ANULA GARANŢIA NIKON.

Utilizarea acumulatorilor reîncărcabili Li-ion de la terțe părți care nu poartă sigiliu holografic Nikon poate interfera cu modul normal de funcţionare a aparatului foto sau poate conduce la supraîncălzirea, aprinderea, spargerea sau scurgerea lichidului din acumulatori.

Pentru mai multe informatii despre accesoriile marca Nikon, contactati un distribuitor local autorizat Nikon.

#### **Înainte de realizarea imaginilor importante**

on Nikon Nil **HIN HONIN HO**  $MIL_{01}$ 

#### **Sigiliul holografic**:

identifică acest dispozitiv ca fiind un produs autentic Nikon.

Înainte de realizarea imaginilor la ocazii importante (cum ar fi nuntile sau înainte de a lua aparatul foto într-o excursie), faceţi o fotografie test pentru a vă asigura că aparatul foto funcţionează normal. Nikon nu va fi responsabil pentru deteriorările sau pierderea de profituri care pot rezulta ca urmare a funcționării defectuoase a produsului.

## **Despre manuale**

- **•** Nicio parte a documentaţiei furnizată împreună cu acest produs nu poate fi reprodusă, transmisă, transcrisă, stocată pe un mediu portabil şi nu poate fi tradusă în nicio limbă, sub nicio formă, cu niciun mijloc, fără permisiunea prealabilă scrisă de la Nikon.
- **•** Nikon îşi rezervă drepturile de a modifica specificaţiile sau echipamentele hardware şi programele software descrise în documentaţie oricând şi fără notificare prealabilă.
- **•** Nikon nu va fi responsabil pentru deteriorările rezultate din utilizarea acestui produs.
- **•** Am depus toate eforturile pentru a ne asigura că informaţiile cuprinse în documentaţie sunt corecte şi complete și am aprecia dacă ati raporta orice erori sau omisiuni reprezentanței Nikon din zona dumneavoastră (adresa oferită separat).

## **Notă cu privire la interzicerea copierii sau reproducerii**

Reţineţi că simpla posesie a materialului care a fost copiat sau reprodus digital cu ajutorul unui scaner, aparat digital foto sau al altui dispozitiv poate fi pedepsită prin lege.

#### **• Articole a căror copiere sau reproducere este interzisă prin lege**

Nu copiaţi şi nu reproduceţi bancnote, monede, titluri, obligaţiuni guvernamentale sau obligaţiuni guvernamentale locale chiar dacă astfel de copii sau reproduceri sunt ștampilate cu "Mostră". Copierea sau reproducerea bancnotelor, monedelor sau titlurilor care circulă într-o ţară străină este interzisă. Fără permisiunea prealabilă a guvernului, copierea sau reproducerea de mărci poștale sau cărți poștale neutilizate emise de guvern este interzisă. Copierea sau reproducerea de timbre emise de guvern şi de documente aprobate prin lege este interzisă.

#### **• Atenţionări privind anumite copii sau reproduceri**

Guvernul a emis atentionări privind copiile sau reproducerile de titluri emise de companii private (actiuni, chitanţe, cecuri, tichete cadou etc.), bonurile de schimb sau cupoanele, cu excepţia unui număr minim de copii necesare ce vor fi oferite de o companie în scop comercial. De asemenea, nu copiați și nu reproduceți paşapoarte emise de guvern, licenţe emise de agenţii publice şi grupuri private, carduri de identificare şi tichete, precum permise şi bonuri de masă.

#### **• Respectarea notelor privind drepturile de autor**

Copierea sau reproducerea de creatii protejate prin drepturi de autor precum cărtile, muzica, picturile, gravuri în lemn, hărți, desene, filme și fotografii este reglementată de legile naționale și internaționale privind drepturile de autor. Nu utilizaţi acest produs în scopul efectuării de copii ilegale sau pentru a încălca legile dreptului de autor.

## **Casarea dispozitivelor de stocare a datelor**

Retineti că stergerea de imagini sau formatarea dispozitivelor de stocare a datelor precum cardurile de memorie sau memoria încorporată a aparatului foto nu şterge complet datele originale ale imaginii. Fişierele şterse pot fi uneori recuperate din dispozitivele de stocare casate utilizând un software disponibil în comerţ, ceea ce poate duce la utilizarea rău intenţionată a datelor personale conţinute de imagini. Asigurarea confidentialității unor astfel de date intră în responsabilitatea utilizatorului.

Înainte de a renunţa la un dispozitiv de stocare a datelor sau de a transfera proprietatea unei alte persoane, ştergeţi toate datele utilizând un software pentru ştergere disponibil în comerţ sau formataţi dispozitivul şi umpleti-l complet cu imagini care nu contin informatii private (de exemplu, imagini cu cer liber). De asemenea, trebuie să înlocuiţi oricare dintre imaginile selectate pentru opţiunea **Selectaţi o imagine** din setarea **Ecran de întâmpinare** ( $\Box$ 82). [A](#page-97-0)veți grijă să evitați rănirea sau deteriorarea de bunuri când distrugeţi fizic dispozitivele de stocare date.

## <span id="page-7-1"></span><span id="page-7-0"></span>**Pentru siguranţa dumneavoastră**

Pentru a preveni deteriorarea produsului dumneavoastră Nikon sau pentru a nu vă răni pe dumneavoastră sau pe altii, cititi în întregime următoarele precautii privind siguranța înainte de a utiliza acest echipament. Păstrati aceste instructiuni privind siguranta la îndemâna tuturor persoanelor care utilizează produsul.

Consecintele care pot rezulta din nerespectarea precautiilor prezentate în această sectiune sunt indicate de simbolul următor:

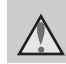

Această pictogramă marchează atentionări, informații care trebuie citite înainte de a utiliza acest produs Nikon pentru a preveni eventualele accidentări.

## <span id="page-7-2"></span>**AVERTISMENTE**

#### **Opriţi aparatul în cazul unei defecţiuni**

În cazul în care observati fum sau un miros neobişnuit provenind de la aparatul foto sau de la adaptorul de încărcare la curent alternativ, deconectati adaptorul şi scoateţi acumulatorul imediat, având grijă să nu vă ardeţi. Continuarea utilizării ar putea conduce la rănire. După îndepărtarea sau deconectarea sursei de alimentare electrice, duceti echipamentul la o reprezentanţă de service autorizată Nikon pentru verificări.

## **Nu demontaţi**

Atingerea părților interne ale aparatului foto sau a adaptorului de încărcare la curent alternativ poate cauza rănire. Reparatiile trebuie efectuate de tehnicieni calificaţi. În cazul în care aparatul foto sau adaptorul de încărcare la curent alternativ se sparg ca rezultat al unei căderi sau al unui alt accident, duceţi produsul la o reprezentanţă de service autorizată Nikon pentru verificări, după ce aţi deconectat produsul şi/sau ați scos acumulatorul.

#### **Nu utilizaţi aparatul foto sau adaptorul de încărcare la curent alternativ în prezenţa unui gaz inflamabil**

Nu utilizaţi echipamente electronice în prezenta gazului inflamabil, deoarece acest lucru poate produce explozii sau incendii.

#### **Manevraţi cu grijă cureaua aparatului**

Nu treceţi niciodată cureaua în jurul gâtului unui copil de vârstă fragedă sau al unui copil.

#### **Nu lăsaţi produsul la îndemâna copiilor**

Trebuie să aveţi o grijă deosebită astfel încât copiii de vârstă fragedă să nu introducă în gură acumulatorul sau alte piese de mici dimensiuni.

#### **Nu rămâneţi în contact cu aparatul foto, încărcătorul acumulatorului sau adaptorul la reţeaua electrică pe perioade lungi în timp ce dispozitivele sunt pornite sau în uz.**

Unele componente ale dispozitivului se încing. În cazul în care dispozitivul este în contact cu pielea perioade lungi de timp, se pot produce arsuri uşoare.

#### <span id="page-8-0"></span>**Acordaţi atenţie manevrării acumulatorului**

Acumulatorul poate prezenta scurgeri, se poate supraîncălzi sau poate exploda dacă este manipulat incorect. Respectaţi precautiile următoare când manevrați acumulatorul utilizat pentru acest produs:

- **•** Opriţi produsul înainte de a înlocui acumulatorul. Dacă utilizați adaptorul de încărcare la curent alternativ/ adaptorul la reteaua electrică, asiguraţi-vă că acesta este deconectat.
- Utilizati numai un acumulator li-ion EN-EL19 (inclus). Încărcaţi acumulatorul folosind un aparat foto care acceptă încărcarea acumulatorului. Pentru a efectua această operație, folosiți fie adaptorul de încărcare la curent alternativ EH-69P (inclus), fie funcţia **Încărcare de la computer**. Încărcătorul de acumulator MH-66 (disponibil separat) poate fi utilizat pentru încărcarea acumulatorului fără a folosi aparatul foto.
- Când introduceti acumulatorul, nu încercaţi să îl introduceţi răsturnat sau cu polaritatea inversată.
- Nu scurtcircuitati, nu demontati acumulatorul şi nu încercaţi să scoateţi sau să rupeţi izolaţia sau carcasa acumulatorului.
- **•** Nu expuneţi acumulatorul la flacără sau la căldură excesivă.
- **•** Nu îl introduceţi în apă şi nu îl expuneţi acțiunii acesteia.
- **•** Înainte de a îl transporta, puneţi acumulatorul în carcasa pentru acumulator. Nu transportaţi şi nu depozitaţi acumulatorul împreună cu obiecte metalice precum coliere sau ace de păr.
- **•** Acumulatorul poate prezenta scurgeri când este complet descărcat. Pentru a evita deteriorarea produsului, asiguraţi-vă că aţi scos acumulatorul când acesta este golit complet.
- **•** Încetati să mai utilizați aparatul imediat dacă observați o modificare a acumulatorului, precum decolorarea sau deformarea.
- **•** Dacă lichidul unui acumulator deteriorat intră în contact cu îmbrăcămintea sau pielea, clătiţi imediat cu apă din belşug.

#### $\wedge$ **Respectaţi precauţiile următoare când manevraţi adaptorul de încărcare la curent alternativ**

- **•** Păstraţi uscat. În cazul nerespectării acestei precauţii pot rezulta incendii sau socuri electrice.
- **•** Praful depus pe sau în apropierea părţilor metalice ale conectorului trebuie îndepărtat cu o cârpă uscată. Continuarea utilizării ar putea conduce la incendii.
- **•** Nu umblaţi la priză şi nu vă apropiaţi de adaptorul de încărcare la curent alternativ în timpul furtunilor cu descărcări electrice. În cazul nerespectării acestei precautii pot rezulta socuri electrice.
- **•** Nu deterioraţi, nu modificaţi, nu forţaţi şi nu îndoiţi cablul USB, nu îl puneţi sub obiecte grele și nu îl expuneți la căldură sau flăcări. În cazul în care izolatia este deteriorată și firele sunt expuse, duceţi-l la o reprezentanţă de service autorizată Nikon pentru verificări. În cazul nerespectării acestor precauţii pot rezulta incendii sau socuri electrice.
- **•** Nu manevraţi conectorul sau adaptorul de încărcare la curent alternativ cu mâinile ude. În cazul nerespectării acestei precauţii pot rezulta şocuri electrice.
- **•** Nu utilizaţi cu convertizoare de voiaj sau adaptoare proiectate pentru transformarea tensiunii sau invertoare CC-CA. Nerespectarea acestor precauţii poate deteriora produsul sau cauza supraîncălzirea sau un incendiu.

#### **Utilizaţi cabluri corespunzătoare**

Când conectaţi cabluri la fişele de intrare şi ieşire, utilizaţi doar cablurile livrate sau vândute de Nikon în acest scop, pentru a menţine conformitatea cu reglementările referitoare la produs.

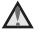

#### **Manevraţi cu grijă piesele în mişcare**

Aveţi grijă să nu prindeţi degetele sau diferite obiecte în apărătoarea obiectivului sau în alte piese în mişcare.

## **CD-ROM-uri**

CD-ROM-urile livrate împreună cu acest dispozitiv nu trebuie redate în echipamente pentru CD-uri audio. Redarea CD-ROM-urilor pe un CD player audio poate provoca pierderea auzului sau deteriorarea echipamentului.

## **Utilizaţi bliţul cu atenţie**

Utilizarea bliţului aproape de ochii subiectului poate provoca afectarea temporară a vederii. O atenţie deosebită trebuie acordată la fotografierea copiilor mici, deoarece în acest caz bliţul nu trebuie declanşat la mai puţin de un metru distanţă faţă de subiect.

#### **Nu acţionaţi bliţul când fereastra bliţului atinge o persoană sau un obiect**

În cazul nerespectării acestei precauţii pot rezulta arsuri sau incendii.

#### **Evitaţi contactul cu cristalele lichide**

În cazul în care monitorul se sparge, trebuie evitată rănirea provocată de geamul spart şi trebuie împiedicat contactul cristalelor lichide cu pielea sau pătrunderea acestora în ochi sau piele.

#### **Dacă utilizaţi aparatul într-un avion sau într-un spital, opriţi alimentarea**

Opriţi alimentarea când vă aflaţi în avion, în timpul decolării şi aterizării. Atunci când utilizaţi aparatul foto într-un spital, urmaţi instrucţiunile spitalului. Undele electromagnetice emise de aparatul foto pot interfera cu sistemele electronice ale avionului sau cu instrumentele din spital.

## <span id="page-10-0"></span>**Note**

#### **Note pentru utilizatorii din Europa**

#### **ATENŢIONĂRI**

**RISC DE EXPLOZIE DACĂ ACUMULATORUL ESTE ÎNLOCUIT CU UN TIP INCORECT.**

#### **CASAŢI ACUMULATORII UZAŢI CONFORM INSTRUCŢIUNILOR.**

Acest simbol indică faptul că acest produs trebuie să fie colectat separat.

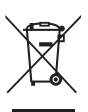

Următoarele sunt valabile numai pentru utilizatorii din tările europene:

- **•** Acest produs este proiectat pentru colectarea separată la un centru adecvat de colectare. Nu aruncati la un loc cu deşeurile menajere.
- **•** Pentru mai multe informaţii, contactaţi distribuitorul sau autoritățile locale responsabile cu gestionarea deseurilor.

Acest simbol de pe baterie indică faptul că bateria trebuie colectată separat. Următoarele sunt valabile numai pentru utilizatorii din ţările europene:

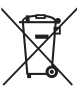

- **•** Toate bateriile, fie că sunt marcate cu acest simbol sau nu, sunt proiectate pentru colectarea separată la un centru adecvat de colectare. Nu aruncati la un loc cu deseurile menajere.
- **•** Pentru mai multe informaţii, contactaţi distribuitorul sau autoritățile locale responsabile cu gestionarea deseurilor.

## **Cuprins**

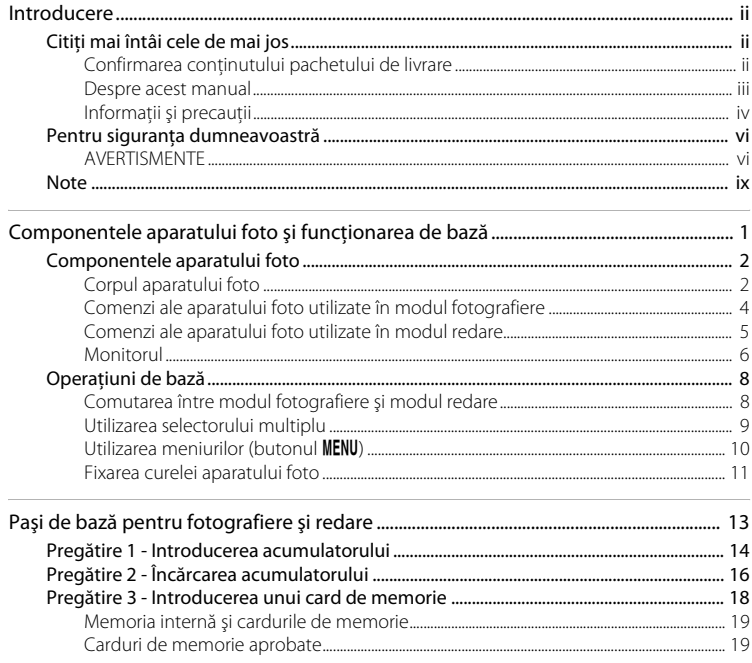

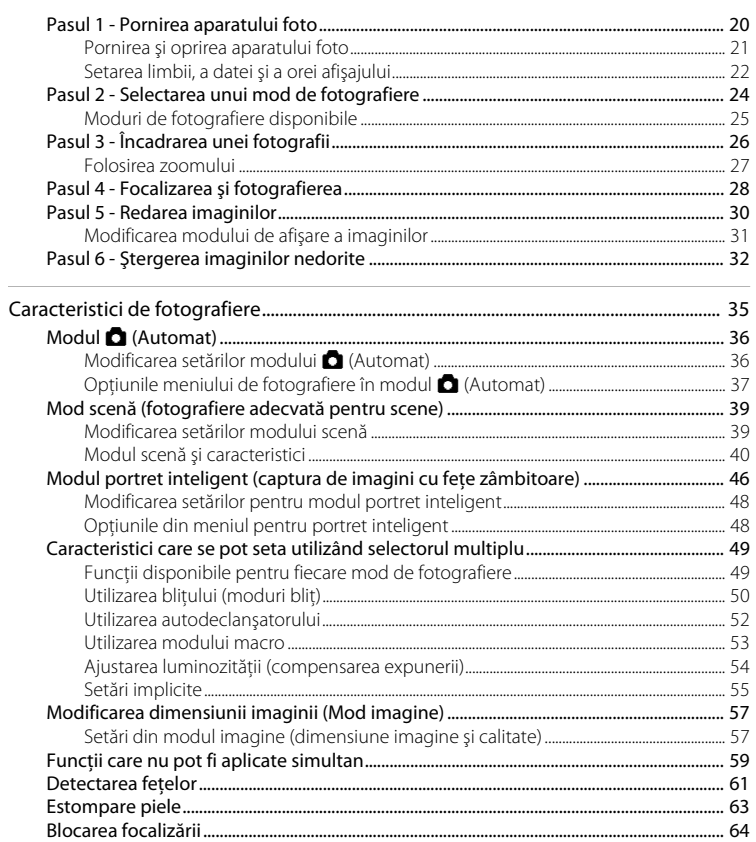

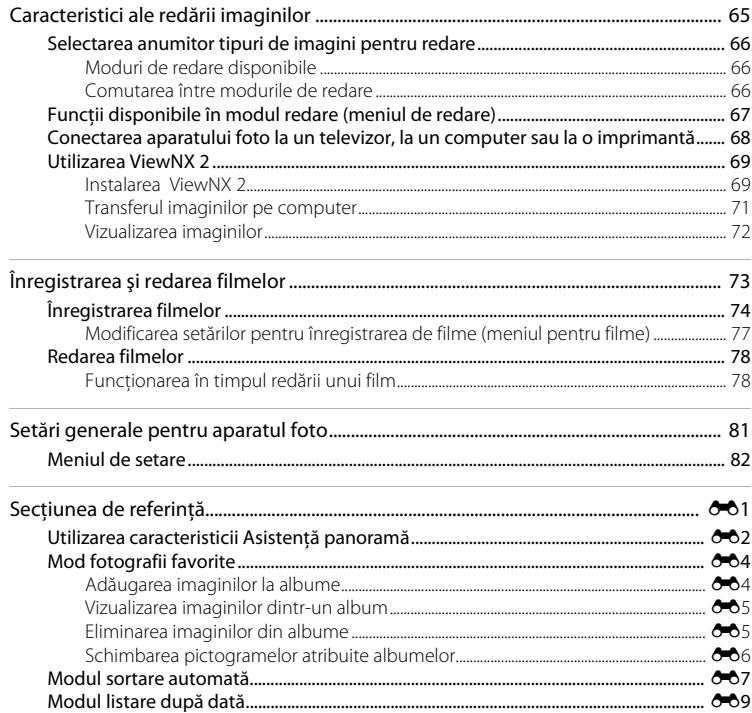

## Cuprins

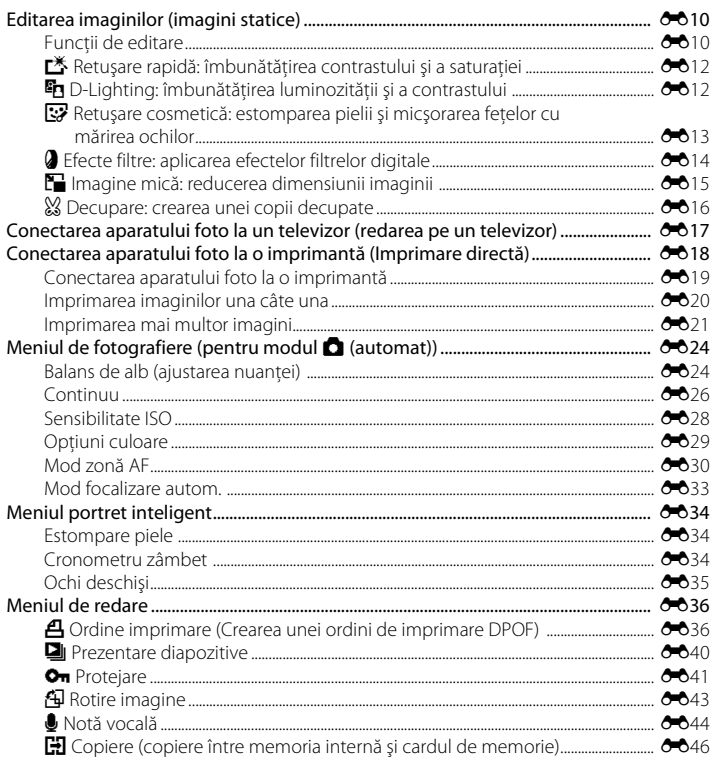

# Introducere

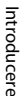

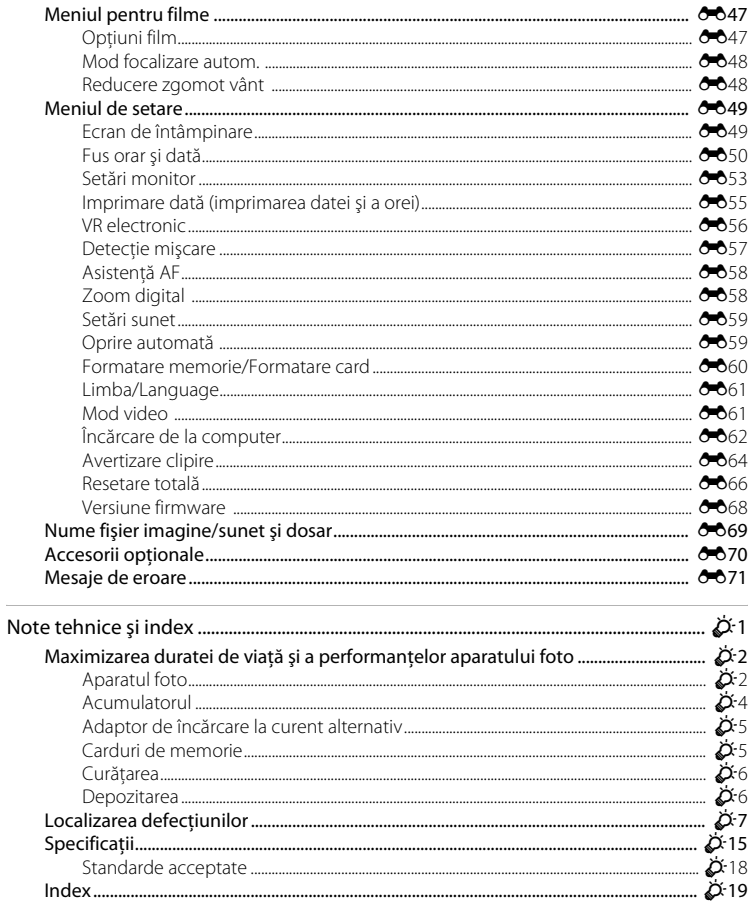

## <span id="page-16-1"></span><span id="page-16-0"></span>**Componentele aparatului foto şi funcţionarea de bază**

În acest capitol se descriu componentele aparatului foto şi, de asemenea, se explică modul de utilizare a caracteristicilor de bază ale aparatului foto.

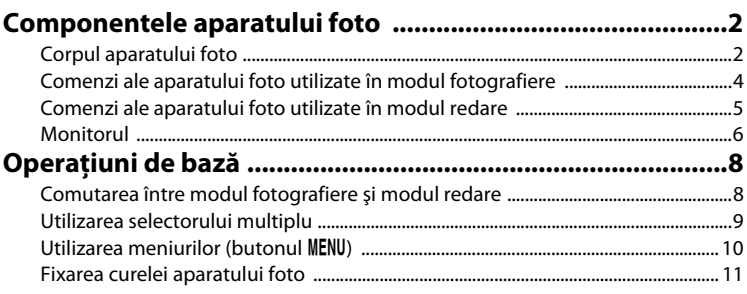

## <span id="page-17-0"></span>**Componentele aparatului foto**

## <span id="page-17-1"></span>**Corpul aparatului foto**

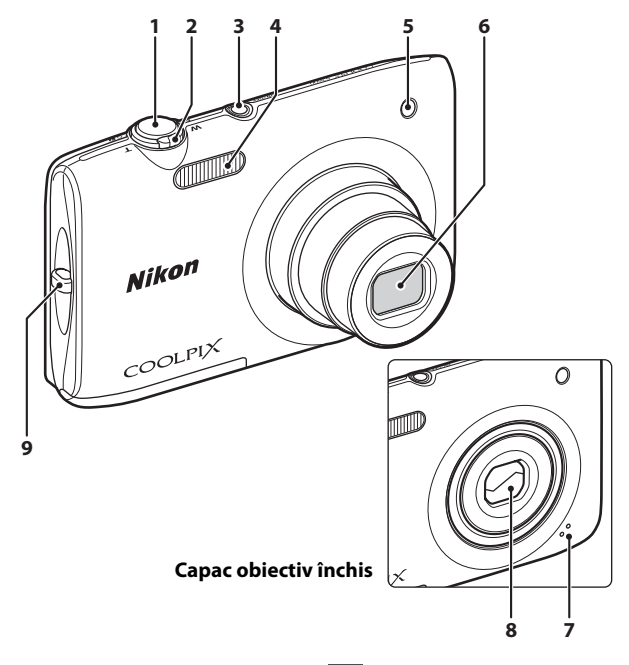

**1** Buton declanşare...................................... [4](#page-19-0), [5](#page-20-0), [28](#page-43-1) **2** Control zoom.............................................. [4](#page-19-0), [5](#page-20-0), [27](#page-42-1) f: Unghi larg............................................. [4](#page-19-0), [27](#page-42-1) g: Telefotografie........................................ [4](#page-19-0), [27](#page-42-1) h: Redare miniaturi .............................. [5](#page-20-0), [31](#page-46-1) i: Zoom redare ......................................... [5](#page-20-0), [31](#page-46-2) j: Ajutor ............................................................ [39](#page-54-2) **<sup>3</sup>** Comutator alimentare/Indicator luminos aparat pornit.................................................. [20](#page-35-1), [21](#page-36-1)

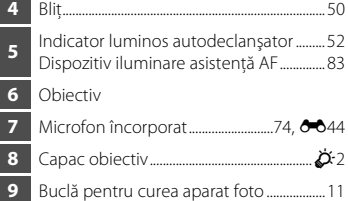

#### Componentele aparatului foto

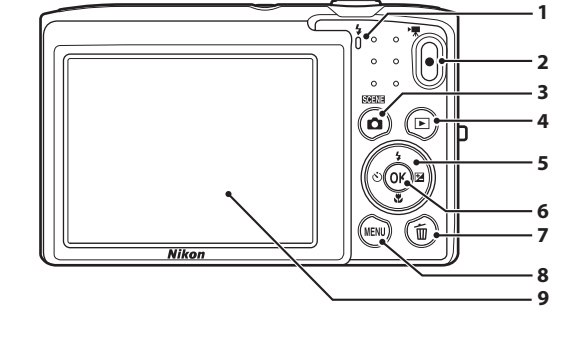

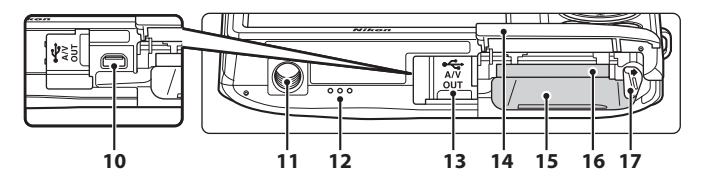

 Indicator luminos de încărcare .......................................................................[17,](#page-32-0) [E](#page-162-0)63 Lampă bliţ ............................................................... [50](#page-65-1) Buton  $\bullet$  ( $\overline{\phantom{a}}$  înregistrare film)........ [4,](#page-19-0) [5](#page-20-0), [74](#page-89-1) Buton **1** (mod fotografiere)........ [4,](#page-19-0) [5,](#page-20-0) [8](#page-23-1), [24](#page-39-1) Buton c (redare)....................... [4](#page-19-0), [5](#page-20-0), [8,](#page-23-1) [30](#page-45-1), [66](#page-81-3) Selector multiplu ................................................... [9](#page-24-0) Buton k (aplică selecţia) ............................[5,](#page-20-0) [9](#page-24-0) Buton  $\overline{m}$  (stergere) ..........[4](#page-19-0), [5](#page-20-0), [32,](#page-47-1) [79,](#page-94-0) **6-6**45 Buton **MENU**...................[.4,](#page-19-0) [5,](#page-20-0) [10](#page-25-0), [36,](#page-51-2) [67,](#page-82-1) [77](#page-92-1), [82](#page-97-2) Monitor ................................................................ [6](#page-21-0), [24](#page-39-1)

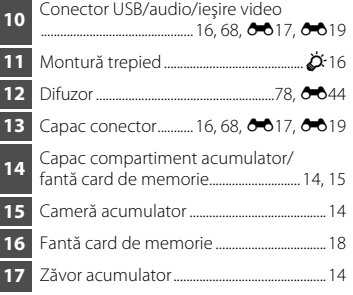

## <span id="page-19-0"></span>**Comenzi ale aparatului foto utilizate în modul fotografiere**

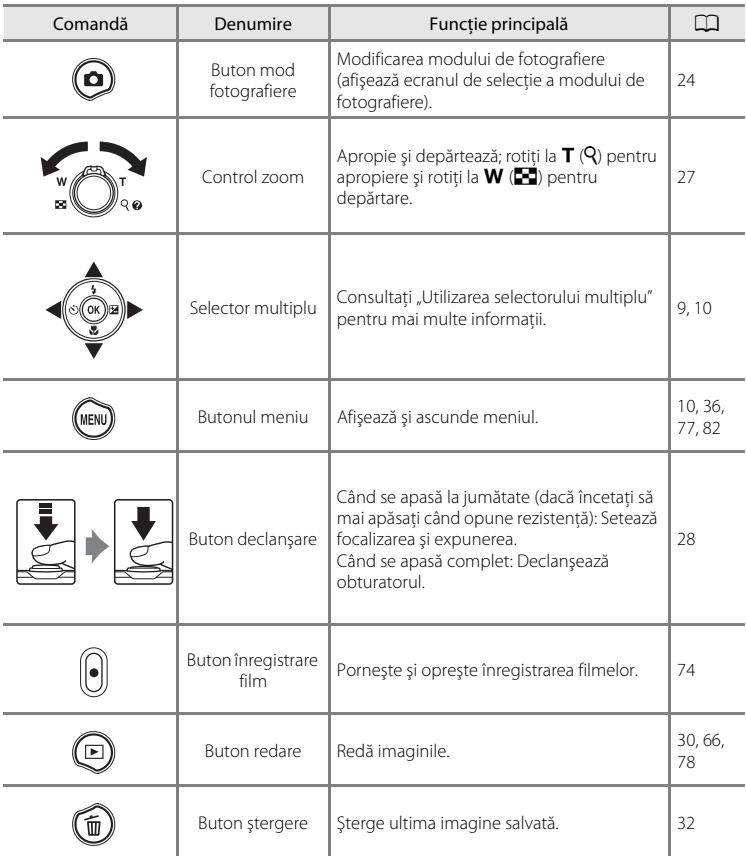

## <span id="page-20-0"></span>**Comenzi ale aparatului foto utilizate în modul redare**

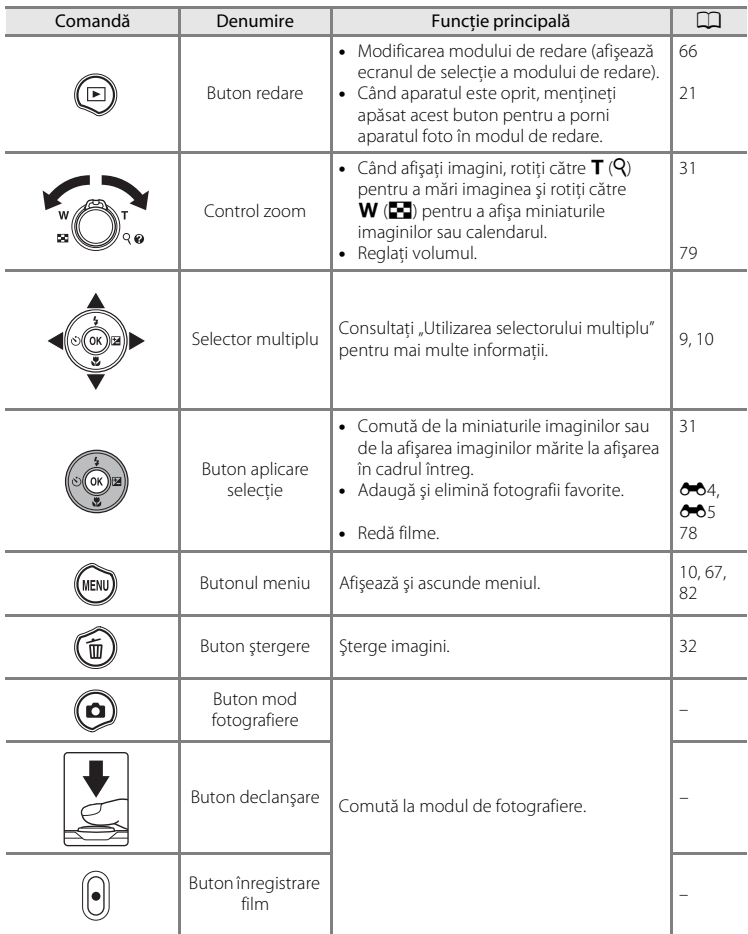

#### Componentele aparatului foto

## <span id="page-21-0"></span>**Monitorul**

Informaţiile afişate pe monitor în timpul modurile fotografiere şi redare se modifică în functie de setările aparatului foto și de starea utilizării. La setarea implicită, indicatoarele de mai jos sunt afisate când aparatul foto este pornit și functional și dispar după câteva minute (când **Informaţii fotografie** este setat la **Afişare automată info** în **Setări monitor** ( $\Box$ 82)).

#### **Mod fotografiere**

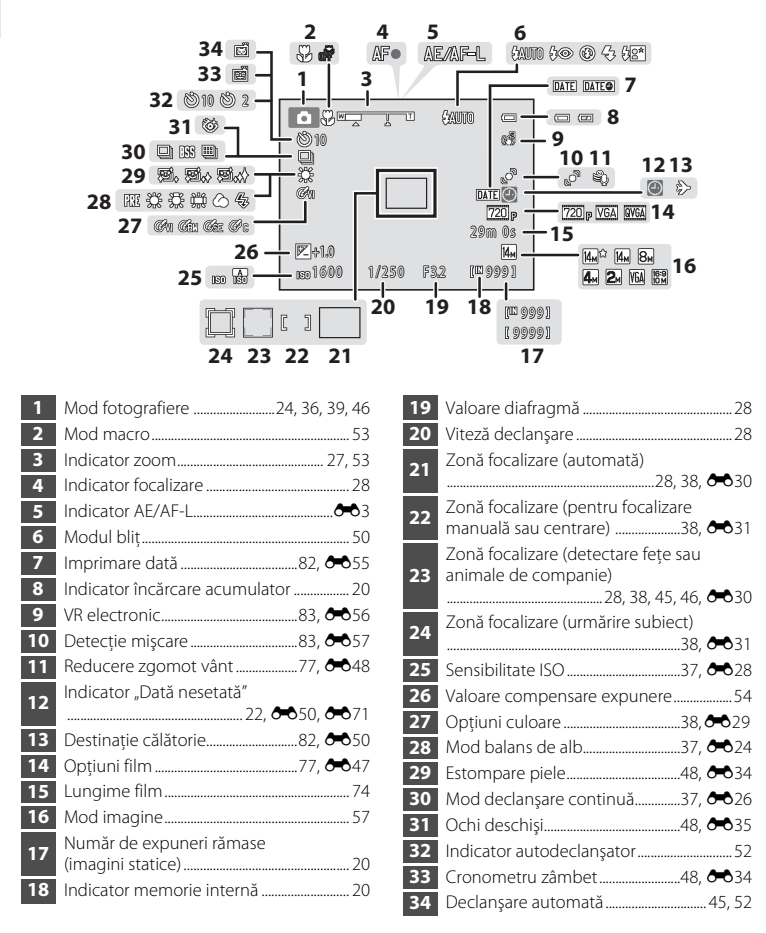

## **Mod redare**

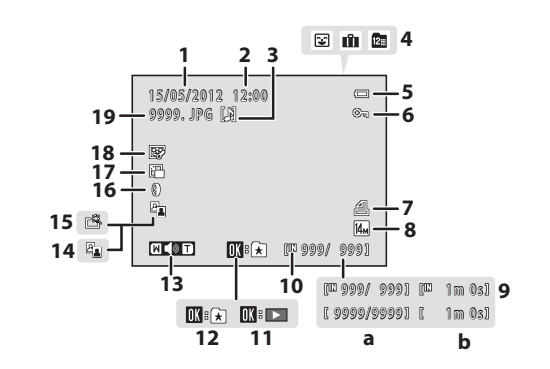

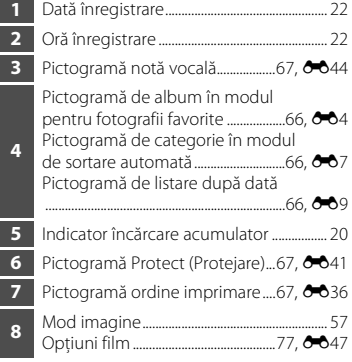

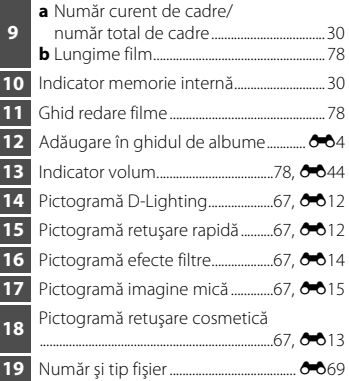

## <span id="page-23-0"></span>**Operaţiuni de bază**

## <span id="page-23-1"></span>**Comutarea între modul fotografiere şi modul redare**

Aparatul foto are două moduri de functionare: modul fotografiere, utilizat pentru a face fotografii, şi modul redare, utilizat pentru vizualizarea fotografiilor.

Când utilizați modul de fotografiere, apăsați pe butonul ▶ (redare) pentru a comuta la modul de redare; când utilizati modul de redare, apăsați pe butonul  $\Box$  (mod fotografiere) pentru a comuta la modul de fotografiere.

**•** Când utilizaţi modul de redare, mai puteţi comuta la modul de fotografiere apăsând pe butonul de declanşare sau pe butonul  $\bigcirc$  ( $\bigcirc$   $\mathbb{R}$  înregistrare film).

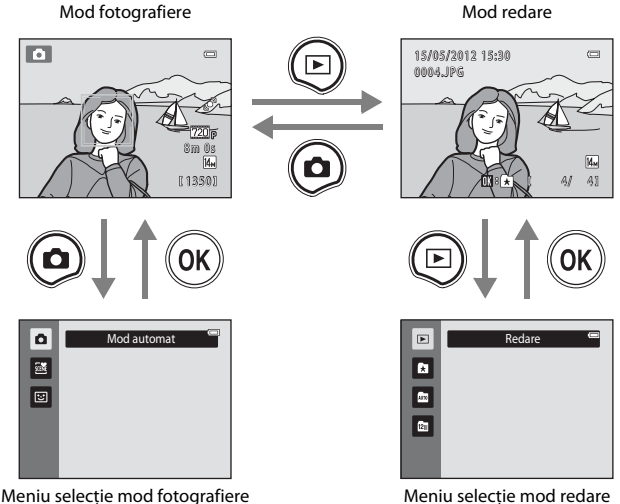

- Dacă apăsați pe butonul **D** (mod fotografiere) atunci când este afișat ecranul de fotografiere, se afisează meniul de selectie a modului fotografiere, din care puteti selecta unul dintre modurile de fotografiere disponibile ( $\Box$ 24).
- Dacă apăsați pe butonul  $\blacktriangleright$  (redare) atunci când este afișat ecranul de redare, se afisează meniul de selectie a modului redare, din care puteți selecta unul dintre modurile de redare disponibile  $(\Box$ 66).

## <span id="page-24-0"></span>**Utilizarea selectorului multiplu**

Utilizați prin apăsarea selectorului multiplu în sus (A), în jos (V), la stânga (<) sau la dreapta ( $\blacktriangleright$ ) sau apăsând pe butonul  $\mathbb{R}$ .

## **Mod fotografiere**

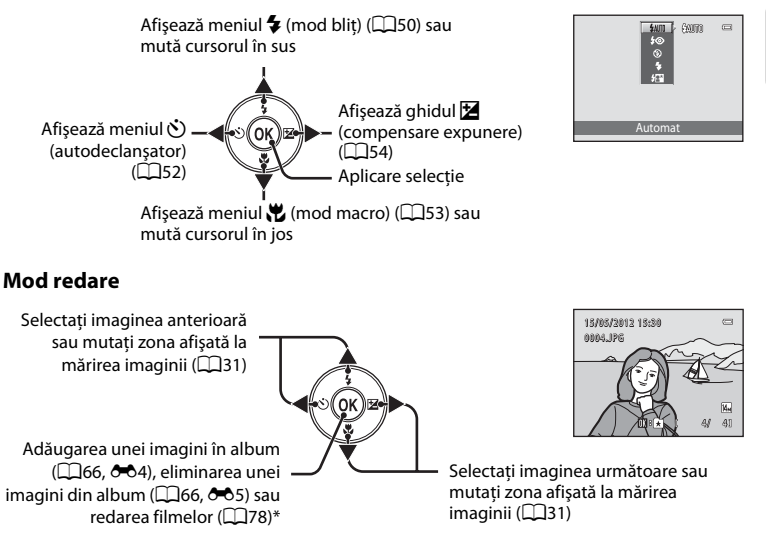

\* La afişarea miniaturilor de imagini sau la mărirea imaginii, acest buton comută aparatul foto la afişarea în cadru întreg.

## **Ecranul meniului**

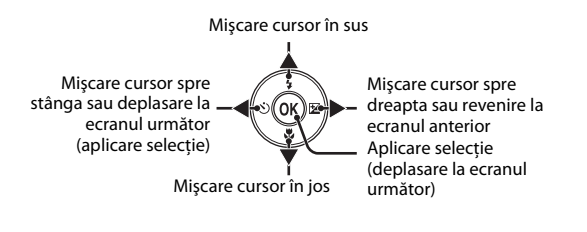

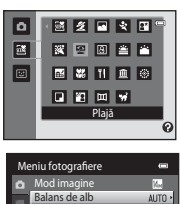

Sensibilitate ISO  $\left( \bullet \right)$ Mod zonă AF Mod focalizare autom.

## <span id="page-25-0"></span>**Utilizarea meniurilor (butonul MENU)**

Dacă apăsați pe butonul MENU atunci când este afișat ecranul de fotografiere sau redare, se afișează meniul pentru modul curent. Puteți modifica diferite setări după afișarea meniului.

Mod fotografiere  $\blacksquare$  $\overline{a}$ 8 m 0 s 瓯 1350 iu fotografiere Mod imagine File Balans de alb Continuu ibilitate ISO pțiuni culoare  $\propto$ d zonă AF  $\overline{e}$ **Mod focalizare auto**  $AF - 5$ 

#### Fila **Q:**

afişează setările care se pot modifica pentru modul de fotografiere curent ( $\Box$ 24). În functie de modul de fotografiere curent, pictograma filei afişate va fi diferită.

#### Fila **県**

afişează setările pentru înregistrarea filmelor.

#### Fila Y:

afişează meniul de setare, în care puteţi modifica mai multe setări generale.

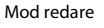

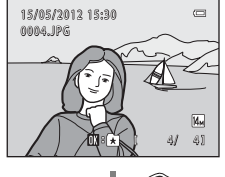

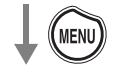

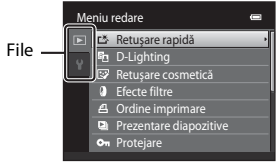

#### Fila **D**:

afişează setările care se pot modifica pentru modul de redare curent ( $\square$ 66). În functie de modul de redare curent, pictograma filei afişate va fi diferită.

#### Fila Y:

afişează meniul de setare, în care puteţi modifica mai multe setări generale.

## C **Dacă nu se afişează filele**

Dacă apăsați pe butonul MENU și se afișează ecranul care vă permite să modificati modul imaginii, apăsați pe selectorul multiplu ◀ pentru a afişa filele.

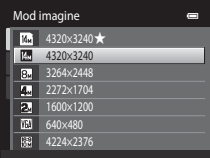

## **Comutarea între file**

| Meniu fotografiere |                       |             |
|--------------------|-----------------------|-------------|
|                    | Mod imagine           |             |
|                    | Balans de alb         | <b>AUTO</b> |
|                    | Continuu              | 日           |
|                    | Sensibilitate ISO     | <b>AUTO</b> |
|                    | Optiuni culoare       | ×           |
|                    | Mod zonă AF           | O.          |
|                    | Mod focalizare autom. |             |
|                    |                       |             |

Apăsaţi pe selectorul multiplu  $\blacktriangleleft$  pentru a evidenția fila.

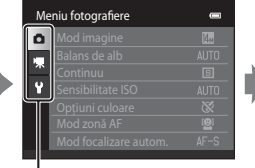

Apăsaţi pe selectorul multiplu  $\blacktriangle$  sau  $\nabla$  pentru a selecta o filă, apoi apăsaţi fie butonul  $\omega$ , fie  $\blacktriangleright$ .

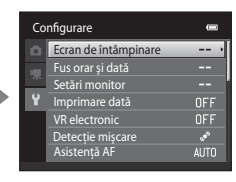

Se afişează meniul selectat.

## **Selectarea elementelor**

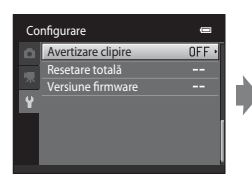

Selectati un element cu selectorul multiplu  $\blacktriangle$  sau  $\nabla$  și apăsați pe butonul  $\blacktriangleright$ sau <sub>60</sub>.

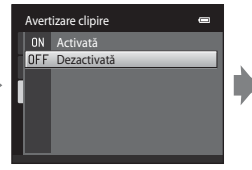

Selectati un element cu ▲ sau  $\blacktriangledown$  și apăsați pe butonul ඹ.

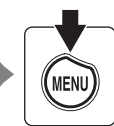

Când ati terminat de modificat setările, apăsați pe butonul MENU pentru a ieşi din meniu.

## $\mathbb Z$  Când meniul conține două sau mai multe pagini

Bara de derulare se afişează atunci când nu încap într-un ecran toate elementele de meniu.

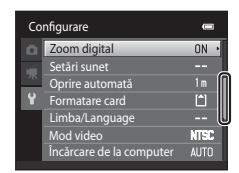

## <span id="page-26-0"></span>**Fixarea curelei aparatului foto**

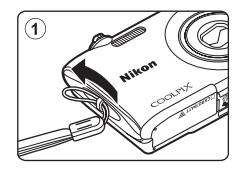

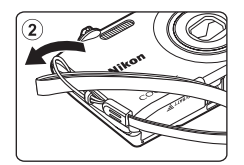

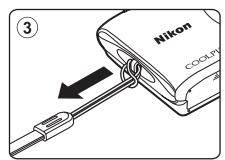

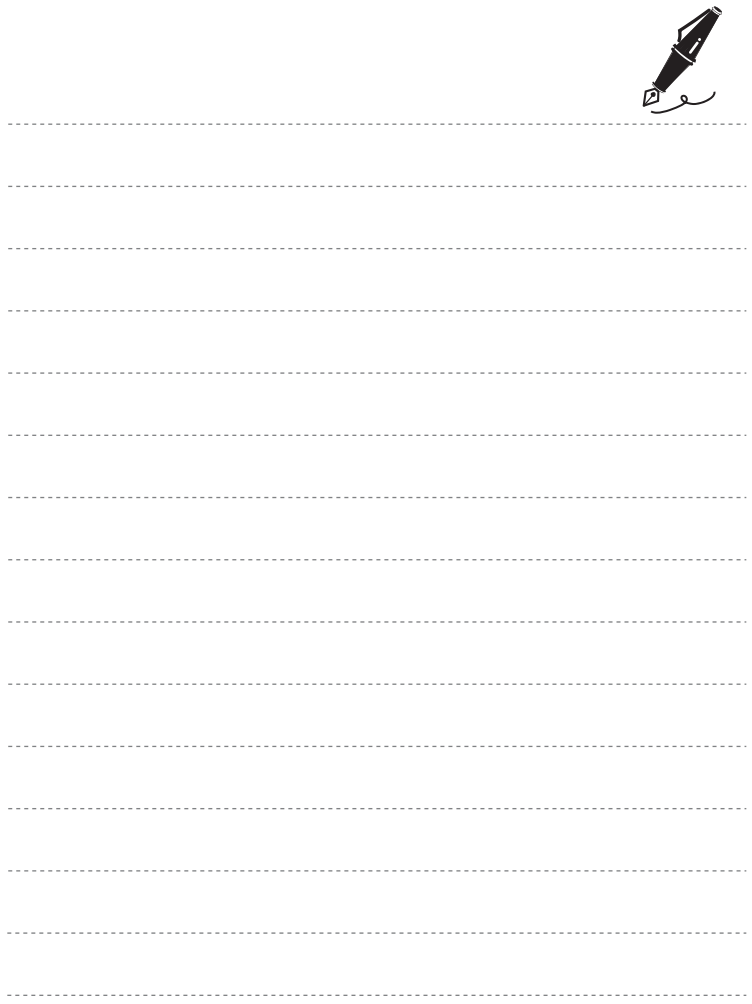

## <span id="page-28-1"></span><span id="page-28-0"></span>**Paşi de bază pentru fotografiere şi redare**

## **Pregătirea fotografierii**

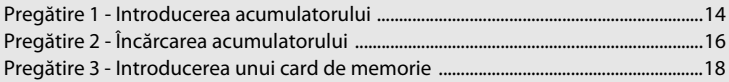

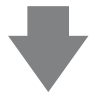

## **Fotografiere**

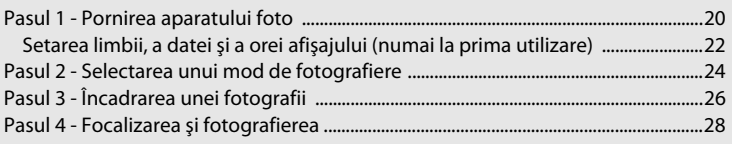

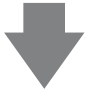

## **Redare**

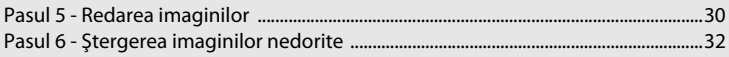

## <span id="page-29-2"></span><span id="page-29-0"></span>**Pregătire 1 - Introducerea acumulatorului**

<span id="page-29-1"></span>**1** Deschideţi capacul camerei acumulatorului/ fantei cardului de memorie.

<span id="page-29-3"></span>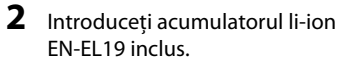

- Utilizati acumulatorul pentru a împinge zăvorul portocaliu al acumulatorului în directia indicată de săgeată  $(1)$  și introduceți complet acumulatorul ((2)).
- **•** Când acumulatorul este introdus corespunzător, zăvorul bateriei se va închide pe poziţia sa.

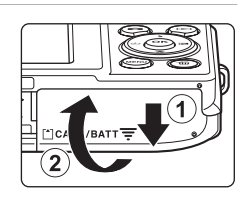

 $\overline{\circ}$ 1

Zăvor acumulator

## **Introducerea corectă a acumulatorului**

*Introducerea acumulatorului în altă poziţie decât cea marcată sau cu polaritatea inversată*  **poate deteriora aparatul foto.** Verificati că acumulatorul este orientat corect.

## **3** Închideţi capacul camerei acumulatorului/fantei cardului de memorie.

**•** Încărcaţi acumulatorul înainte de prima utilizare sau când acumulatorul este aproape descărcat. Consultati pagina [16](#page-31-1) pentru mai multe informaţii.

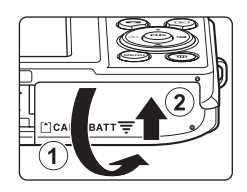

#### <span id="page-30-0"></span>**Scoaterea acumulatorului**

Asiguraţi-vă că indicatorul luminos aparat pornit şi monitorul sunt oprite şi deschideţi capacul camerei acumulatorului/fantei cardului de memorie.

Împingeţi zăvorul portocaliu al acumulatorului în direcţia indicată de săgeată (1), apoi scoateți acumulatorul. Trageti drept de acumulator pentru a-l scoate  $(2)$ ; nu trageţi de acumulator într-o poziţie înclinată.

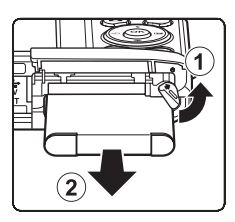

## B **Atenţionare privind temperatura ridicată**

Aparatul foto, acumulatorul şi cardul de memorie pot fi fierbinţi imediat după utilizarea aparatului foto. Aveţi grijă să nu vă frigeţi la degete atunci când scoateţi acumulatorul sau cardul de memorie.

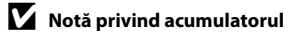

Cititi și respectați avertizările privind acumulatorul de la pagina [vii](#page-8-0) și secțiunea ["Acumulatorul" \(](#page-177-1) $\cancel{\bullet}$ :4), înainte de utilizare.

## <span id="page-31-1"></span><span id="page-31-0"></span>**Pregătire 2 - Încărcarea acumulatorului**

## **1** Pregătirea adaptorului inclus de încărcare la curent alternativ EH-69P.

- **•** Dacă este inclus un adaptor de priză\*, ataşaţi-l la conectorul de pe adaptorul de încărcare la curent alternativ. Apăsaţi ferm adaptorul de priză până când se fixează în pozitie. După conectarea celor două componente, încercarea de a îndepărta fortat adaptorul de priză poate cauza deteriorarea produsului.
	- \* Forma adaptorului de priză diferă în functie de tara sau regiunea în care s-a achizitionat aparatul foto. Adaptorul de încărcare la curent alternativ se livrează în Argentina şi în Coreea împreună cu un adaptor de priză.

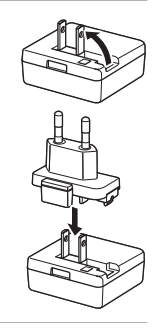

- **2** Asiqurați-vă că s-a instalat acumulatorul în aparatul foto și apoi conectați aparatul foto la adaptorul de încărcare la curent alternativ în ordine, de la  $(1)$  la  $(3)$ .
	- **•** Lăsaţi aparatul foto oprit.
	- Când realizați conectarea cablului, conectorul aparatului foto trebuie să fie orientat corespunzător. Nu forţaţi conectarea cablului la aparatul foto. Nu trageţi pieziş conectorul atunci când deconectaţi cablul de la aparatul foto.

#### Indicator luminos de

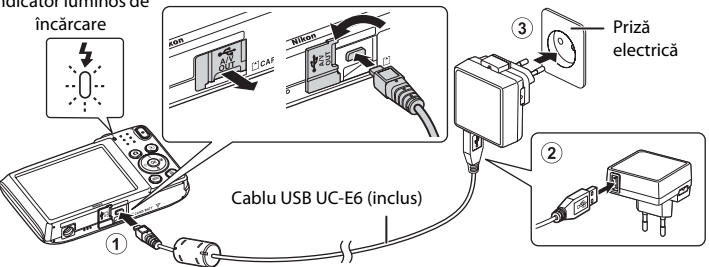

- **•** Indicatorul luminos de încărcare clipeşte verde la intervale lungi indicând încărcarea acumulatorului.
- **•** Pentru încărcarea unui acumulator complet consumat sunt necesare aproximativ 2 ore şi 10 de minute.
- **•** După ce acumulatorul este încărcat complet, indicatorul luminos de încărcare se stinge.
- Consultați ["Interpretarea indicatorului luminos de încărcare" \(](#page-32-1)CQ17) pentru mai multe informatii.

## **3** Deconectaţi adaptorul de încărcare la curent alternativ de la priza electrică şi apoi deconectati cablul USB.

**•** Aparatul foto nu poate fi pornit atunci când este conectat la priza electrică cu EH-69P.

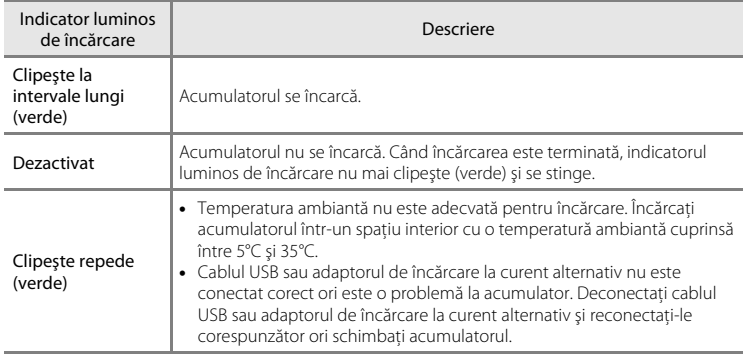

#### <span id="page-32-1"></span><span id="page-32-0"></span>**Interpretarea indicatorului luminos de încărcare**

## B **Notă despre adaptorul de încărcare la curent alternativ**

Citiţi şi respectaţi avertizările privind adaptorul CA de încărcare la curent alternativ de la pagina [vii](#page-8-0) şi secțiunea ["Adaptor de încărcare la curent alternativ" \(](#page-178-2)¿55), înainte de utilizare.

#### C **Încărcarea utilizând computerul sau încărcătorul de acumulator**

- •Când se conectează COOLPIX S2600 la un computer, se încarcă și acumulatorul Li-ion EN-EL19 ( $\Box$ 68,  $6 - 62$ ).
- **•** Acumulatorul li-ion EN-EL19 se mai poate încărca utilizând încărcătorul pentru acumulatori MH-66 (comercializat separat; <sup>6-6</sup>70).

## C **Alimentarea electrică de la CA**

- **•** Puteţi efectua fotografii şi reda imagini în timpul utilizării adaptorului CA EH-62G (comercializat separat; [E](#page-169-1)70) pentru alimentarea aparatului foto.
- **•** Nu utilizaţi niciodată altă marcă sau alt model de adaptor la reţeaua electrică, ci doar adaptorul EH-62G. Nerespectarea acestei precautii poate cauza supraîncălzirea sau defectarea aparatului foto.

## <span id="page-33-1"></span><span id="page-33-0"></span>**Pregătire 3 - Introducerea unui card de memorie**

## **1** Asigurati-vă că indicatorul luminos pentru aparat pornit şi monitorul sunt oprite şi deschideţi capacul camerei acumulatorului/ fantei cardului de memorie.

**•** Asigurati-vă că ați oprit aparatul foto înainte de a deschide capacul.

## **2** Introduceţi cardul de memorie.

Fantă card de memorie

- **•** Glisaţi cardul de memorie corect până când se blochează cu un clic.
- B **Introducerea cardului de memorie**

*Introducerea cardului de memorie cu cealaltã parte sau cu polaritatea inversatã poate cauza deteriorarea aparatului foto sau a*  cardului de memorie. Verificati cardul de memorie pentru a vă asigura că este orientat corect.

## **3** Închideţi capacul camerei acumulatorului/fantei cardului de memorie.

#### **12** Formatarea unui card de memorie

- Atunci când introduceți prima oară în acest aparat foto un card de memorie care a fost utilizat cu alt dispozitiv, formatati cardul de memorie cu acest aparat foto.
- **•** *La formatarea cardului de memorie se şterg definitiv toate datele stocate pe acesta.* Înainte de începe formatarea, transferati imaginile importante pe un computer și salvati-le.
- **•** Pentru a formata un card de memorie, introduceţi cardul de memorie în aparatul foto şi apăsaţi pe butonul **MENU** și selectați **Formatare card** ( $\Box$ 84) din meniul de setare ( $\Box$ 82).

#### B **Notă despre cardurile de memorie**

Consultați documentația furnizată împreună cu cardul de memorie, precum și ["Carduri de memorie" \(](#page-178-3)255) din "Maximizarea duratei de viață și a performanțelor aparatului foto".

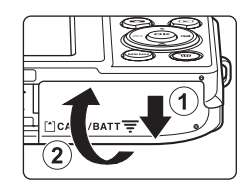

 $100x$ 

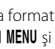

#### **Scoaterea cardurilor de memorie**

Asigurati-vă că indicatorul luminos aparat pornit și monitorul sunt oprite şi deschideţi capacul camerei acumulatorului/fantei cardului de memorie.

Apăsați cu grijă pe cardul de memorie în aparatul foto  $(1)$ pentru a-l scoate parţial. Trageţi drept de cardul de memorie pentru a-l scoate  $(2)$ ; nu trageti de cardul de memorie în unghi.

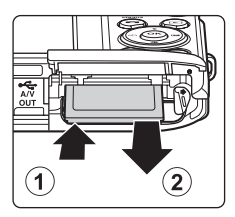

## **Atentionare privind temperatura ridicată**

Aparatul foto, acumulatorul și cardul de memorie pot fi fierbinți imediat după utilizarea aparatului foto. Aveți grijă să nu vă frigeţi la degete atunci când scoateţi acumulatorul sau cardul de memorie.

## <span id="page-34-0"></span>**Memoria internă şi cardurile de memorie**

Datele stocate în aparatul foto, inclusiv imaginile statice şi filmele, pot fi salvate fie în memoria internă a aparatului foto (aproximativ 39 MB), fie pe un card de memorie. Pentru a utiliza memoria internă a aparatului foto pentru fotografiere sau redare, scoateți mai întâi cardul de memorie.

## <span id="page-34-1"></span>**Carduri de memorie aprobate**

Următoarele carduri de memorie (SD) au fost testate şi aprobate pentru utilizarea cu acest aparat foto.

**•** Pentru înregistrarea filmelor se recomandă cardurile de memorie catalogate pentru categoria de viteză SD 6 sau una superioară. Înregistrarea filmului se poate opri în mod neaşteptat dacă se utilizează carduri de memorie cu catalogări mai mici ale clasei de viteză.

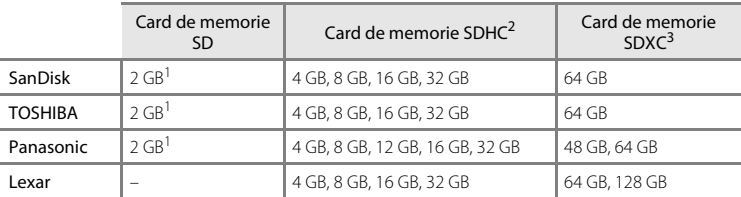

În cazul în care cardul de memorie este utilizat cu un cititor de carduri sau cu un dispozitiv similar,<br>verificati dacă dispozitivul acceptă carduri de 2 GB.

 $2$  Conform cu standardul SDHC. În cazul în care cardul de memorie este utilizat cu un cititor de carduri sau cu un dispozitiv similar, verificati dacă dispozitivul este compatibil cu standardul SDHC.

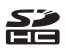

- <sup>3</sup> Conform cu standardul SDXC. În cazul în care cardul de memorie este utilizat cu un cititor de carduri sau cu un dispozitiv similar, verificati dacă dispozitivul este compatibil cu SDXC.
- **•** Contactaţi producătorul pentru detalii referitoare la cardurile de mai sus. Nu putem garanta performantele aparatului foto dacă se utilizează carduri de memorie fabricate de alti producători.

## <span id="page-35-1"></span><span id="page-35-0"></span>**Pasul 1 - Pornirea aparatului foto**

- **1** Apăsaţi comutatorul de alimentare pentru a porni aparatul foto.
	- **•** *Dacă porniţi aparatul foto pentru prima oară, consultaţi ["Setarea limbii, a datei şi a orei afişajului"](#page-37-0)* ([A](#page-37-0)22).
	- **•** Se extinde obiectivul şi se activează monitorul.

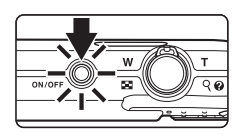

**2** Verificaţi nivelul de încărcare al acumulatorului şi numărul de expuneri rămase.

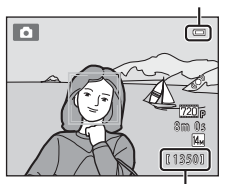

Indicator încărcare acumulator

Număr de expuneri rămase

| Indicator încărcare<br>acumulator | Descriere                                                                                                    |
|-----------------------------------|----------------------------------------------------------------------------------------------------|
|                                   | Nivelul de încărcare a acumulatorului este ridicat.                                                            |
| œ                                 | Nivelul de încărcare a acumulatorului este scăzut. Pregătiti-vă să<br>încărcati sau să înlocuiti acumulatorul. |
| n<br>Bateria este<br>consumată.   | Aparatul foto nu poate efectua fotografii. Încărcati sau înlocuiti<br>acumulatorul.                            |

#### Numărul de expuneri rămase

<span id="page-35-2"></span>Se afişează numărul de imagini care se pot captura.

- Dacă nu este introdus un card de memorie, se afișează **III** pentru a se indica faptul că imaginile se vor salva în memoria internă a aparatului foto (aproximativ 39 MB).
- **•** Numărul de expuneri rămase depinde de capacitatea rămasă liberă a memoriei interne sau a cardului de memorie şi, de asemenea, de calitatea imaginii şi dimensiunea imaginii (modul  $imagine)$  ( $\Box$ 58).
- **•** Numărul de expuneri rămase arătat în ilustraţii poate diferi de afişarea reală.
## **Pornirea şi oprirea aparatului foto**

- **•** După pornirea aparatului foto se aprinde indicatorul luminos de aparat pornit (verde) şi se activează monitorul. (După activarea monitorului, indicatorul luminos de aparat pornit se stinge.)
- Apăsati pe comutatorul de alimentare pentru a opri aparatul foto. Când aparatul foto este oprit, atât indicatorul luminos aparat pornit cât şi afişajul se vor opri.
- Pentru a porni aparatul foto în modul redare, apăsati și tineti apăsat butonul  $\blacktriangleright$  (redare).

## C **Funcţia de economisire a energiei (oprire automată)**

Dacă o perioadă de timp nu se efectuează nicio operație, monitorul se va dezactiva, aparatul foto va intra în modul veghe şi indicatorul luminos de aparat pornit va clipi. Aparatul foto se va opri în mod automat dacă timp de aproximativ alte trei minute nu este efectuată nicio operaţiune.

Pentru a reactiva monitorul când indicatorul luminos de aparat pornit clipește, apăsați pe unul dintre butoanele următoare:

- Comutatorul de alimentare, butonul de declansare, butonul  $\Box$  (mod fotografiere), butonul  $\Box$  (redare) sau butonul  $\bullet$  ( $\bullet$  înregistrare film).

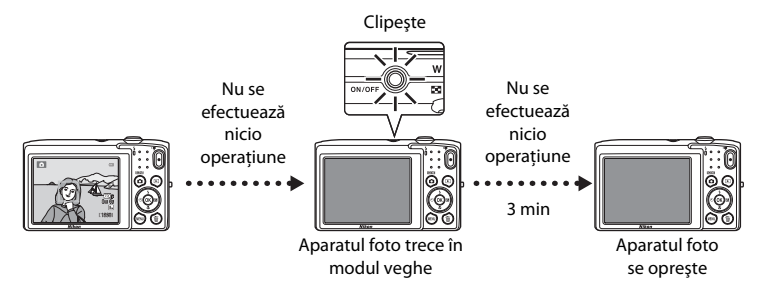

- **•** Timpul permis să se scurgă înainte ca aparatul foto să intre în modul veghe poate fi modificat folosind opțiunea **Oprire automată** ( $\Box$ 83) din meniul de setare ( $\Box$ 82).
- În mod implicit, aparatul foto trece în modul de veghe în circa un minut când utilizati modul de fotografiere sau redare.
- **•** Atunci când este folosit adaptorul CA EH-62G (comercializat separat), aparatul foto intră în modul de veghe după 30 de minute.

## <span id="page-37-0"></span>**Setarea limbii, a datei şi a orei afişajului**

Când aparatul foto este pornit pentru prima oară, se afişează o casetă de dialog pentru selectarea limbii.

**1** Apăsați pe selectorul multiplu ▲ sau pe  $\nabla$  pentru a selecta limba dorită și apăsați pe butonul  $\omega$ .

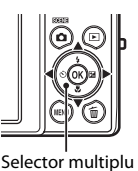

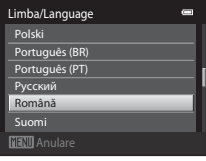

**2** Apăsați pe ▲ sau pe ▼ pentru a alege **Da** și apăsati pe butonul  $\mathbb{R}$ .

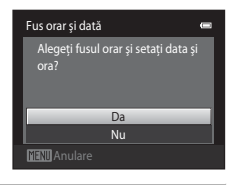

 $\mathbf{H}$ :  $\mathbf{A}$ 

 $\blacksquare$ 

London Casablanca

é

Format dată MD/Y Lună/Zi/Ar DMY Zi/Lună/An Y/M/D An/Lună/Zi

- **3** Apăsați pe < sau pe > pentru a selecta fusul orar de reședință și apăsați pe butonul  $\mathbb{R}$ .
	- Pentru informatii despre "[Ora de vară"](#page-38-0), consultați pagina [23.](#page-38-0)
- **4** Apăsați pe  $\triangle$  sau pe  $\nabla$  pentru a alege ordinea în care se afișează ziua, luna și anul și apăsați pe butonul  $\circledR$  sau pe  $\blacktriangleright$ .
	-

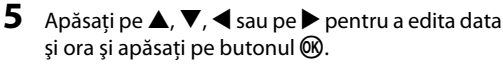

- Selectati un câmp: apăsati pe > sau pe < (evidentierea se comută între **Z**, **L**, **A**, oră şi minut).
- Editați valoarea: apăsați pe **A** sau pe  $\nabla$ .
- Confirmati setările: selectati câmpul minutelor și apăsati pe butonul  $\circledR$  sau pe  $\blacktriangleright$ .

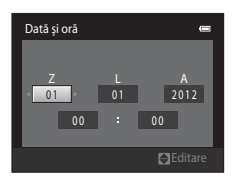

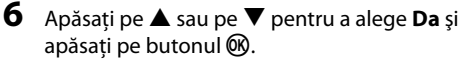

**•** Când setările sunt aplicate, obiectivul se extinde şi afişajul monitorului trece în modul fotografiere.

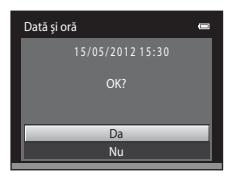

## <span id="page-38-0"></span>**Ora de vară**

Dacă s-a aplicat ora de vară, apăsați pe ▲ pentru a activa funcţia orei de vară când setaţi regiunea la pasul 3.

• Când functia de oră de vară este activată, în partea de sus a monitorului se afisează · Pentru a dezactiva functia orei de vară, apăsați pe  $\blacktriangledown$ .

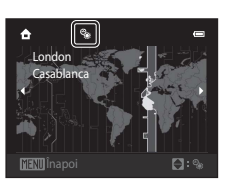

# Pași de bază pentru fotografiere și redare Paşi de bază pentru fotografiere şi redare

#### C **Schimbarea limbii sau setării datei şi a orei**

- **•** Puteţi modifica aceste setări utilizând setările **Limba/Language** şi **Fus orar şi dată** din meniul de setare  $(D32)$ .
- **•** Când este activată funcţia orei de vară în **Fus orar** în **Fus orar şi dată** din meniul de setare, ceasul intern al aparatului foto înaintează cu o oră, iar la dezactivare revine cu o oră. Dacă se selectează **Destinaţie**  călătorie (\*), se calculează automat ora locală și se înregistrează împreună cu imaginile data și ora capturii în regiunea selectată.
- Dacă ieșiți din meniul de setare fără a seta data și ora. **O** va clipi la afișarea ecranului de fotografiere. Utilizati setarea **Fus orar și dată** din meniul de setare pentru a set data și ora (QQ82).

#### C **Acumulator ceas intern**

- **•** Ceasul intern al aparatului foto este alimentat de acumulatorul de rezervă, nu de acumulatorul principal al aparatului foto.
- **•** Acumulatorul de rezervă se încarcă atunci când acumulatorul principal este introdus în aparatul foto sau atunci când aparatul foto este conectat la un adaptor la rețeaua electrică opțional și poate asigura câteva zile de alimentare de rezervă după circa zece ore de încărcare.
- **•** Dacă acumulatorul de rezervă este consumat, la pornirea aparatului foto se afişează ecranul de setare a datei şi a orei. Setați din nou data și ora. Pentru informații suplimentare, consultați "Setarea limbii, a datei și [a orei afişajului"](#page-37-0) (pasul 2, [122).

#### C **Imprimarea datei fotografierii în imaginile imprimate**

- **•** Setaţi data şi ora înainte de fotografiere.
- **•** Puteţi imprima permanent data capturii în imagini pe măsură ce acestea sunt efectuate setând **Imprimare dată** în meniul de setare ( $\Box$ 82).
- Puteți folosi software-ul ViewNX 2 ( $\Box$ 69) pentru a imprima data efectuării pe imaginile realizate folosind opţiunea **Imprimare dată**.

## <span id="page-39-0"></span>**Pasul 2 - Selectarea unui mod de fotografiere**

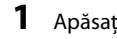

## **1** Apăsați pe butonul **D**.

**•** Se afişează meniul de selecţie a modului de fotografiere, care vă permite să selectati modul de fotografiere dorit.

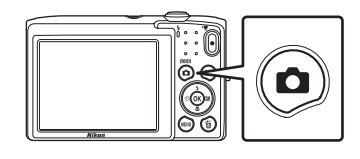

- **2** Apăsaţi pe selectorul multiplu pe  $\triangle$  sau  $\blacktriangledown$  pentru a alege un mod de fotografiere.
	- **•** În aceste exemplu este utilizat modul A (automat). Selectaţi A **Mod automat**.

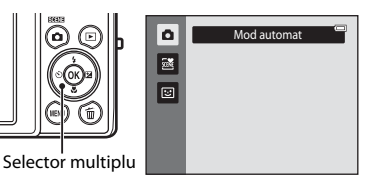

## **3** Apăsați pe butonul  $\omega$ .

- **•** Camera intră în modul A (automat) şi este afişată pictograma $\blacksquare$ .
- Consultați ["Monitorul" \(](#page-21-0) $\square$ 6) pentru mai multe informații despre ecranul de fotografiere.
- **•** Setarea de mod de fotografiere se salvează la închiderea aparatului foto.

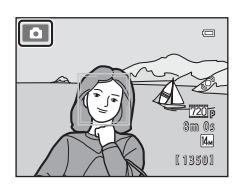

## <span id="page-40-0"></span>**Moduri de fotografiere disponibile**

#### $\bullet$  Mod automat  $\bullet$  Model with  $\bullet$  Model with  $\bullet$  Model with  $\bullet$  M36

Se utilizează pentru fotografierea de ordin general. Setările pot fi ajustate în meniul de fotografiere ( $\Box$ 37) pentru a corespunde conditiilor de fotografiere și tipului de fotografie pe care doriti să o capturați.

#### **28** Mod scenă [A](#page-54-0)39 Mod scenă A39 Mod scenă A39 Mod scenă A39 Mod scenă A39 Mod scenă A39 Mod scenă A

Setările aparatului foto sunt optimizate automat pentru scena selectată. La utilizarea selectorului automat de scenă, aparatul foto selectează automat modul scenă optim în momentul încadrării unei fotografii, permiţând efectuarea mai uşoară a fotografiilor cu setări care să corespundă scenei.

**•** Pentru a selecta o scenă, mai întâi afișati meniul de selectie a modului de fotografiere și apoi apăsați pe selectorul multiplu ▶. Selectați scena dorită apăsând pe  $\blacktriangle$ ,  $\nabla$ ,  $\blacktriangleleft$  sau  $\blacktriangleright$  și apoi apăsați pe butonul  $\omega$ .

#### $\Xi$  Portret inteligent [A](#page-61-0)46

Când aparatul foto detectează o fată zâmbitoare, puteti efectua automat o fotografie fără a apăsa pe butonul de declanșare (Cronometru zâmbet). Optiunea de estompare a pielii poate fi utilizată pentru a face tonurile pielii subiecţilor umani să apară mai estompate.

#### **Caracteristici disponibile în fiecare mod de fotografiere**

- Selectorul multiplu  $\blacktriangle$  ( $\blacktriangle$ ),  $\nabla$  ( $\blacktriangleright$ ),  $\blacktriangleleft$  ( $\triangleright$ )) si  $\blacktriangleright$  ( $\boxdot$ ) poate fi utilizat pentru setarea functiilor de fotografiere corespunzătoare. Consultați "Caracteristici care se pot seta utilizând selectorul multiplu" ( $\Box$ 49) pentru mai multe informatii.
- Atunci când utilizati modul fotografiere, apăsați pe butonul **MENU** pentru a se afișa meniul pentru modul de fotografiere selectat. Pentru informaţii despre setările disponibile în meniul pentru modul de fotografiere curent, consultați ["Caracteristici de fotografiere" \(](#page-50-0)CQ35).

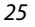

## **Pasul 3 - Încadrarea unei fotografii**

### **1** Tineti aparatul foto nemiscat folosind ambele mâini.

- **•** Ţineţi degetele şi alte obiecte la distanţă de obiectiv, de blit, de dispozitivul de iluminare pentru asistentă AF, de microfon şi de difuzor.
- Atunci când fotografiați în orientarea portret ("pe înălţime"), rotiţi aparatul foto în aşa fel încât bliţul încorporat să fie situat deasupra obiectivului.

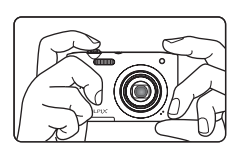

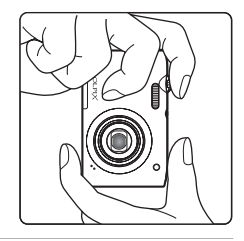

## **2** Încadraţi fotografia.

- **•** Când aparatul foto detectează o faţă, faţa respectivă va fi încadrată de un chenar dublu galben (zonă de focalizare) (setarea implicită).
- **•** Pot fi detectate până la 12 feţe. Când aparatul foto detectează mai multe fete, fata cea mai apropiată este încadrată de o margine galbenă dublă, iar restul de o margine unică.
- **•** Atunci când sunt fotografiate alte subiecte decât persoane sau atunci când este încadrat un subiect a cărui figură nu este detectată, nu va afişată zona de focalizare. Încadraţi

Pictograma modului de fotografiere

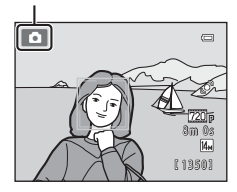

fotografia astfel încât subiectul să fie în centrul sau lângă centrul cadrului.

## C **Utilizarea unui trepied**

Vă recomandăm să utilizati un trepied pentru a stabiliza aparatul foto atunci când fotografiati în următoarele situaţii:

- **•** Când fotografiaţi în condiţii de iluminare redusă sau când modul bliţ ([A](#page-66-0)51) este setat la W (**Dezactivat**).
- **•** Când apropiaţi subiectul.

## **Folosirea zoomului**

Utilizati controlul zoomului pentru a activa zoomul optic.

- Rotiti butonul zoom înspre **T** pentru a mări subiectul astfel încât acesta să ocupe o zonă mai mare din cadru.
- Rotiti butonul zoom înspre **W** pentru a micsora, mărind astfel suprafaţa vizibilă a cadrului.
- La pornirea aparatului foto, pozitia zoomului este setată la cea pentru unghi larg maxim.
- **•** Indicatorul de zoom este afişat în partea de sus a monitorului când controlul zoomului este rotit.

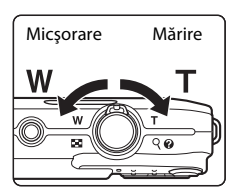

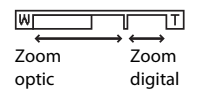

## **Zoom digital**

Atunci când zoomul aparatului foto este în poziția maximă de apropiere a zoomului optic, prin rotirea și mentinerea controlului zoomului la  $T$  se declansează zoomul digital. Subiectul este mărit până la 4× nivelul de zoom optic maxim posibil.

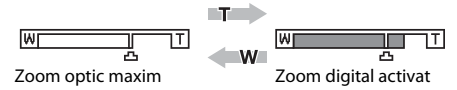

**•** Aparatul foto focalizează pe centrul cadrului şi zona de focalizare nu este afişată atunci când zoomul digital este activat.

## C **Zoomul digital şi interpolarea**

Spre deosebire de zoomul optic, zoomul digital utilizează pentru a mări imaginile un proces denumit interpolare, care conduce la deteriorarea calității imaginii în funcție de modul de imagine (CQ57) și gradul de mărire al zoomului digital.

Interpolarea este aplicată poziției de zoom dincolo de  $\Delta$  când se efectuează imagini statice. Când zoomul este mărit dincolo de pozitia  $\Delta$ , interpolarea este initiată, iar indicatorul de zoom devine galben pentru a indica faptul că s-a aplicat interpolarea.  $\blacksquare$  se deplasează spre dreapta pe măsură ce imaginea se micşorează, permiţându-vă să confirmaţi poziţia de zoom care poate fi utilizată pentru capturarea de imagini statice fără degradarea imaginii înainte de fotografierea la setarea curentă de dimensiune a imaginii.

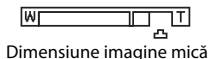

- **1** Apăsaţi butonul de declanşare până la jumătate, adică apăsaţi uşor pe acest buton până când simţiţi rezistenţă.
	- **•** Atunci când apăsaţi butonul de declanşare până la jumătate, aparatul foto stabileşte focalizarea şi expunerea (viteza de declanşare şi valoarea diafragmei). Focalizarea şi expunerea rămân blocate atunci când butonul declanşare este apăsat până la jumătate.
	- **•** Când o faţă este detectată, aceasta este încadrată de un chenar dublu care indică zona activă de focalizare. Când subiectul este focalizat, chenarul dublu devine verde.

**•** Dacă nu este detectată nicio faţă, aparatul foto va selecta automat zona de focalizare (până la nouă) care contine subiectul cel mai apropiat de aparat. Când subiectul este focalizat, zona de focalizare selectată străluceşte în culoarea verde.

- **•** Atunci când utilizaţi un zoom digital, zona de focalizare nu este afişată, iar aparatul foto focalizează pe centrul cadrului. Odată ce focalizarea este stabilită, indicatorul de focalizare ([A](#page-21-1)6) va străluci verde.
- **•** Dacă zona de focalizare sau indicatorul de focalizare clipeşte roşu la apăsarea butonului declanşare până la jumătate, aparatul foto nu poate focaliza. Modificaţi compoziţia şi apăsaţi din nou butonul declanşare până la jumătate.
- **2** Apăsaţi complet butonul de declanşare, adică apăsati-l în jos până la capăt.
	- **•** Declanşatorul este eliberat, iar imaginea este înregistrată pe cardul de memorie sau în memoria internă.
	- **•** Dacă apăsaţi butonul de declanşare cu prea multă forţă, este posibil ca aparatul foto să tremure, având drept rezultat imagini neclare. Apăsați usor butonul de declanşare.

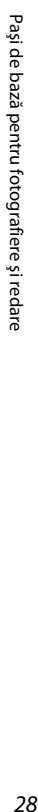

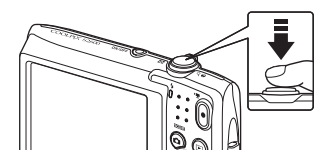

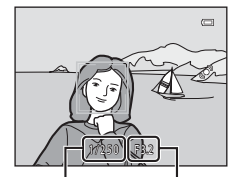

Viteză declansare

Valoare diafragmă

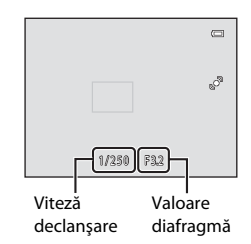

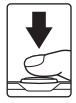

## B **Notă despre înregistrarea imaginilor şi salvarea filmelor**

Indicatorul care prezintă numărul de expuneri rămase sau indicatorul care prezintă lungimea maximă a filmului clipește în timpul înregistrării imaginilor sau salvării unui film. *Nu deschideti capacul fantei* 

*cardului de memorie/camerei acumulatorului şi nu scoateţi acumulatorul sau cardul de memorie* cât timp indicatorul clipeşte. În caz contrar, se pot pierde date sau se poate deteriora aparatul foto sau cardul de memorie.

### **M** Subiecti inadecvați pentru focalizare automată

Focalizarea automată poate să nu funcţioneze conform aşteptărilor în următoarele situaţii. În anumite cazuri rare, este posibil ca subiectul să nu fie focalizat, chiar dacă zona de focalizare şi indicatorul de focalizare au culoarea verde și sunt aprinse:

- **•** Subiectul este foarte întunecat
- Obiecte cu luminozități foarte diferite sunt prezente în aceeași scenă (de ex. soarele aflat în spatele subiectului va face ca subiectul să fie puternic umbrit)
- **•** Nu există contrast între subiect şi fundal (de ex. când subiectul unui portret, purtând o cămaşă albă, stă în fata unui zid alb)
- **•** Câteva obiecte sunt la distanţe diferite faţă de aparatul foto (de ex. subiectul este în interiorul unei cuşti)
- **•** Modele geometrice regulate (de ex. transperante sau geamuri pe un zgârie-nori)
- **•** Subiectul se deplasează rapid

În situațiile menționate mai sus, încercați să apăsați butonul de declanșare până la jumătate pentru a refocaliza de câteva ori sau focalizati pe un alt subiect în modul automat și utilizati functia de blocare a focalizării ([A](#page-79-0)64). Când folosiţi blocarea focalizării, asiguraţi-vă că distanţa dintre aparatul foto şi subiectul pe care a fost blocată focalizarea este aceeași cu cea față de subiectul dorit.

#### B **Notă privind funcţia de detectare a feţelor**

Consultati "Detectarea fetelor" (CO61) pentru mai multe informatii.

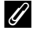

#### Când subiectul este prea aproape de aparatul foto.

În cazul în care aparatul foto nu poate focaliza, încercaţi să fotografiaţi cu modul macro ([A](#page-68-0)53) sau cu modul scenă **Prim-plan** ( $\Box$ 43).

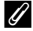

#### C **Dispozitiv iluminare asistenţă AF şi bliţ**

Dacă subiectul nu este iluminat corespunzător, dispozitivul de iluminare asistență [A](#page-98-2)F ( $\Box$ 83) poate lumina atunci când butonul declansare este apăsat până la jumătate sau blitul ( $\Box$ 50) se poate declansa atunci când este apăsat butonul declanşare până la capăt.

#### C **Pentru a vă asigura că nu rataţi o fotografiere**

Dacă sunteti preocupat că ati putea rata o fotografiere, apăsați butonul de declansare complet, fără a-l mai apăsa întâi până la jumătate.

## **Pasul 5 - Redarea imaginilor**

## **1** Apăsati pe butonul  $\blacktriangleright$  (redare).

**•** Aparatul foto intră în modul redare şi se afişează în modul redare cadru întreg ultima imagine capturată.

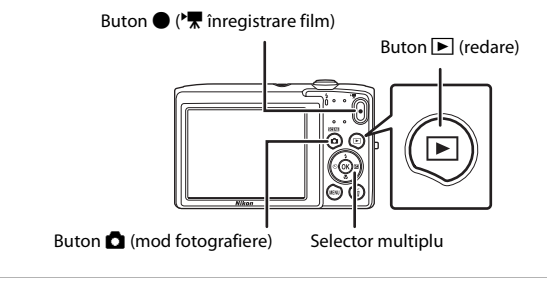

#### **2** Utilizati selectorul multiplu pentru a selecta o imagine de afişat.

- Apăsați pe **A** sau pe **I** pentru a vizualiza imaginea anterioară.
- Apăsati pe  $\blacktriangledown$  sau pe  $\blacktriangleright$  pentru a vizualiza imaginea următoare.
- **•** Pentru a derula imaginile, apăsaţi şi menţineţi apăsat selectorul multiplu  $\blacktriangle$ ,  $\blacktriangle$ ,  $\blacktriangledown$  sau  $\blacktriangleright$ .
- **•** Pentru a reda imagini salvate în memoria internă, scoateţi cardul de memorie. Se afisează **III** în zona pentru numărul cadrului curent/numărul total de cadre.

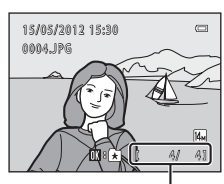

Număr cadru curent/număr total de cadre

• Pentru a reveni în modul de fotografiere, apăsați pe butonul **d**, pe butonul de declanșare sau pe butonul  $\bigcirc$  ( $\bigcirc$ , înregistrare film).

## C **Vizualizarea imaginilor**

- **•** Imaginile pot fi afişate pentru o scurtă perioadă de timp la rezoluţie mică în timp ce sunt citite de pe cardul de memorie sau din memoria internă.
- Dacă vizualizați imagini capturate utilizând funcția de detectare a fețelor ( $\Box$ 61) sau de detectare a animalelor de companie ( $\Box$ 45), aceste imagini vor fi rotite și afișate automat în modul de redare în cadru întreg, în funcţie de orientarea feţelor detectate, cu excepţia imaginilor capturate cu **Continuu**, **BSS** sau **Fotografiere în rafală 16 (** $\Box$ **37).**
- Orientarea imaginilor poate fi schimbată utilizând **Rotire imagine** ( $\Box$ 67) din meniul de redare.

#### C **Selectarea tipurilor de imagini pentru redare**

- Consultati "Functii disponibile în modul redare (meniul de redare)" ( $\Box$ 67) pentru mai multe informatii.
- Consultați ["Selectarea anumitor tipuri de imagini pentru redare" \(](#page-81-0) $\square$ 66) pentru mai multe informații.

## **Modificarea modului de afişare a imaginilor**

La utilizarea modului de redare, puteţi modifica modul de afişare a imaginilor prin rotirea butonului de control al zoomului la  $W$  ( $\Box$ ) și  $\mathbf{T}$  ( $\mathbf{Q}$ ) ( $\Box$ 4).

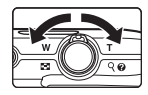

## **Zoom redare**

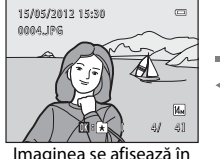

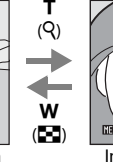

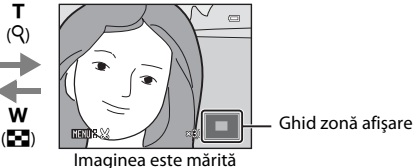

- cadru întreg
- Puteti ajusta raportul de zoom rotind comanda pentru zoom în poziția  $W(\overline{\mathbb{F}})$ /  $\mathsf T$  ( $\mathsf Q$ ). Imaginile pot fi mărite până la 10 $\times$ .
- Pentru a vizualiza o altă zonă a imaginii, apăsați pe selectorul multiplu  $\blacktriangle$ ,  $\blacktriangledown$ ,  $\blacktriangle$  sau  $\blacktriangleright$
- Dacă vizualizați o imagine capturată utilizând funcția de detectare a fețelor ( $\Box$ 61) sau de detectare a animalelor de companie ( $\Box$ 45), aparatul mărește fața detectată la momentul fotografierii, cu exceptia imaginilor capturate cu **Continuu, BSS** sau **Fotografiere în rafală 16** ( $\Box$ 37). Dacă aparatul foto a detectat mai multe fețe la captura imaginii, apăsați pe  $\blacktriangle$ ,  $\blacktriangledown$ ,  $\blacktriangle$  sau  $\blacktriangleright$  pentru a se afișa altă față. Pentru a mări o zonă a imaginii unde nu sunt fete, modificati raportul de zoom și apoi apăsați pe  $\blacktriangle$ ,  $\nabla$ ,  $\blacktriangleleft$  sau  $\blacktriangleright$ .
- Puteti să tăiați imaginea și să salvati zona afișată a imaginii ca fișier separat apăsând pe butonul **M[E](#page-115-0)NU**  $(\overline{6}$  016).
- Apăsați pe butonul **OC** pentru a reveni la modul redare cadru întreg.

## **Afişarea miniaturilor de imagini/Afişarea calendarului**

w  $($ 

T  $(Q)$ 

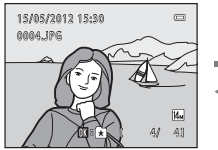

Afisare cadru întreg and afisare miniaturi imagine

1/ 10

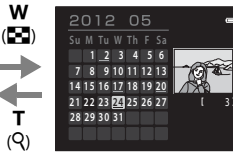

Afişare calendar

- Puteti vizualiza mai multe imagini pe un singur ecran, facilitând astfel găsirea imaginii dorite. (4, 9 şi 16 imagini per ecran)
- **•** Puteţi modifica numărul de miniaturi afişate rotind butonul de control al zoomului la **W** (**f-d**) și **T** (**Q**).
- Apăsați pe selectorul multiplu **A**,  $\nabla$ , **I** sau  $\triangleright$  pentru a selecta o imagine și apoi apăsați pe butonul  $\omega$  pentru a afișa imaginea respectivă în cadru întreg.
- Când se afisează 16 miniaturi, rotiti butonul de control al zoomului la **W (FE**) pentru a comuta la afişarea calendarului (cu excepţia modului listare după dată).
- Când se utilizează modul de afisare a calendarului, apăsați pe selectorul multiplu  $\blacktriangle$ .  $\nabla$ ,  $\blacktriangleleft$  sau  $\blacktriangleright$  pentru a selecta data și apoi apăsați pe butonul  $\omega$  pentru a se afișa prima imagine capturată în ziua respectivă.

**1** Apăsați pe butonul  $\overline{m}$  pentru a șterge imaginea afişată în acel moment pe monitor.

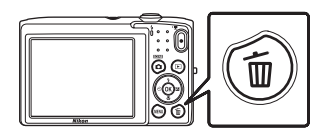

- $\overline{2}$  Apăsati pe selectorul multiplu pe  $\blacktriangle$  sau pe  $\blacktriangledown$ pentru a selecta metoda de ştergere dorită şi apăsați pe butonul  $\mathbb{R}$ .
	- **• Imagine curentă**: ştergeţi imaginea afişată curent.
	- **• Stergere imagini selectate**: selectati mai multe imagini şi stergeti-le. Consultati "Utilizarea ecranului de stergere a [imaginilor selectate" \(](#page-48-0)Ca33) pentru mai multe informatii.
	- **• Toate imaginile**: ştergeţi toate imaginile.
	- Pentru a ieși fără a șterge imaginea, apăsați pe butonul **MENU**.
- **3** Apăsați pe ▲ sau pe ▼ pentru a alege **Da** și apăsați pe butonul  $\omega$ .
	- **•** Imaginile şterse nu pot fi recuperate.
	- Pentru a ieși fără a șterge imaginea, apăsați pe **A** sau pe  $\nabla$ pentru a selecta **Nu** și apăsati pe butonul  $\oslash$ .

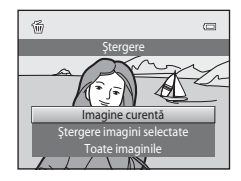

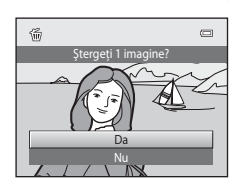

#### **M** Note privind ştergerea imaginilor

- **•** Odată şterse, imaginile nu pot fi recuperate. Transferaţi imaginile importante pe un computer sau pe un alt mediu înainte de a le şterge.
- Imaginile protejate nu pot fi sterse ( $\Box$ 67).

#### C **Ştergerea ultimei imagini captate în modul fotografiere**

În modul fotografiere, apăsați pe butonul  $\widehat{\mathfrak{m}}$  pentru a șterge ultima imagine salvată.

#### <span id="page-48-0"></span>**Utilizarea ecranului de ştergere a imaginilor selectate**

- **1** Apăsați pe selectorul multiplu pe  $\blacktriangle$  sau pe  $\blacktriangleright$ pentru a alege o imagine de şters şi apoi apăsaţi  $pe \triangle$  pentru a afişa  $\heartsuit$ .
	- Pentru a anula selectia, apăsati pe  $\blacktriangledown$  pentru a elimina  $\blacktriangledown$ .
	- Rotiți butonul de control al zoomului ( $\Box$ 2) la **T** (**Q**) pentru a reveni la redarea în cadru întreg sau la  $W$  ( $\Box$ ) pentru a afişa miniaturile.

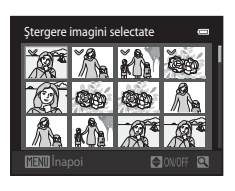

- **2** Adăugați  $\triangleleft$  tuturor imaginilor de șters și apăsați pe butonul  $\textcircled{B}$  pentru a aplica selecţia.
	- **•** Se va afişa un dialog de confirmare. Pentru mai multe operaţii, urmaţi instrucţiunile de pe ecran.

## C **Selectarea anumitor tipuri de imagini pentru ştergere**

Atunci când utilizati modul fotografii favorite, modul sortare automată sau modul listare după dată puteti selecta imagini pentru ştergere dintr-un album, dintr-o categorie sau de la o anumită dată de fotografiere ([A](#page-81-0)66).

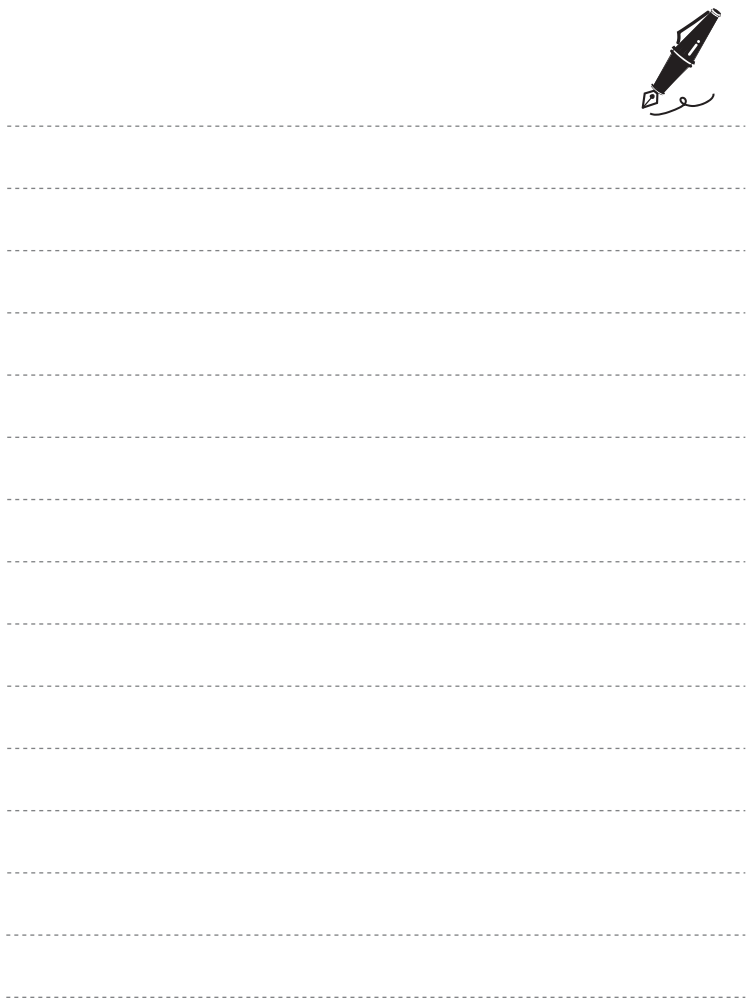

# <span id="page-50-0"></span>**Caracteristici de fotografiere**

În acest capitol se descriu detaliat toate modurile de fotografiere, precum şi caracteristicile disponibile în fiecare mod de fotografiere.

Consultând aceste informaţii veţi învăţa cum să selectaţi diferite moduri de fotografiere şi cum să ajustaţi setările în funcţie de condiţiile de fotografiere şi de tipul de imagini pe care doriti să le efectuati.

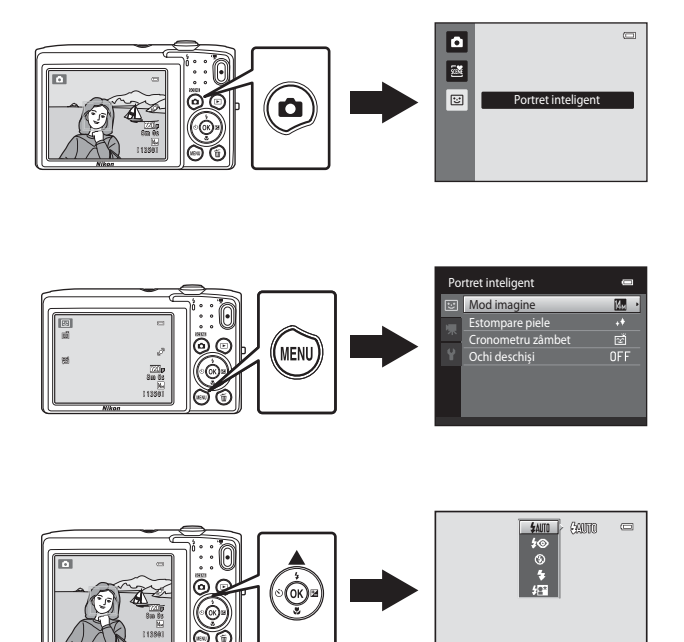

Automat

## <span id="page-51-0"></span>**Modul <b>Q** (Automat)

Modul **A** (automat) este util pentru fotografii generale și vă permite să personalizati o varietate de setări pentru adecvarea la condiţiile de fotografiere şi la tipul dorit de fotografie  $(237)$ .

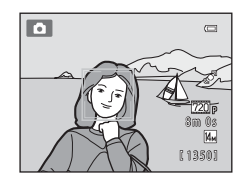

În ecranul de fotografiere  $\rightarrow$  butonul  $\bullet$  (mod fotografiere)  $\rightarrow$  modul  $\bullet$  (automat) ( $\Box$ 24[-25\)](#page-40-0)

- Puteti modifica modul în care aparatul foto selectează tona din cadru pe care să focalizeze apăsând pe butonul **MENU**, selectând fila  $\blacksquare$  și setând **Mod zonă AF**. Setarea implicită este **Prioritate faţă**.
- **•** Atunci când în meniul fotografiere **Mod zonă AF** este setat la **Prioritate faţă** (setarea implicită), aparatul foto focalizează pe subiect după cum urmează:
	- Dacă detectează o fată umană, aparatul foto focalizează pe aceasta (consultati ["Detectarea feţelor" \(](#page-76-1)A61) pentru mai multe informaţii).
	- Dacă nu detectează nicio faţă, aparatul foto selectează automat una sau mai multe dintre cele nouă zone de focalizare conţinând subiectul cel mai apropiat de aparatul foto. Atunci când subiectul este focalizat, zona de focalizare (activă) străluceşte verde (maxim nouă zone).

## **Modificarea setărilor modului** A **(Automat)**

- [Caracteristici care se pot seta utilizând selectorul multiplu](#page-64-1) ( $\Box$ 49): Modul blit ( $\Box$ 50), autodeclanșatorul ( $\Box$ 52), modul macro ( $\Box$ 53) și compensarea expunerii ( $\Box$ 54).
- Funcțiile care pot fi setate prin apăsarea butonului **MENU**: Opțiunile meniului de [fotografiere în modul](#page-52-2)  $\blacksquare$  ([A](#page-52-2)utomat) ( $\square$ 37).

Caracteristici de fotografiere

Caracteristici de fotografiere

## <span id="page-52-2"></span><span id="page-52-0"></span>**Opţiunile meniului de fotografiere în modul** A **(Automat)**

În modul A (automat) se pot modifica următoarele opţiuni.

<span id="page-52-1"></span>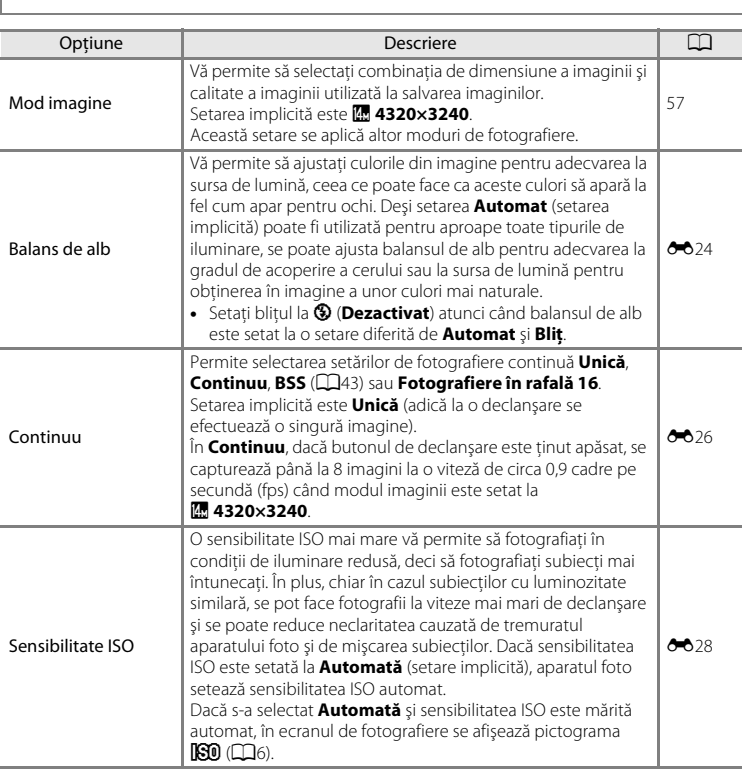

#### $\parallel$  în ecranul de fotografiere din modul  $\Box$  (automat) butonul  $\rightarrow$  MENU

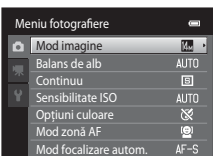

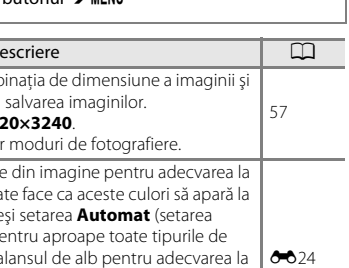

<span id="page-53-0"></span>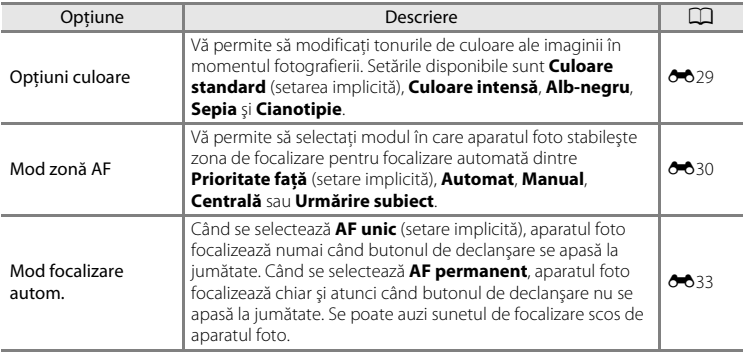

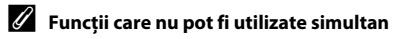

Există funcții pentru care această setare nu poate fi activată (CQ59).

## <span id="page-54-1"></span><span id="page-54-0"></span>**Mod scenă (fotografiere adecvată pentru scene)**

Setările aparatului foto sunt optimizate automat pentru tipul de subiect selectat.

Sunt disponibile modurile scenă descrise mai jos.

În ecranul de fotografiere → butonul  $\Omega$  (mod fotografiere) →  $\frac{3\pi}{2}$  (a doua pictogramă de sus\*)  $\rightarrow \rightarrow$  selectați o scenă ( $\Box$ 24[-25](#page-40-0))

\* Este afișată pictograma pentru ultimul mod scenă selectat. Setarea implicită este x (Selector aut. scene).

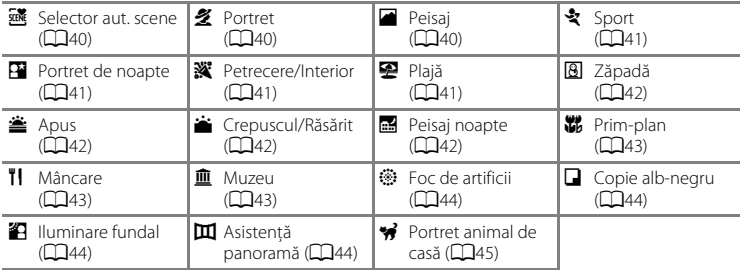

#### C **Afişarea unei descrieri pentru fiecare mod scenă (Afişare ajutor)**

Alegeti tipul de scenă dorit în ecranul de selecție a scenelor și rotiți butonul de control al zoomului ( $\Box$ 2) la  $\mathsf{T}(\bigotimes)$  pentru a vizualiza descrierea scenei respective. Pentru a reveni la ecranul iniţial, rotiţi din nou butonul de control al zoomului la  $T(\mathbf{Q})$ .

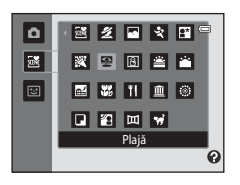

## **Modificarea setărilor modului scenă**

- În funcție de scenă, selectorul multiplu ▲ ( $\blacklozenge$ ), ▼ ( $\blacktriangleright$ ), ◀ ( $\lozenge$ )) și ▶ ( $\blacktriangleright$  ( $\blacktriangleright$ ) poate fi utilizat pentru setarea functiilor de fotografiere corespunzătoare. Consultati "Setări [implicite" \(](#page-70-0)A55) pentru mai multe informaţii.
- Caracteristicile care pot fi setate utilizând butonul **MENU**: modul imagine (combinația dintre dimensiunile și calitatea imaginii)  $(D57)$ .

## **Modul scenă şi caracteristici**

#### <span id="page-55-0"></span>**x** Selector aut. scene

Aparatul foto simplifică fotografierea prin selectarea automată a modului scenă optim ca mai jos, în momentul încadrării fotografiei.

**20:** Portret, **FB**: Peisaj, **[: B**: Portret de noapte, **[2]** : Peisaj noapte,  $W$ : Prim-plan, **[2]** : Iluminare fundal, **de change**: Alte scene

- **•** Atunci când aparatul foto selectează un mod scenă, pictograma mod scenă afişată în ecranul de fotografiere se modifică la modul scenă activat în momentul respectiv.
- Zona din cadru pe care focalizează aparatul foto (zona AF) depinde de compozitia fotografiei. Dacă aparatul foto detectează o fată umană, acesta va focaliza pe respectiva fată ( $\Box$ 61).
- În functie de conditiile de fotografiere, este posibil ca aparatul foto să nu selecteze modul scenă dorit. În acest caz, comutați la modul  $\blacksquare$  (automat) ( $\square$ 24) sau selectați manual modul scenă dorit  $(139)$ .
- **•** Zoomul digital nu este disponibil.

#### <span id="page-55-1"></span>多 Portret

Utilizaţi acest mod pentru portrete.

- **•** Aparatul foto detectează o faţă umană şi focalizează pe aceasta  $(161)$
- Aparatul foto estompează tonurile pielii prin aplicarea functiei de estompare a pielii ( $\Box$ 63).
- **•** Dacă nu detectează nicio faţă, aparatul foto va focaliza pe subiectul aflat în centrul cadrului.
- **•** Zoomul digital nu este disponibil.

#### <span id="page-55-2"></span>**Peisaj**

Folositi acest mod pentru peisaje viu colorate și peisaje urbane.

**•** Când se apasă la jumătate pe butonul de declanşare, zonele de focalizare sau indicatorul de focalizare ( $\square$ 6) strălucește întotdeauna verde.

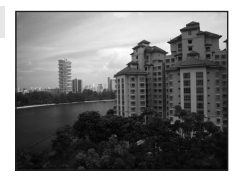

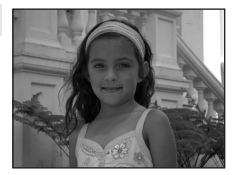

#### Mod scenă (fotografiere adecvată pentru scene)

lt

#### <span id="page-56-0"></span>d Sport

Folositi acest mod pentru fotografii dinamice care îngheată actiunea într-o singură declansare și înregistrează miscarea printr-o serie imagini statice.

- **•** Aparatul foto focalizează pe centrul cadrului.
- **•** Pentru a captura imagini continuu, ţineţi apăsat butonul de declanşare. Se pot face până la 8 imagini la o viteză de aproximativ 0,9 cadre pe secundă (fps) atunci când modul imagine este setat la **R** 4320×3240.
- **•** Aparatul foto reglează focalizarea permanent, chiar dacă butonul de declanşare nu este apăsat până la jumătate. Este posibil să auziti sunetul de focalizare produs de aparatul foto.
- În timpul fotografierii continue, focalizarea, expunerea și nuanța sunt fixate la valorile definite la prima imagine din fiecare serie.
- Cadenta de cadre în fotografierea continuă poate varia în functie de setările modului imagine curent, de cardul de memorie utilizat sau de condiţiile de fotografiere.

#### <span id="page-56-1"></span>Portret de noapte

Utilizati acest mod pentru portrete realizate la asfintit sau noaptea.

- **•** Aparatul foto detectează o faţă umană şi focalizează pe aceasta  $(D61)$ .
- Aparatul foto estompează tonurile pielii prin aplicarea functiei de estompare a pielii ( $\Box$ 63).
- **•** Dacă nu detectează nicio faţă, aparatul foto va focaliza pe subiectul aflat în centrul cadrului.
- **•** Zoomul digital nu este disponibil.

#### <span id="page-56-2"></span>**※** Petrecere/Interior

Capturează efectele luminii de la lumânări şi de la alte surse de iluminare de fundal din încăperi.

- **•** Aparatul foto focalizează pe centrul cadrului.
- **•** Ţineţi nemişcat aparatul foto când fotografiaţi într-un mediu întunecat. Se recomandă utilizarea unui trepied.

#### <span id="page-56-3"></span>图 Plajă

Capturează strălucirea unor subiecte precum plaje sau întinderi de apă luminate de soare.

**•** Aparatul foto focalizează pe centrul cadrului.

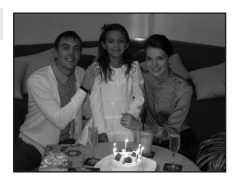

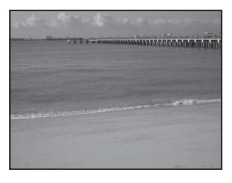

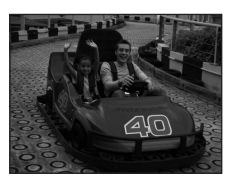

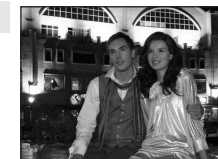

#### Mod scenă (fotografiere adecvată pentru scene)

#### <span id="page-57-0"></span>**8** Zăpadă

Capturează strălucirea zăpezii luminate de soare.

**•** Aparatul foto focalizează pe centrul cadrului.

#### <span id="page-57-1"></span>**当 Apus**

Păstrează profunzimea nuanţelor de culori la apusul şi la răsăritul soarelui.

**•** Aparatul foto focalizează pe centrul cadrului.

#### <span id="page-57-2"></span>i Crepuscul/Răsărit

Păstrează culorile ce se văd în lumina naturală slabă dinainte de răsărit sau de la crepuscul.

**•** Când se apasă la jumătate pe butonul de declanşare, zonele de focalizare sau indicatorul de focalizare ( $\square$ 6) strălucește întotdeauna verde.

#### <span id="page-57-3"></span>Peisaj noapte

Pentru a obţine peisaje de noapte impresionante, este folosită o viteză redusă de declanşare.

**•** Când se apasă la jumătate pe butonul de declanşare, zonele de focalizare sau indicatorul de focalizare ( $\square$ 6) strălucește întotdeauna verde.

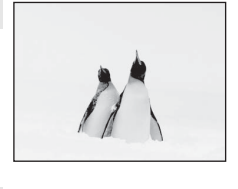

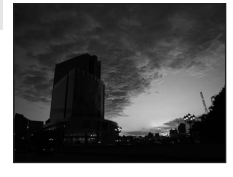

 $\sqrt{\lambda}$ 

 $\sqrt{\lambda}$ 

 $\sqrt{\lambda}$ 

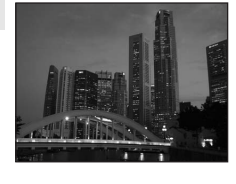

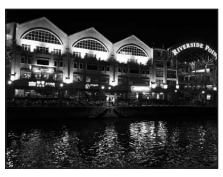

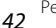

#### <span id="page-58-2"></span><span id="page-58-0"></span>器 Prim-plan

Fotografiaţi flori, insecte şi obiecte mici aflate în imediata apropiere.

- Modul macro este activat ( $\Box$ 53), iar aparatul foto focalizează automat în pozitia cea mai apropiată în care poate focaliza.
- Apăsati pe butonul  $\circledR$  și apoi pe selectorul multiplu  $\blacktriangle$ ,  $\blacktriangledown$ ,  $\blacktriangleleft$ sau P pentru a deplasa zona de focalizare activă. Înainte de efectuarea setărilor de mai jos, apăsați pe butonul <sup>(06</sup>) pentru a anula selectia zonei de focalizare.
	- Modul blit
	- Autodeclanşator
	- Compensare expunere
- **•** Aparatul foto reglează focalizarea permanent, chiar dacă butonul de declanşare nu este apăsat până la jumătate. Se poate auzi sunetul de focalizare scos de aparatul foto.

#### <span id="page-58-3"></span>**TI** Mâncare

Utilizati când fotografiati alimente.

- Modul macro este activat (**CO**53), iar aparatul foto focalizează automat în poziția cea mai apropiată în care poate focaliza.
- Puteti ajusta nuanta apăsând pe selectorul multiplu **A** și **V**. Setarea selectată pentru ajustare nuanță rămâne stocată în memoria aparatului foto şi după oprirea aparatului foto.
- Apăsați pe butonul  $\circledast$  și apoi pe selectorul multiplu  $\blacktriangle, \blacktriangledown, \blacktriangle$ sau  $\blacktriangleright$  pentru a deplasa zona de focalizare activă. Înainte de efectuarea setărilor de mai jos, apăsați pe butonul <sup>OO</sup> pentru a anula selectia zonei de focalizare.
	- Nuantă
	- Autodeclanşator
	- Compensare expunere
- **•** Aparatul foto reglează focalizarea permanent, chiar dacă butonul de declanşare nu este apăsat până la jumătate. Se poate auzi sunetul de focalizare scos de aparatul foto.

#### <span id="page-58-4"></span>**血** Muzeu

Utilizat pentru interioare unde fotografierea cu blit este interzisă (în muzee și galerii de artă) sau în alte situații în care nu doriți utilizarea blitului.

- **•** Aparatul foto focalizează pe centrul cadrului.
- <span id="page-58-1"></span>**•** Aparatul foto capturează o serie de până la zece imagini cât timp declanşatorul este menţinut apăsat, iar cea mai clară imagine din serie este selectată şi salvată automat (selector cea mai bună fotografie).

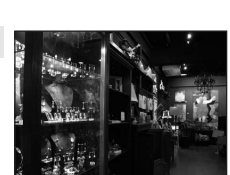

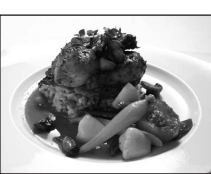

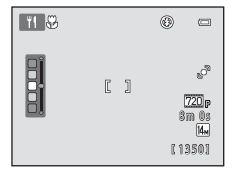

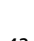

Caracteristici de fotografiere

Caracteristici de fotografiere

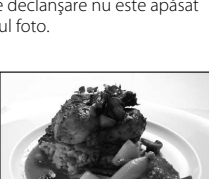

#### Mod scenă (fotografiere adecvată pentru scene)

#### <span id="page-59-0"></span>**@ Foc de artificii**

Pentru a captura expansiunea exploziei de lumină a artificiilor este folosită viteza redusă de declanşare.

- **•** Aparatul foto focalizează la infinit.
- **•** Indicatorul focalizare ([A](#page-21-1)6) străluceşte întotdeauna verde la apăsarea la jumătate a butonului declanşare.

#### <span id="page-59-1"></span> $\Box$  Copie alb-negru

Asigură imagini clare ale textelor sau ale desenelor pe suport de culoare albă.

- **•** Aparatul foto focalizează pe centrul cadrului.
- **•** Utilizaţi modul macro ([A](#page-68-1)53) când fotografiaţi un subiect aflat la distantă mică.

#### <span id="page-59-2"></span>**B** Iluminare fundal

Se foloseşte când lumina vine din spatele subiectului, punând trăsăturile sau detaliile în umbră. Blitul se declanșează automat pentru a "umple" (ilumina) umbrele.

**•** Aparatul foto focalizează pe centrul cadrului.

#### <span id="page-59-3"></span>U Asistenţă panoramă

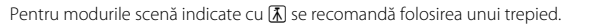

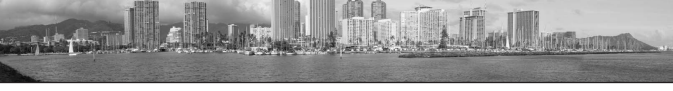

Face o serie de imagini pe care le puteţi uni într-o panoramă pe un computer.

- Selectati direcția în care doriți să adăugați imagini panoramei apăsând pe selectorul multiplu pe  $\blacktriangle$ ,  $\nabla$ ,  $\blacktriangleleft$  sau pe  $\blacktriangleright$  si apoi apăsati pe butonul  $\omega$ .
- **•** După ce faceţi prima imagine, faceţi fotografiile suplimentare necesare, verificând modul în care fiecare imagine se va conecta cu următoarea. Pentru a termina fotografierea, apăsaţi pe butonul k.
- Transferați imaginile pe un computer și utilizați Panorama Maker 6 ( $\Box$ 70) pentru a le uni într-o singură panoramă.
- Consultați "Utilizarea caracteristicii Asistență panoramă" (<sup>66</sup>02) pentru mai multe informații.

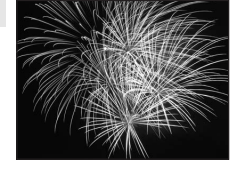

 $\sqrt{\lambda}$ 

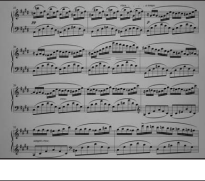

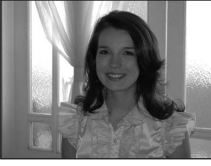

#### Mod scenă (fotografiere adecvată pentru scene)

#### <span id="page-60-1"></span><span id="page-60-0"></span>O Portret animal de casă

Utilizati acest mod pentru a face portrete ale animalelor de casă (câini sau pisici). Atunci când detectează fata unui câine sau a unei pisici, aparatul foto focalizează pe fata respectivă și actionează automat declanşatorul (declanşare automată).

- **•** Când se selectează  $\mathcal{P}$  Portret animal de casă pentru modul scenă, în ecranul afişat selectaţi **Unică** sau **Continuu**.
	- **Unică**: aparatul foto face câte o singură imagine.
	- **Continuu** (setare implicită): după ce se obţine focalizare pe faţa detectată, se pot captura până la 3 imagini (Viteză de fotografiere continuă: aproximativ 0,7 fps atunci când setarea pentru modul imagine este **R** 4320×3240). În timpul fotografierii, pe monitor se afișează pictograma **回** dacă s-a selectat **Continuu**.
- În jurul fetei se afișează un chenar dublu (zona de focalizare), care devine verde după obtinerea focalizării. Se pot detecta până la cinci fete. Dacă aparatul foto detectează mai multe fete, chenarul dublu se afișează în jurul fetei celei mai mari, iar în jurul celorlalte fete se afișează chenare simple.

- Dacă nu a fost detectată nicio faţă a unui animal de companie,

**•** Dacă nu se detectează faţa unui animal de companie, declanșatorul poate fi actionat apăsând pe butonul de declanşare.

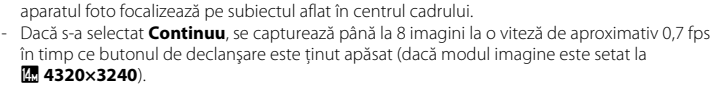

- Apăsati pe selectorul multiplu  $\blacktriangleleft$  ( $\lozenge$ ) pentru a modifica setările de declanșare automată.
	- **Declanşare automată** (setare implicită): aparatul foto declanşează automat în momentul focalizării pe fața detectată. Când se selectează **Declanșare automată**, pictograma d este afişată în ecranul de captură.
	- **OFF**: declanşatorul este acţionat numai la apăsarea butonului de declanşare.
- **•** Zoomul digital nu este disponibil.
- Dispozitivul de iluminare pentru asistentă [A](#page-98-2)F (**Q**83, <sup>66</sup>58) nu se aprinde. Sunetul de apăsare pe un buton și sunetele de declanșare ( $\Box$ 83,  $\bullet$ 059) sunt dezactivate.
- Factori precum distanta dintre animalul de casă și aparatul foto, orientarea sau luminozitatea fetei și viteza cu care se mișcă animalul de casă pot împiedica aparatul foto să detecteze fete de câini sau de pisici sau poate determina aparatul foto să afişeze margini în jurul altor feţe decât cele de câini sau de pisici.
- **• Declanşare automată** se dezactivează automat atunci când:
	- S-au efectuat cinci serii.
	- Memoria internă sau cardul de memorie este plin.

Pentru a continua să efectuați fotografii cu funcția **Declansare automată**, apăsați pe selectorul multiplu  $\blacktriangleleft$  ( $\aleph$ ) si schimbati din nou setarea.

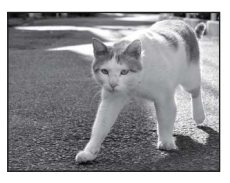

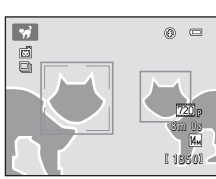

## <span id="page-61-0"></span>**Modul portret inteligent (captura de imagini cu feţe zâmbitoare)**

Atunci când detectează zâmbete, aparatul foto activează automat declanşatorul fără ca dvs. să trebuiască să apăsați pe butonul de declanșare (cronometru zâmbet). Puteți utiliza, de asemenea, opţiunea de estompare a pielii pentru a estompa tonurile pielii fetelor umane.

În ecranul de fotografiere  $\rightarrow$  butonul  $\bullet$  (mod fotografiere)  $\rightarrow \text{ } \text{ } \text{ } \text{ }$  Portret inteligent ( $\text{ } \Box$ 24-[25](#page-40-0))

#### **1** Încadraţi o fotografie şi aşteptaţi ca subiectul să zâmbească, fără a apăsa pe butonul declanşare.

**•** Când aparatul foto detectează o figură umană, în jurul acesteia se afişează un chenar dublu de culoare galbenă (zonă de focalizare). Dacă aparatul foto a focalizat pe fata respectivă, culoarea chenarului dublu se va schimba în verde pentru un moment, iar focalizarea va fi blocată.

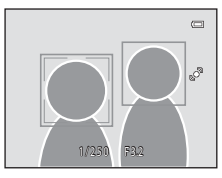

- Pot fi detectate maximum trei fete. Dacă aparatul foto detectează mai multe feţe, în jurul feţei aflate cel mai aproape de centrul cadrului se va afişa un chenar dublu, iar în jurul celorlalte fete se vor afișa chenare simple.
- **•** Dacă aparatul foto detectează că faţa încadrată de marginea dublă zâmbeşte, funcţia Cronometru zâmbet ( $\Box$ 48) este activată, iar declanșatorul va fi eliberat automat.
- După fiecare eliberare a declanșatorului, aparatul foto va initia operația de detectare fete și de detectare a zâmbetului pentru fotografierea automată continuă.

#### **2** Opriţi fotografierea.

- **•** Pentru a opri fotografierea automată a feţelor zâmbitoare, efectuaţi următoarele:
	- Opriţi aparatul foto.
	- Setaţi **Cronometru zâmbet** ([A](#page-63-0)48) la **Dezactivat**.
	- Apăsați pe butonul **A** și selectați alt mod de fotografiere.

## **M** Note privind modul portret inteligent

- **•** Zoomul digital nu este disponibil.
- **•** În anumite condiţii de fotografiere, este posibil ca aparatul foto să nu poată detecta feţe sau zâmbete.
- Consultați "Note privind funcția detectare fețe" ( $\Box$ 62) pentru mai multe informații.

#### C **Oprirea automată în modul cronometru zâmbet**

Dacă **Cronometru zâmbet** se setează la **[A](#page-98-0)ctivat**, se activează funcția de oprire automată (CD83), iar aparatul foto se va opri în cazul în care una din situaţiile indicate mai jos persistă şi nu se efectuează nicio altă operatiune.

- **•** Aparatul foto nu detectează nicio faţă.
- **•** Aparatul foto detectează o faţă, dar nu poate detecta un zâmbet.

#### C **Indicatorul luminos pentru autodeclanşator**

Indicatorul luminos pentru autodeclanşator clipeşte când cronometrul pentru zâmbet este activat şi aparatul foto detectează o faţă şi clipeşte rapid imediat după eliberarea declanşatorului.

#### C **Eliberarea manuală a declanşatorului**

Fotografiile pot fi realizate şi prin apăsarea pe butonul de declanşare. Dacă nu detectează nicio faţă, aparatul foto va focaliza pe subiectul aflat în centrul cadrului.

## **Modificarea setărilor pentru modul portret inteligent**

- [Caracteristici care se pot seta utilizând selectorul multiplu](#page-64-1) ( $\Box$ 49): Modul blit ( $\Box$ 50), autodeclanșatorul ( $\Box$ 52) și compensarea expunerii ( $\Box$ 54).
- Consultați "Opțiunile din meniul pentru portret inteligent" ( $\Box$ 48) pentru mai multe informații despre funcțiile care pot fi setate folosind butonul MENU.

### C **Funcţii care nu pot fi utilizate simultan**

Există funcții pentru care această setare nu poate fi activată. Consultați "Funcții care nu pot fi aplicate [simultan" \(](#page-74-0) $\widehat{\Box}$ 59) pentru mai multe informatii.

## <span id="page-63-1"></span>**Opţiunile din meniul pentru portret inteligent**

În modul portret inteligent se pot modifica următoarele opţiuni.

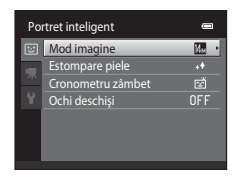

În ecranul de fotografiere din modul portret inteligent  $\rightarrow$  MENU butonul

<span id="page-63-0"></span>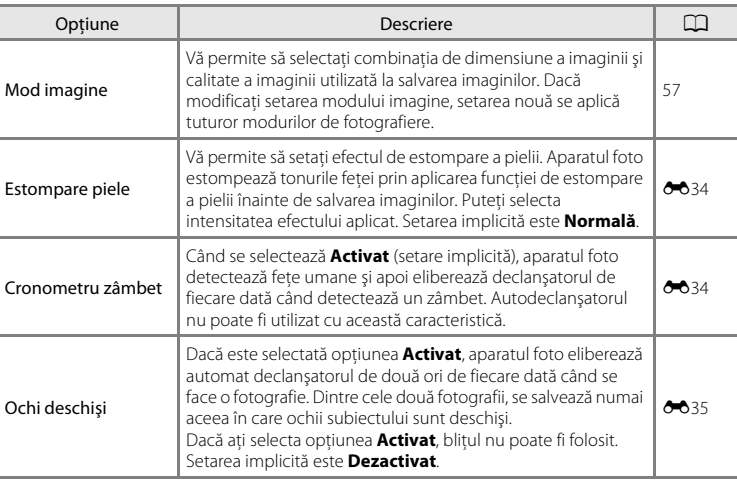

## <span id="page-64-1"></span><span id="page-64-0"></span>**Caracteristici care se pot seta utilizând selectorul multiplu**

În timpul fotografierii, prin apăsarea selectorului multiplu ▲ ( $\blacklozenge$ ), ▼ ( $\blacklozenge$ ) sau  $\blacktriangleright$  ( $\blacktriangleright$  se pot seta următoarele funcții de fotografiere.

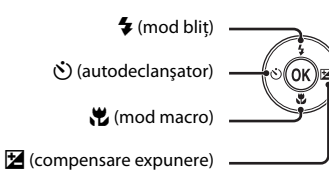

## <span id="page-64-2"></span>**Funcţii disponibile pentru fiecare mod de fotografiere**

Funcţiile care pot fi setate depind de modul de fotografiere, aşa cum se arată mai jos.

• Consultați ["Setări implicite" \(](#page-70-0) $\Box$ 55), pentru informații despre setările implicite ale fiecărui mod.

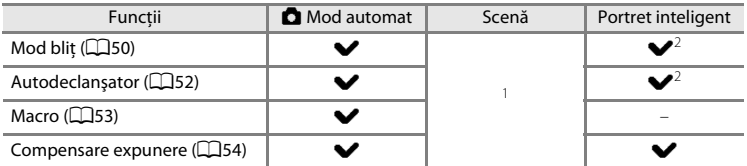

Variază în funcție de scenă. Consultați ["Setări implicite" \(](#page-70-0)CQ55) pentru mai multe informații.

<sup>2</sup> Variază în functie de setarea meniului portret inteligent. Consultati ["Setări implicite" \(](#page-70-0) $\Box$ 55) pentru mai multe informaţii.

## <span id="page-65-1"></span><span id="page-65-0"></span>**Utilizarea bliţului (moduri bliţ)**

Puteți seta modul bliț pentru adecvare la condițiile de fotografiere.

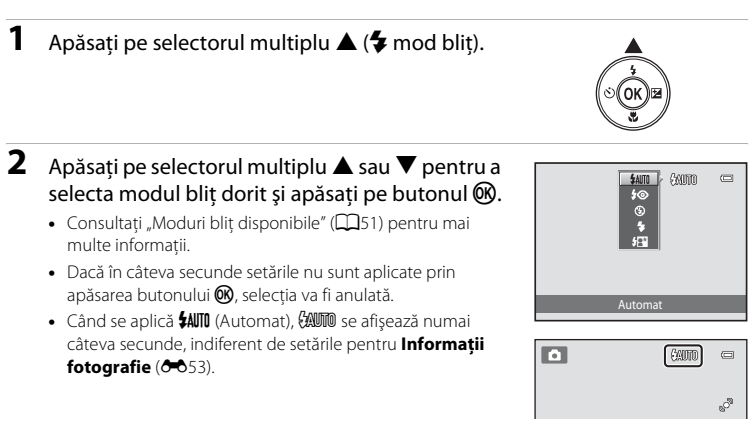

## **3** Încadraţi subiectul, apoi fotografiaţi.

- Becul indicator al blitului arată starea blitului când butonul de declanşare este apăsat până la jumătate.
	- Activat: blitul se declansează la apăsarea completă a butonului de declanşare.
	- Clipește: blitul se încarcă. Așteptați câteva secunde și încercati din nou.
	- Oprit: bliţul nu se va declanşa când se face fotografia.
- Dacă acumulatorul este descărcat, ecranul se va stinge și va rămâne stins cât timp blitul se încarcă.

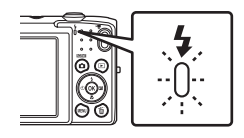

## C **Raza efectivă a bliţului**

Când sensibilitatea ISO este setată la **Automată**, bliţul are o rază de acţiune de 0,5–4,5 m în poziţia de zoom maximă la unghi larg și o rază de acțiune de 0,5–2,2 m în poziția de zoom maximă pentru telefotografie.

#### <span id="page-66-1"></span><span id="page-66-0"></span>**Moduri bliţ disponibile**

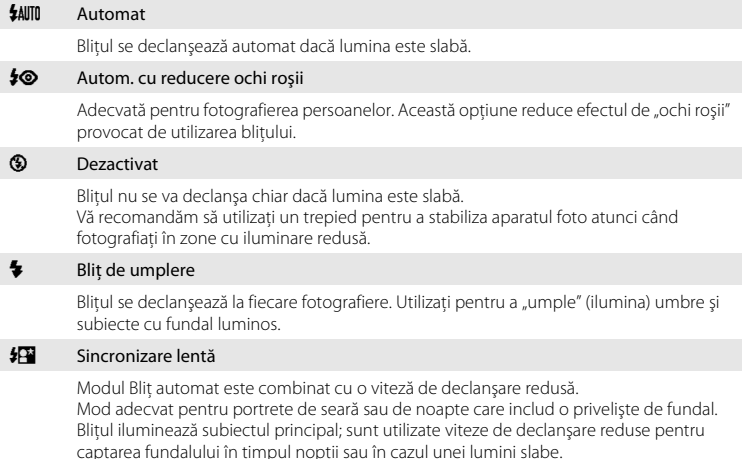

## C **Setarea modului bliţ**

- Setarea modului blit implicit variază în funcție de modul de fotografiere. Consultați "Setări implicite" ([A](#page-70-0)55) şi ["Funcţii disponibile pentru fiecare mod de fotografiere" \(](#page-64-2)A49) pentru mai multe informaţii.
- Unele setări ale blițului nu pot fi utilizate împreună cu alte funcții. Consultați "Funcții care nu pot fi aplicate [simultan"](#page-74-0) (CQ59) pentru mai multe informatii.
- Setarea modului blițului aplicată în modul  $\Box$  (automat) este stocată în memoria aparatului foto chiar și după închiderea acestuia.

#### C **Reducerea efectului de ochi roşii**

Acest aparat foto utilizează modul avansat reducere ochi roşii ("Punct fixare ochi roşii încorporat în aparatul foto").

Dacă aparatul foto detectează "ochi roșii" în timpul salvării unei imagini, zona afectată va fi procesată pentru reducerea ochilor roşiii înainte de salvarea imaginii.

Reţineţi următoarele în timpul fotografierii:

- **•** Pentru salvarea imaginilor este necesar mai mult timp decât în mod normal.
- **•** Este posibil ca reducerea ochilor roşii să nu producă rezultatul dorit în anumite situaţii.
- **•** În situaţii extrem de rare, zonele care nu sunt afectate de ochii roşii ar putea fi afectate de procesele de reducere a ochilor roșii; în aceste cazuri alegeți un alt mod blit și încercați din nou.

## <span id="page-67-0"></span>**Utilizarea autodeclanşatorului**

Aparatul foto este echipat cu un autodeclanşator care declanşează după zece secunde sau două secunde de la apăsarea butonului de declanşare. Autodeclanşatorul este util când doriți să intrați în fotografia pe care o efectuați și când doriți să evitați efectele de tremurat al camerei care apar în momentul apăsării butonului de declanşare. Când folosiţi autodeclanşatorul, este recomandată folosirea unui trepied.

**1** Apăsați pe selectorul multiplu  $\blacktriangleleft$  (N) autodeclansator).

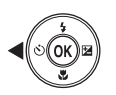

- 2 Apăsați pe selectorul multiplu pe  $\blacktriangle$  sau  $\blacktriangledown$ pentru a alege n**10s** sau n**2s** şi apăsaţi pe butonul  $\mathbb{R}$ .
	- $\bullet$  **10s** (zece secunde): se utilizează în ocazii importante, de exemplu la nunţi
	- $\dot{\text{O}}$ 2s (două secunde): se utilizează pentru a preveni tremuratul aparatului foto
	- **•** Dacă în câteva secunde setările nu sunt aplicate prin apăsarea butonului , selecția va fi anulată.

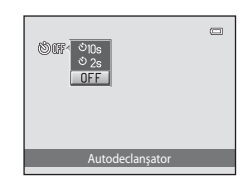

**•** Dacă modul de fotografiere este setat la modul scenă **Portret animal de casă**, se afişează **⊗** (declanşare automată) (□45). Nu se pot utiliza setările pentru autodeclanşator **Č)10s** și  $\mathcal{N}(2s)$ 

## **3** Încadraţi fotografia şi apăsaţi butonul declanşare până la jumătate.

**•** Focalizarea şi expunerea vor fi setate.

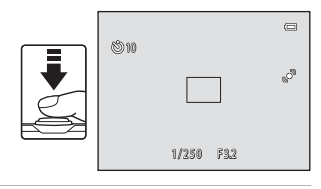

#### **4** Apăsaţi butonul declanşare până la capăt.

- **•** Autodeclanşatorul va porni, iar numărul de secunde rămase până la eliberarea declanşatorului este afişat pe monitor. Indicatorul luminos autodeclanşator clipeşte în timp ce temporizatorul cronometrează. Lampa încetează să clipească cu o secundă înainte de eliberarea declanşatorului şi rămâne aprinsă până când declanşarea este încheiată.
- **•** Atunci când declanşatorul este eliberat, autodeclanşatorul va fi setat la **OFF**.
- **•** Pentru a opri temporizatorul înainte ca o fotografie să fie făcută, apăsaţi butonul declanşare încă o dată.

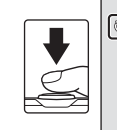

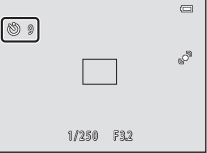

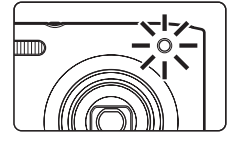

## <span id="page-68-1"></span><span id="page-68-0"></span>**Utilizarea modului macro**

Atunci când utilizati modul macro, aparatul foto focalizează pe obiecte aflate la mai putin de 10 cm de obiectiv. Această caracteristică este utilă pentru primplanuri de flori sau alte obiecte mici.

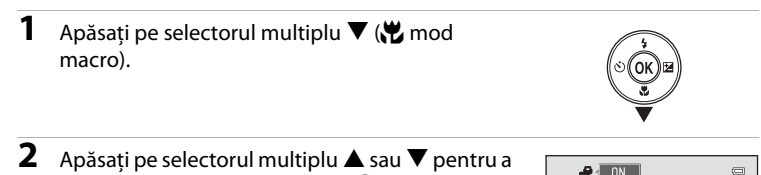

alege **ON** şi apăsaţi pe butonul k.

- Este afișată pictograma mod macro ( $\overline{\mathcal{G}}$ ).
- **•** Dacă nu se aplică setarea în câteva secunde prin apăsarea butonului  $\omega$ , selecția va fi anulată.

## **3** Rotiţi butonul controlului de zoom pentru a seta raportul de zoom la o pozitie în care  $\frac{1}{2}$  și indicatorul de zoom luminează verde.

**•** Distanţa minimă la care se poate afla subiectul depinde de raportul de zoom.

Când raportul de zoom este setat la o pozitie în care ⊕ și indicatorul de zoom luminează verde, aparatul foto poate focaliza pe subiecti aflati la mai mult de 30 cm de obiectiv. Când zoom se află în poziția de unghi larg maximă, (în poziția în care se afișează  $\triangle$ ), aparatul foto poate focaliza pe subiecti aflati la mai mult de 10 cm de obiectiv.

## B **Notă despre utilizarea bliţului**

Este posibil ca bliţul să nu poată lumina întregul subiect la distanţe mai mici de 50 cm.

#### C **Notă despre focalizarea automată**

Dacă utilizați modul macro în modul  $\Box$  (Automat), puteți focaliza fără a apăsa până la jumătate butonul de declanșare setând **Mod focalizare autom.** ( $\Box$ 38) în meniul de fotografiere ( $\Box$ 37) la **[A](#page-52-2)F permanent**. Dacă se utilizează alte moduri de fotografiere, **AF permanent** se activează automat când se activează modul macro. Se poate auzi sunetul de focalizare scos de aparatul foto.

## C **Setarea modului macro**

- Modul macro nu se poate utiliza cu anumite moduri de fotografiere. Consultati "Caracteristici care se pot [seta utilizând selectorul multiplu" \(](#page-64-1) $\Box$ 49) pentru mai multe informații.
- Setarea modului macro aplicată în modul **d** (automat) este stocată în memoria aparatului foto chiar și după închiderea acestuia.

Mod macro

 $nFF$ 

O 8 TO 3

## <span id="page-69-0"></span>**Ajustarea luminozităţii (compensarea expunerii)**

Compensarea expunerii este utilizată pentru a modifica expunerea de la valoarea sugerată de aparatul foto pentru ca imaginile să fie mai strălucitoare sau mai întunecate.

- **1** Apăsaţi pe selectorul multiplu  $\blacktriangleright$  ( $\blacktriangleright$  compensare expunere).
- **2** Rotiți selectorul multiplu sau apăsați  $\blacktriangle$  sau  $\blacktriangledown$ pentru a selecta o valoare a compensării.
	- **•** Pentru a face imaginea mai luminoasă, aplicaţi o compensare a expunerii pozitivă (+).
	- **•** Pentru a face imaginea mai întunecată, aplicaţi o compensare a expunerii negativă (–).

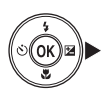

Ghid compensare expunere

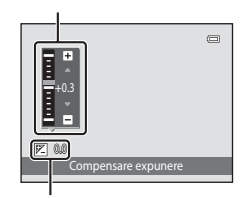

Valoare compensare expunere

- **3** Apăsati pe butonul ® pentru a aplica valoarea de compensare.
	- Dacă nu apăsați butonul <sup>®</sup> în câteva secunde, meniul va dispărea.
	- **•** Dacă utilizaţi o altă valoare decât **0.0** pentru compensarea expunerii, valoarea este afișată pe monitor cu indicatorul  $\mathbb{Z}$ .

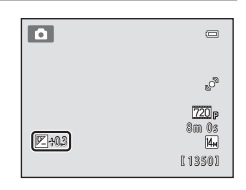

## **4** Apăsaţi butonul de declanşare pentru a face o fotografie.

• Pentru a ieși fără a modifica expunerea, reveniți la pasul 1, selectați valoarea **0.0** și apăsați pe butonul OR.

#### C **Valoarea compensării expunerii**

Valoarea compensării expunerii aplicată în modul  $\Box$  (automat) rămâne stocată în memoria aparatului foto și după închiderea acestuia.

## <span id="page-70-0"></span>**Setări implicite**

Setările implicite pentru fiecare funcție din fiecare mod de fotografiere sunt descrise mai jos.

**•** Consultaţi pagina următoare pentru informaţii despre setările implicite din modurile scenă.

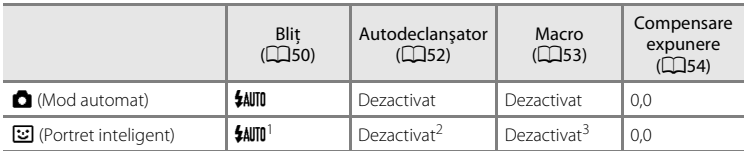

<sup>1</sup> Nu se poate utiliza dacă **Ochi deschişi** se setează la **Activat**.

- <sup>2</sup> Se poate utiliza dacă **Cronometru zâmbet** se setează la **Dezactivat**. <sup>3</sup> Această setare nu se poate modifica.
- 

Setarea aplicată în modul  $\Box$  (automat) rămâne stocată în memoria aparatului foto și după închiderea acestuia (cu excepţia setării pentru autodeclanşator).

#### Caracteristici care se pot seta utilizând selectorul multiplu

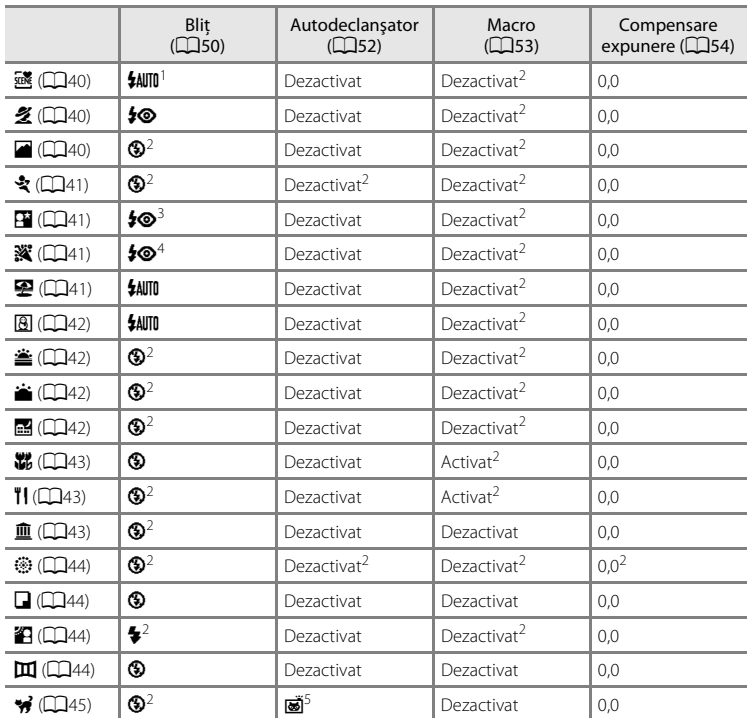

Setările implicite pentru fiecare funcție din modul scenă sunt descrise mai jos.

<sup>1</sup> Se poate selecta *\$AUTO* (Automat) sau <sup>®</sup> (Dezactivat). Dacă se selectează *\$AUTO* (Automat), aparatul foto selectează automat modul bliț adecvat scenei selectate.<br><sup>2</sup> Nu se poate modifica.

<sup>3</sup> Nu se poate modifica. Fixat la bliț de umplere cu sincronizare lentă și reducere ochi roșii.<br><sup>4</sup> Poate fi utilizat modul bliț cu sincronizare lentă și reducere ochi roșii.<br><sup>5</sup> [A](#page-60-1)utodeclanșatorul este dezactivat. **Decla** 

#### C **Funcţii care nu pot fi utilizate simultan**

Există funcții pentru care aceste setări nu pot fi activate (CQ59).
# <span id="page-72-0"></span>**Modificarea dimensiunii imaginii (Mod imagine)**

#### În ecranul de fotografiere  $\rightarrow$  butonul MENU  $\rightarrow$  Mod imagine

Puteti utiliza setarea **Mod imagine** din meniul de fotografiere pentru a selecta combinaţia de dimensiune a imaginii şi raport de compresie utilizată la salvarea imaginilor.

Alegeţi modul imagine care se potriveşte cel mai bine cu modul în care imaginile vor fi utilizate şi cu capacitatea memoriei interne sau a cardului de memorie. Cu cât

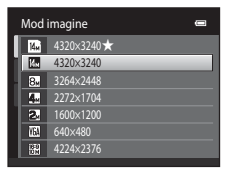

setările pentru modul imagine sunt mai ridicate, cu atât va fi mai mare dimensiunea la care fotografia poate fi imprimată, limitând însă numărul imaginilor ce pot fi înregistrate.

### **Setări din modul imagine (dimensiune imagine şi calitate)**

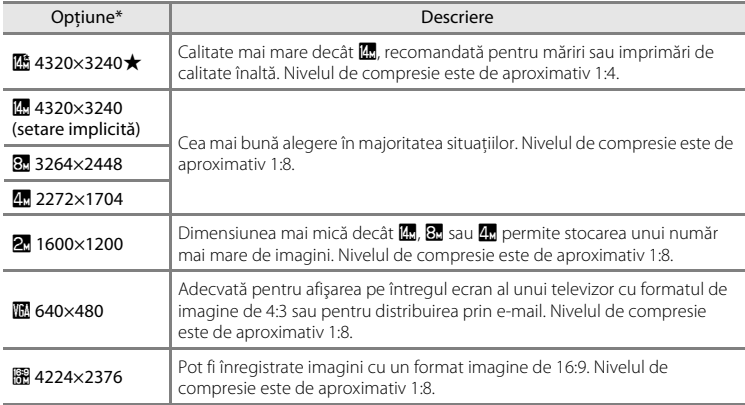

\* Numărul total de pixeli înregistraţi şi numărul de pixeli înregistraţi pe orizontală şi pe verticală. Exemplu:  $\mathbb{Z}$  4320×3240 = aprox. 14 megapixeli, 4320 × 3240 pixeli

Pictograma pentru setarea curentă este afişată în monitor în modurile fotografiere şi redare  $(\Box 6, 7)$  $(\Box 6, 7)$  $(\Box 6, 7)$ .

#### Modificarea dimensiunii imaginii (Mod imagine)

#### C **Mod imagine**

- **•** Modificările aduse acestei setări se aplică tuturor modurilor de fotografiere.
- Există funcții pentru care această setare nu poate fi activată. Consultați "Funcții care nu pot fi aplicate [simultan" \(](#page-74-0)CL39) pentru mai multe informații.

#### C **Numărul de expuneri rămase**

Tabelul următor listează numărul aproximativ de imagini care pot fi stocate în memoria internă şi pe un card de memorie de 4 GB. Reţineţi că numărul de imagini care pot fi stocate va varia în funcţie de compoziţia imaginilor (datorită compresiei JPEG). În plus, acest număr poate diferi în funcţie de marca respectivului card de memorie, chiar şi în cazul în care capacitatea cardului de memorie este aceeaşi.

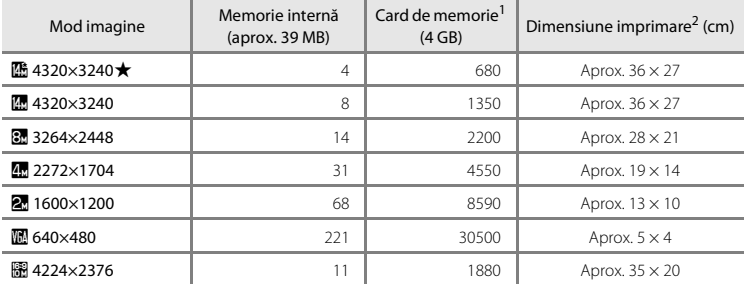

<sup>1</sup> Dacă numărul de expuneri rămase este 10.000 sau mai multe, afişajul de număr de expuneri rămase arată "9999".

Caracteristici de fotografiere Caracteristici de fotografiere

<sup>2</sup> Dimensiune de imprimare la o rezoluţie rezultată de 300 dpi. Dimensiunile de imprimare sunt calculate prin împărțirea numărului de pixeli la rezoluția imprimantei (dpi) și înmulțirea cu 2,54 cm. Cu toate acestea, la aceeași dimensiune a imaginii, imaginile imprimate la rezoluții mai mari vor fi imprimate cu dimensiuni mai mici decât cea indicată, iar cele imprimate la rezoluții mai mici vor fi imprimate la dimensiuni mai mari decât cea indicată.

# <span id="page-74-0"></span>**Funcţii care nu pot fi aplicate simultan**

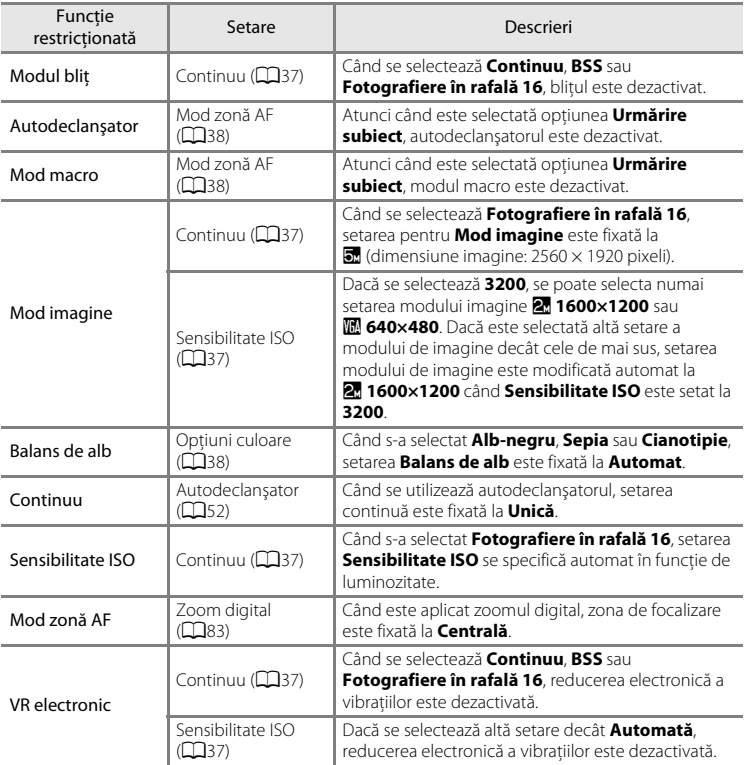

Unele setări de fotografiere nu pot fi utilizate împreună cu alte funcţii.

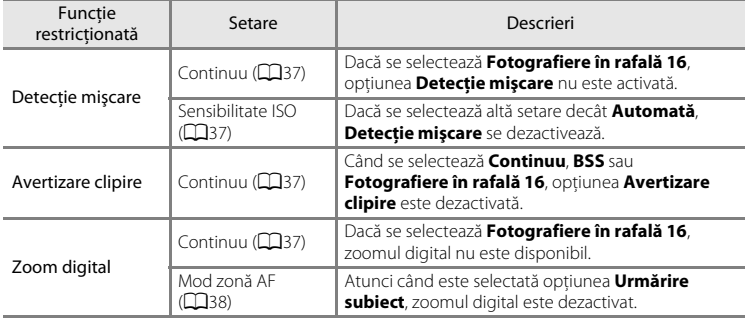

# **B** Note privind zoomul digital

- Zoomul digital nu poate fi utilizat cu anumite setări și moduri de fotografiere (<sup>66</sup>58).
- **•** Când este aplicat zoomul digital, aparatul foto focalizează pe subiectul aflat în centrul cadrului.

# <span id="page-76-0"></span>**Detectarea feţelor**

Atunci când aparatul foto este îndreptat spre o fată în modurile de fotografiere prezentate mai jos, aparatul foto detectează automat faţa şi focalizează pe aceasta. Dacă aparatul foto detectează mai multe fete, se afișează un chenar dublu (zona de focalizare) în jurul feţei focalizate şi chenare simple în jurul celorlalte feţe.

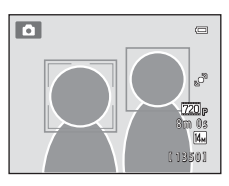

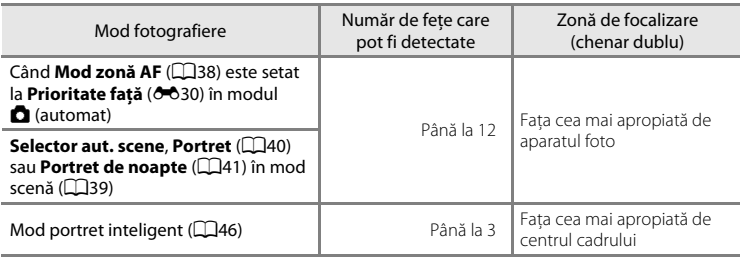

- Când se utilizează modul  $\Box$  (automat), dacă apăsati butonul de declansare până la jumătate și nu este detectată nicio față sau se încadrează o imagine care nu conține nicio faţă, aparatul foto selectează zona de focalizare (până la nouă zone) care contine subiectul cel mai apropiat de aparatul foto.
- Când se selectează **Selector aut. scene**, zona de focalizare se modifică în functie de scena selectată de aparatul foto.
- **•** Dacă în modurile scenă **Portret** sau **Portret de noapte** sau în modul portret inteligent nu s-a detectat nicio faţă la apăsarea la jumătate a butonului de declanşare, aparatul foto va focaliza pe subiectul din centrul cadrului.

#### Detectarea feţelor

#### **Note privind funcția detectare fețe**

- **•** Capacitatea aparatului foto de a detecta feţe depinde de o multitudine de factori, inclusiv de faptul că subiectul este sau nu cu fata spre aparatul foto. Este posibil ca aparatul foto să nu detecteze fete în următoarele situatii:
	- Când feţele sunt parţial ascunse de ochelari de soare sau obstrucţionate într-un alt mod
	- Când fetele ocupă prea mult sau prea putin din cadru
- **•** Atunci când cadrul include mai multe feţe, feţele detectate de aparatul foto şi faţa pe care se face focalizarea depind de mai mulţi factori, printre care direcţia către care sunt îndreptate feţele.
- **•** În anumite cazuri rare este posibil ca subiectul să nu fie focalizat, chiar dacă cadrul dublu străluceşte în culoarea verde ([A](#page-44-0)29). În acest caz, comutaţi la modul A (automat) şi setaţi **Mod zonă AF** la **Manual** sau **Centrală**. Încercaţi să refocalizaţi pe alt subiect aflat la aceeaşi distanţă faţă de aparatul foto ca şi subiectul dorit al portretului (CCI64).

#### B **Vizualizarea imaginilor capturate utilizând detectarea feţei**

- **•** Dacă sunt redate imagini în care o faţă a fost detectată în timpul fotografierii, imaginile vor fi rotite automat pentru afisarea în modul redare în functie de orientarea fetei detectate, cu exceptia imaginilor capturate folosind funcția **Continuu, BSS** sau **Fotografiere în rafală 16** ( $\Box$ 37, <sup>66</sup>26).
- În modul de redare cadru întreg, imaginea va fi mărită cu fata detectată în timpul fotografierii ( $\Box$ 31) în centrul monitorului dacă butonul de control al zoomului este rotit la  $T(Q)$ , cu exceptia imaginilor capturate cu funcția **Continuu, BSS** sau Fotografiere în rafală 16 ( $\Box$ 37, <sup>66</sup>026).

### **Estompare piele**

În modurile de fotografiere prezentate mai jos, aparatul foto detectează până la trei fete uman la activarea declanşatorului şi procesează imaginea pentru a estompa tonurile pielii faciale înainte de salvarea imaginii.

- **•** Modul scenă Selector aut. scene, Portret ( $\Box$ 40) sau Portret de noapte ( $\Box$ 41)
- **•** Mod portret inteligent

Imaginilor salvate li se pot aplica functii de editare, precum **Estompare piele**, utilizându-se **Retușare cosmetică** ( $\Box$ 67).

#### B **Note despre funcţia de estompare a pielii**

- **•** Salvarea unei imagini la fotografierea folosind funcţia estompare piele poate dura ceva mai mult decât de obicei.
- **•** În anumite condiţii de fotografiere, este posibil ca tonurile pielii faciale să nu poată fi estompate sau să fie modificate alte părti decât fata. Dacă nu se produc rezultatele dorite, comutați aparatul foto la alt mod de fotografiere sau setaţi **Estompare piele** la **Dezactivată** în modul portret inteligent şi fotografiaţi din nou.
- **•** Nivelul de estompare a pielii nu poate fi ajustat dacă pentru modul scenă s-a selectat **Selector aut. scene**, **Portret** sau **Portret de noapte**.

# <span id="page-79-0"></span>**Blocarea focalizării**

Utilizati blocarea focalizării pentru a focaliza pe subiectii care nu sunt în centru când se selectează centrul pentru modul zonei AF. Pentru a focaliza pe subiecţi care nu sunt în centru atunci când aţi selectat **Centrală** pentru **Mod zonă AF** în meniul de fotografiere (□37) din modul ■ (automat), utilizati blocarea focalizării conform instructiunilor de mai jos.

**1** Poziţionaţi subiectul în centrul cadrului.

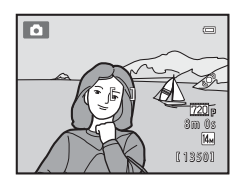

#### **2** Apăsaţi butonul declanşare până la jumătate.

- **•** Aparatul foto focalizează subiectul, iar zona de focalizare străluceşte în culoarea verde.
- **•** Focalizarea şi expunerea sunt blocate.

#### **3** Ţineţi apăsat în continuare butonul declanşare până la jumătate şi recompuneţi fotografia.

**•** Asiguraţi-vă că distanţa dintre aparatul foto şi subiect nu se schimbă.

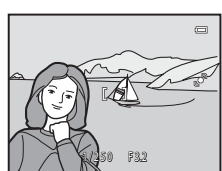

1/250 F 3.2

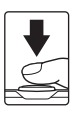

 $\equiv$ 

**4** Apăsaţi butonul de declanşare până la capăt pentru a fotografia.

# <span id="page-80-0"></span>**Caracteristici ale redării imaginilor**

În acest capitol se explică modul de selectare a anumitor tipuri de imagini pentru redare, precum şi câteva dintre caracteristicile disponibile la redarea imaginilor.

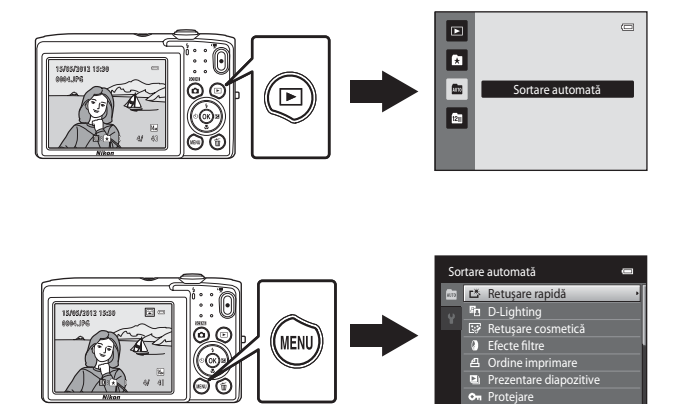

# <span id="page-81-0"></span>**Selectarea anumitor tipuri de imagini pentru redare**

Puteti schimba modul de redare în functie de tipul de imagini pe care doriti să le vizualizati.

#### **Moduri de redare disponibile**

#### $\blacksquare$  Redare  $\Box$  30 Sunt redate toate imaginile. Atunci când comutati de la modul fotografiere la modul redare, se selectează acest mod.  $\Omega$  Fotografii favorite  $\sigma$ 64 Se redau numai imaginile adăugate la albume. Înainte de selectarea acestui mod, imaginile

trebuie adăugate la albume  $(D5)$ .  $\blacksquare$  Sortare automată [E](#page-106-0)71 de la Romania E71 de la Romania E71 de la Romania E71 de la Romania E71 de la Romania E7

Imaginile sunt sortate automat în categorii, de exemplu portrete, peisaje şi filme. Puteţi reda numai imaginile dintr-o anumită categorie.

#### $\overline{\mathbf{C}}$  Listare după dată [E](#page-108-0)90 de Listare după dată E90 de Listare după dată E90 de Listare după dată E90 de Listare după dată

Se redau numai imaginile capturate la aceeaşi dată.

# **Comutarea între modurile de redare**

- **1** Apăsați pe butonul  $\blacksquare$  în modul redare cadru întreg sau în modul redare miniaturi.
	- **•** Se afişează ecranul utilizat pentru selectarea modului de redare (meniu selectie mod redare).

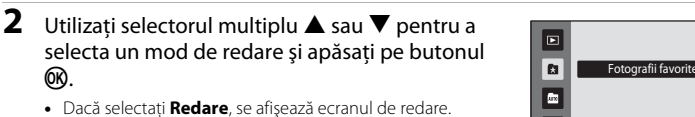

- **•** Dacă se selectează altă opţiune decât **Redare**, se afişează ecranul de selectare a albumului, a categoriei sau a datei fotografierii.
- **•** Pentru a reveni la modul de redare curent fără a comuta modurile de redare, apăsați pe butonul ▶.

#### **3** Selectaţi un album, o categorie sau o dată de fotografiere și apăsați pe butonul  $\omega$ .

- Pentru **k** [Mod fotografii favorite,](#page-103-0) consultați <sup>66</sup>4.
- Pentru **F** [Modul sortare automată,](#page-106-0) consultați <sup>66</sup>7.
- Pentru **D** [Modul listare după dată](#page-108-0), consultați <sup>66</sup>9.
- **•** Repetaţi procedura începând cu pasul 1 pentru a selecta din nou un album, o categorie sau o dată de fotografiere.

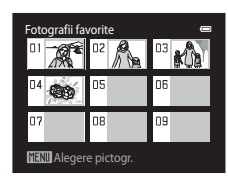

Mod fotografii favorite

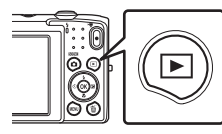

 $\subset$ 

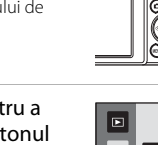

l an

<u></u>

# <span id="page-82-0"></span>**Funcţii disponibile în modul redare (meniul de redare)**

La vizualizarea imaginilor în modul redare în cadru întreg sau în modul redare miniaturi, puteți configura operațiile din meniu listate mai jos apăsând pe butonul MENU.

La utilizarea modului fotografii favorite (**ki)**, sortare automată (**Fii)** sau listare după dată (<sup>[2]</sup>), este afișat meniul corespunzător modului de redare curent.

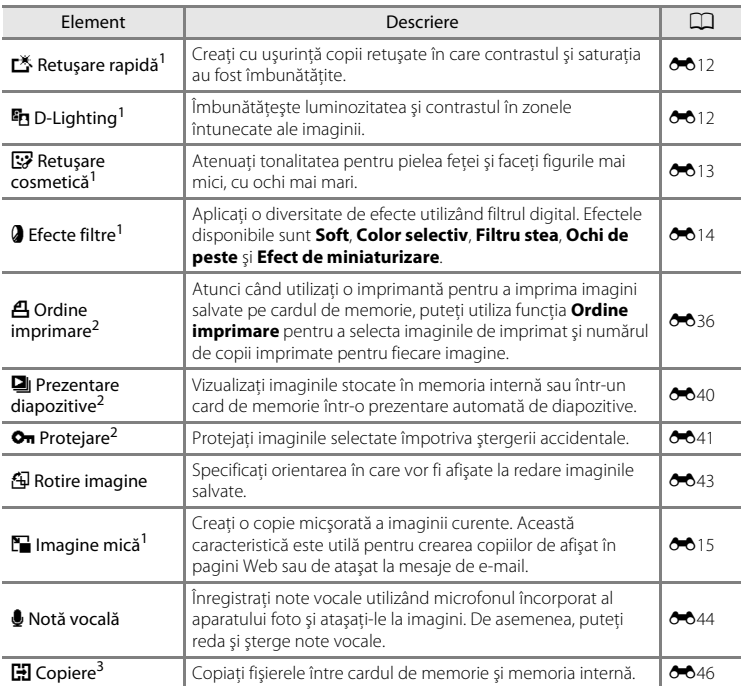

Imaginea selectată este editată, iar copia este salvată cu alt nume de fișier. Imaginile capturate cu setarea modului imagine la **<sup>8</sup> 4224×2376 (<del>○</del>6**10) și filmele nu pot fi editate. După ce o imagine a fost editată, este posibil ca unele funcții de editare să devină indisponibile ( $\bigcirc$ 011).

 $2$  La utilizarea modului de listare după dată, apăsați pe butonul **MENU** în ecranului listei de date ([E](#page-108-0)9) pentru a aplica aceeaşi funcţie tuturor imaginilor efectuate la data selectată.

<sup>3</sup> Această functie nu este disponibilă atunci când utilizați modul fotografii favorite, modul sortare automată sau modul listare după dată.

### **Conectarea aparatului foto la un televizor, la un computer sau la o imprimantă**

Vă puteti bucura și mai mult de imagini și de filme conectând aparatul foto la un televizor, la un computer sau la o imprimantă.

• Înainte de a conecta aparatul foto la un dispozitiv extern, asigurati-vă că nivelul de încărcare a acumulatorului este suficient şi că aparatul foto este oprit. Pentru informaţii despre metodele de conectare şi operaţiile ulterioare, consultaţi documentatia dispozitivului, în plus fată de acest document.

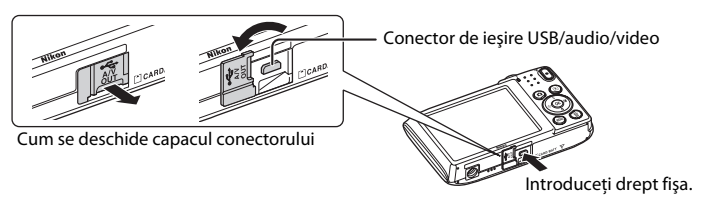

#### Vizualizarea imaginilor pe un televizor [E](#page-116-0)17

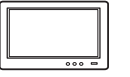

Puteti vizualiza imaginile și filmele aparatului foto pe un televizor. Metodă de conectare: conectati fișele video și audio ale cablului audio/video includ EG-CP14 la mufele jack de intrare ale televizorului.

#### Vizualizarea și organizarea imaginilor pe un computer  $\square$ 69

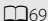

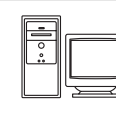

Dacă transferaţi imagini pe un computer, pe lângă redarea imaginilor şi a filmelor mai puteti efectua operatiuni de retusare simplă și vă puteti gestiona datele imaginilor.

Metodă de conectare: conectaţi aparatul foto la jackul de intrare USB al computerului folosind cablul USB inclus UC-E6.

- **•** Înaintea conectării la un computer, instalaţi ViewNX 2 pe computer folosind CD-ROM-ul cu ViewNX 2 Installer inclus. Pentru informatii despre utilizarea CD-ROM-ului cu ViewNX 2 Installer şi transferul imaginilor pe un computer, consultaţi pagina [71.](#page-86-0)
- **•** Dacă sunt conectate la computer dispozitive USB care se alimentează de la acesta, deconectati-le înainte de a conecta aparatul foto la computer. Conectarea simultană a aparatului foto şi a altor dispozitive alimentate prin USB la același computer poate determina functionarea defectuoasă a aparatului foto sau un consum excesiv de energie de la computer, ceea ce ar putea cauza deteriorarea aparatului foto sau a cardului de memorie.

#### Imprimarea imaginilor fără a utiliza un computer  $\bullet$ 18

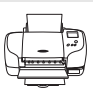

Dacă conectaţi aparatul foto la o imprimantă compatibilă PictBridge, puteţi imprima imagini fără a utiliza un computer.

Metodă de conectare: conectati aparatul foto la jackul de intrare USB al imprimantei folosind cablul USB inclus UC-E6.

# <span id="page-84-0"></span>**Utilizarea ViewNX 2**

ViewNX 2 este un pachet software complet care vă permite să transferati, să vizualizati, să editaţi şi să partajaţi imagini.

Instalaţi ViewNX 2 utilizând CD-ROM-ul cu ViewNX 2 Installer.

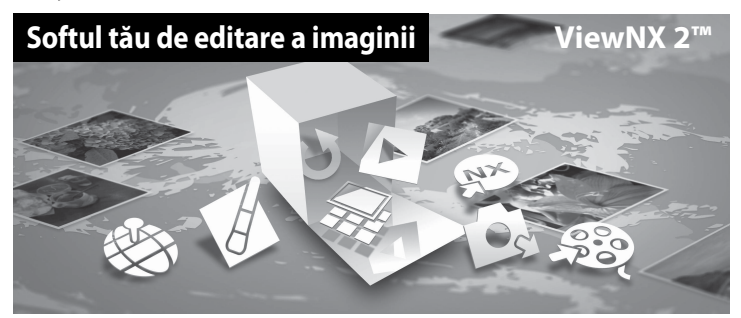

#### **Instalarea ViewNX 2**

**•** Este necesară o conexiune Internet.

#### **Sisteme de operare compatibile**

#### **Windows**

- **•** Windows 7 Home Basic/Home Premium/Professional/Enterprise/Ultimate (Service Pack 1)
- **•** Windows Vista Home Basic/Home Premium/Business/Enterprise/Ultimate (Service Pack 2)
- **•** Windows XP Home Edition/Professional (Service Pack 3)

#### **Macintosh**

**•** Mac OS X (versiunile 10.5.8, 10.6.8, 10.7.2)

Consultaţi site-ul web Nikon pentru cele mai noi informaţii despre compatibilitatea cu sistemele de operare.

- **1** Porniţi computerul şi introduceţi CD-ROM-ul cu ViewNX 2 Installer în unitatea CD-ROM.
	- **•** Mac OS: Atunci când este afişată fereastra **ViewNX 2**, faceţi clic dublu pe pictograma **Welcome**.

#### **2** În dialogul de selectare a limbii, selectaţi o limbă pentru a deschide fereastra de instalare.

- **•** Dacă nu se afișează limba dorită, faceți clic pe **Region Selection (Selectare regiune)** pentru a alege altă regiune și apoi alegeți limba dorită (butonul **Selectare regiune** nu este disponibil în versiunile europene).
- **•** Faceţi clic pe **Next (Continuare)** pentru a afişa fereastra de instalare.

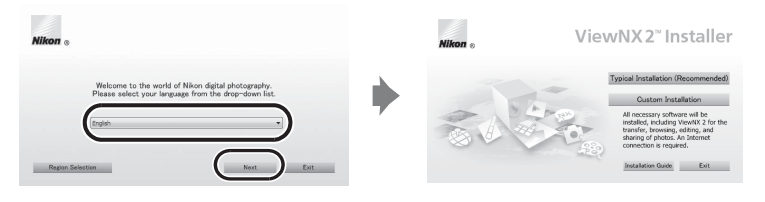

# **3** Porniţi programul de instalare.

- **•** Vă recomandăm să faceţi clic pe **Installation Guide (Ghid de instalare)** în fereastra de instalare pentru a verifica informaţiilor de ajutor la instalare şi cerinţele de sistem înainte de a instala ViewNX 2.
- **•** Faceţi clic pe **Typical Installation (Recommended) (Instalare tipică (Recomandată))** în fereastra de instalare.

#### **4** Descărcați software-ul.

- **•** La afişarea ecranului **Software Download (Descărcare software)**, faceţi clic pe **I agree Begin download (De acord - Începe descărcarea)**.
- Urmati instructiunile de pe ecran pentru a instala software-ul.

#### **5** Ieşiţi din programul de instalare atunci când este afişat ecranul de finalizare a instalării.

- **•** Windows: Faceţi clic pe **Yes (Da)**.
- **•** Mac OS: Faceţi clic pe **OK**.

Este instalat următorul software:

- **•** ViewNX 2 (format din cele trei module de mai jos)
	- Nikon Transfer 2: pentru transferul de imagini pe computer
	- ViewNX 2: pentru vizualizarea, editarea şi imprimarea imaginilor transferate
	- Nikon Movie Editor: pentru editare elementară a filmelor transferate
- **•** Panorama Maker 6 (pentru a crea o singură fotografie panoramică folosind o serie de imagini înregistrate în modul scenă Asistență panoramă)
- **•** QuickTime (numai pentru Windows)
- **6** Scoateti CD-ROM-ul cu ViewNX 2 Installer din unitatea CD-ROM.

### <span id="page-86-0"></span>**Transferul imaginilor pe computer**

# **1** Alegeţi modul în care sunt copiate imaginile pe computer.

Alegeti una dintre următoarele metode:

**• Conectarea directă prin USB**: Opriți aparatul foto și asigurați-vă că în el este inserat cardul de memorie. Conectati aparatul foto la computer utilizând cablul USB furnizat UC-E6. Aparatul foto porneşte automat.

Pentru transferul imaginilor salvate în memoria internă a aparatului foto, îndepărtaţi cardul de memorie din aparatul foto înainte de a-l conecta la computer.

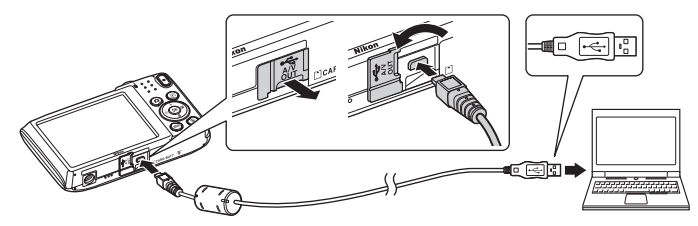

- **• Fantă card SD**: în cazul în care computerul dvs. este echipat cu o fantă de card SD, cardul poate fi introdus direct în fantă.
- **Cititor card SD**: conectati la computer un cititor de card (disponibil separat de la furnizori terți) și introduceți cardul de memorie.

Dacă apare un mesaj care vă solicită să alegeţi un program, selectaţi Nikon Transfer 2.

- **• Atunci când folosiţi Windows 7** Dacă este afişat dialogul prezentat în dreapta, urmaţi paşii de mai jos pentru a selecta Nikon Transfer 2.
	- 1 În **Import pictures and videos (Import fotografii şi videoclipuri)**, faceţi clic pe **Change program (Schimbare program)**. Este

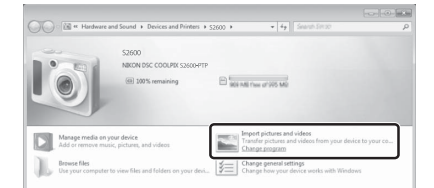

afişat un dialog de selectare a programului; selectaţi **Import File using Nikon Transfer 2 (Import fişier folosind Nikon Transfer 2)** şi faceti clic pe OK.

2 Faceţi clic dublu pe **Import File (Import fişier)**.

În cazul în care cardul de memorie conţine un număr mare de imagini, pornirea Nikon Transfer 2 va dura mai multe secunde. Asteptați până când Nikon Transfer 2 pornește.

# **M** Conectarea cablului USB

Este posibil să nu fie recunoscută conexiunea atunci când aparatul foto este conectat la computer prin intermediul unui hub USB.

# **2** Transferaţi imaginile pe computer.

- Confirmati afisarea numelui aparatului foto sau al discului detasabil conectat drept .Source (Sursă)" în bara de titlu "Options (Optiuni)" a Nikon Transfer 2 ((1)).
- **•** Faceţi clic pe **Start Transfer (Începere transfer)** (2).

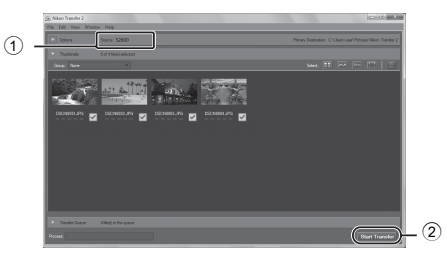

**•** Dacă sunt folosite setările implicite, se copiază pe computer toate imaginile de pe cardul de memorie.

# **3** Terminati conexiunea.

• Dacă aparatul foto este conectat la computer, opriti aparatul foto și deconectati cablul USB. Dacă folosiți un cititor de carduri sau o fantă de card, alegeți opțiunea corespunzătoare în sistemul de operare al computerului pentru a scoate discul detaşabil corespunzător cardului de memorie și apoi scoateți cardul din cititorul de carduri sau din fanta de card.

# **Vizualizarea imaginilor**

#### Porniti ViewNX 2.

- **•** Imaginile sunt afişate în ViewNX 2 atunci când s-a finalizat transferul.
- Consultati ajutorul online pentru mai multe informatii despre utilizarea ViewNX 2.

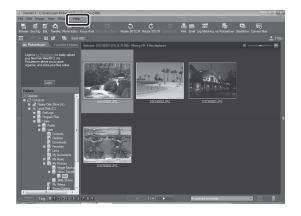

#### C **Pornirea manuală a ViewNX 2**

- **• Windows**: Faceţi clic dublu pe comanda rapidă **ViewNX 2** de pe desktop.
- **• Mac OS**: Faceţi clic pe pictograma **ViewNX 2** din Dock.

# **Înregistrarea şi redarea filmelor**

Puteți înregistra filme prin simpla apăsare pe butonul  $\bigcirc$  ( $\bigstar$  înregistrare film).

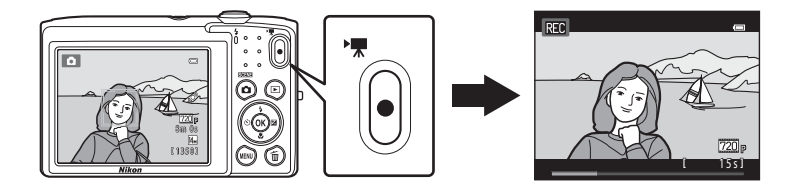

În modul redare, apăsați pe butonul ® pentru a reda un film.

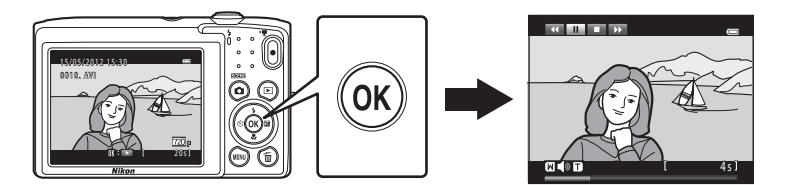

# <span id="page-89-0"></span>**Înregistrarea filmelor**

Puteti înregistra filme prin simpla apăsare pe butonul  $\bigcirc$  ( $\bigstar$  înregistrare film). La înregistrarea filmelor, nuanţa, balansul de alb şi alte setări sunt identice cu cele de la realizarea imaginilor statice.

- **1** Porniţi aparatul foto şi verificaţi dacă se află în modul de fotografiere.
	- Se afișează pictograma pentru optiunea de film selectată. Setarea implicită este <sup>720</sup><sup>e</sup> HD 720p  $(1280 \times 720)$  ( $\Box$ 77).
	- \* Lungimea maximă pentru filmare afişată în ilustraţii diferă de afişarea reală.

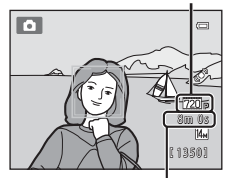

Optiuni film

Lungime maximă film\*

#### 2 Apăsați pe butonul <sup>D</sup> ( $\overline{\mathbf{F}}$  înregistrare film) pentru a porni înregistrarea filmului.

- **•** Aparatul foto focalizează pe centrul cadrului. În timpul înregistrării nu se afişează zone de focalizare.
- **•** Dacă se selectează  $\overline{220}$  HD 720p (1280×720) pentru **Opţiuni film**, monitorul afişează modificările la formatul de imagine de 16:9 pentru înregistrarea filmului (se înregistrează zona indicată în dreapta).
- **•** Dacă opţiunea **Informaţii fotografie** în **Setări monitor** ([A](#page-97-0)82) din meniul de setare se setează la **Cadru film+auto. info**, înainte de începerea înregistrării se poate afişa un cadru care să indice zona cuprinsă în filmul înregistrat.

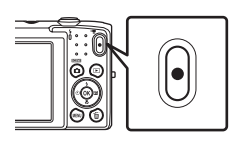

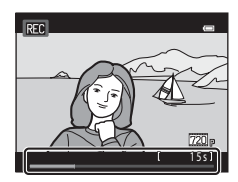

- În timpul înregistrării se afișează timpul aproximativ rămas pentru înregistrare de filme. **III** se afişează la salvarea filmelor în memoria internă a aparatului foto.
- **•** Înregistrarea se opreşte automat după terminarea duratei maxime de înregistrare de filme.
- **3** Apăsați din nou pe butonul  $\bullet$  ( $\bullet$ ) înregistrare film) pentru a termina înregistrarea.

# B **Notă despre înregistrarea imaginilor şi salvarea filmelor**

Indicatorul care prezintă numărul de expuneri rămase sau indicatorul care prezintă lungimea maximă a filmului clipeşte în timpul înregistrării imaginilor sau salvării unui film. *Nu deschideţi capacul fantei cardului de memorie/camerei acumulatorului şi nu scoateţi acumulatorul sau cardul de memorie* cât timp indicatorul clipeşte. În caz contrar, se pot pierde date sau se poate deteriora aparatul foto sau cardul de memorie.

# B **Înregistrarea filmelor**

- **•** Pentru înregistrarea filmelor se recomandă cardurile de memorie SD catalogate cu categoria de viteză 6 ([A](#page-34-0)19). Înregistrarea filmului se poate opri în mod neaşteptat dacă se utilizează catalogări mai mici ale clasei de viteză.
- **•** Când **VR electronic** ([A](#page-98-1)83) este setat la **Automată** în meniul de configurare, unghiul de câmp (zona surprinsă în filmul înregistrat) este mai mic decât cel al imaginilor statice.
- **•** Zoomul optic nu poate fi ajustat după începerea înregistrării filmului.
- Rotiti butonul de zoom în timpul înregistrării pentru a activa zoomul digital. Subiectii pot fi porniti până la 4× fată de raportul de zoom optic aplicat înainte de începerea înregistrării filmului.
- **•** Când se utilizează zoomul digital există o scădere a calităţii imaginii. Zoomul digital este dezactivat la terminarea înregistrării.
- **•** În unele cazuri, înregistrările de film pot capta şi sunete ale aparatului foto, cum ar fi sunetele produse de functionarea controlului de zoom, deplasarea obiectivului în timpul focalizării automate sau comanda diafragmei la modificarea luminozității.
- **•** Petele ( $\ddot{\mathbf{C}}$ 3) vizibile pe monitor la înregistrarea unui film se vor înregistra odată cu filmul. Se recomandă evitarea obiectelor strălucitoare, cum ar fi soarele, reflecţiile soarelui şi luminile electrice, atunci când se înregistrează filme.
- La înregistrarea sau redarea filmelor pot să apară pe subiecti dungi colorate (modele de interferentă sau efect moire) cu model regulat, de reţea, cum ar fi modelul ţesăturii unui material textil sau ferestrele unei clădiri, în funcţie de distanţa de fotografiere sau de raportul de zoom. Acest fenomen apare atunci când modelul subiectului interferează cu reteaua senzorului aparatului foto și nu indică o defectiune.

#### B **Notă privind focalizarea automată pentru înregistrarea de filme**

[A](#page-44-0)tunci când fotografiați un subiect inadecvat pentru focalizare automată ( $\Box$ 29), aparatul foto este posibil să nu focalizeze corect subiectul. Urmati procedura de mai jos dacă încercati să fotografiati acest tip de subiect pentru filme.

- 1. Setați **Mod focalizare autom.** din meniul pentru filme la **AF-S AF unic** (setare implicită) înainte de a porni înregistrarea filmului.
- 2. Încadraţi un alt subiect (poziţionat la aceeaşi distanţă faţă de aparatul foto ca şi subiectul dorit) în centrul cadrului, apăsați pe butonul ● ('• ? înregistrare film) pentru a începe înregistrarea și modificați compozitia.

#### B **Notă privind temperatura aparatului foto**

- **•** Temperatura aparatului foto poate creşte semnificativ dacă acesta este utilizat timp îndelungat pentru a înregistra filme etc. sau atunci când este utilizat în locuri cu temperaturi ridicate ale mediului.
- **•** Dacă aparatul foto devine foarte fierbinte atunci când se înregistrează un film, aparatul foto termină în mod automat înregistrarea după 30 de secunde.

Monitorul aparatului foto afișează numărul de secunde (4930s) rămase până la activarea terminării automate.

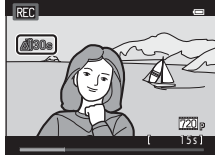

La cinci secunde după terminarea înregistrării filmului, aparatul foto se opreşte. Aşteptaţi până când temperatura internă scade înainte de a-l folosi din nou.

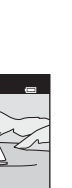

Înregistrarea şi redarea filmelor

Inregistrarea și redarea filmelo

<span id="page-91-0"></span>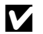

#### B **Opţiuni pentru filme şi durata maximă de înregistrare**

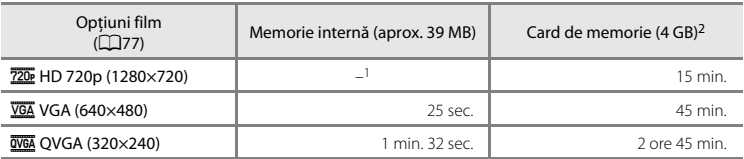

Toate valorile sunt aproximative. Timpul maxim de înregistrare poate să varieze în funcţie de producătorul cardului de memorie.

- <sup>1</sup> n**HD 720p (1280×720)** nu poate fi selectat la salvarea filmelor în memoria internă a aparatului foto.
- <sup>2</sup> Dimensiunea maximă de fişier pentru un singur film este de 2 GB sau durata maximă de înregistrare a unui singur film este de 29 de minute, chiar dacă există suficient spațiu liber pe cardul de memorie pentru o înregistrare mai lungă. Durata maximă de înregistrare pentru un singur film se afişează în timpul înregistrării.

#### C **Funcţii disponibile la înregistrarea filmelor**

- Setările optiunilor de compensare a expunerii, balans de alb și culoare pentru modul de fotografiere curent sunt aplicate, de asemenea, la înregistrarea filmelor. La activarea modului macro, se pot înregistra filme cu subiecţi aflaţi mai aproape de aparatul foto. Confirmaţi setările înainte de pornirea înregistrării filmului.
- Se poate utiliza autodeclanșatorul ( $\Box$ 52). Dacă se apasă pe butonul  $\bigcirc$  ( $\bigstar$  înregistrare film) după activarea autodeclanşatorului, aparatul foto porneşte înregistrarea filmului după cele două sau zece secunde specificate.
- **•** Bliţul nu se va declanşa.
- **•** Când **VR electronic** ([A](#page-98-1)83) din meniul de configurare este setat la **Automată**, reducerea electronică a vibratiilor este activată și tremurul camerei este redus.
- Apăsați pe butonul **MENU** pentru a selecta fila **课** (film) și ajustați setările meniului film înainte de a începe înregistrarea filmului ([A](#page-92-1)77).

### <span id="page-92-1"></span>**Modificarea setărilor pentru înregistrarea de filme (meniul pentru filme)**

În ecranul de fotografiere  $\rightarrow$  butonul MENU  $\rightarrow$  fila 県 ( $\Box$ 10)

Se pot regla următoarele opţiuni.

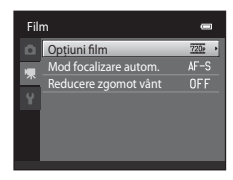

<span id="page-92-0"></span>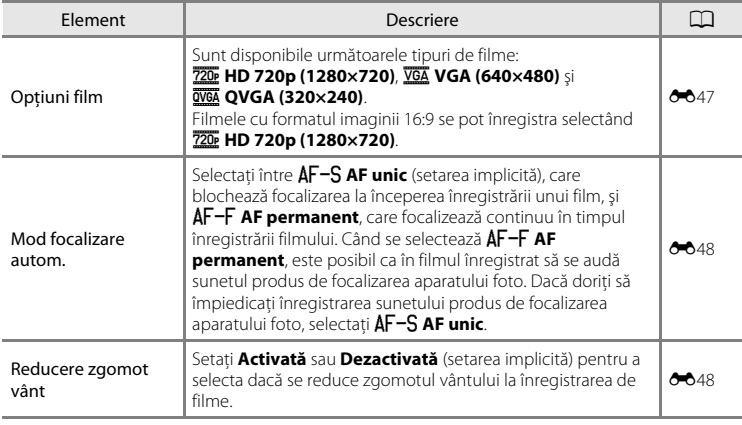

# **Redarea filmelor**

### **1** Apăsați pe butonul ▶ (redare) pentru a intra în modul de redare.

- **•** Apăsaţi pe selectorul multiplu pentru a alege filmul dorit.
- **•** Filmele sunt indicate prin pictograma de opţiuni pentru filme  $(D76)$ .

# 2 Apăsați pe butonul  $\omega$ .

**•** Filmul este redat.

### **Funcţionarea în timpul redării unui film**

Comenzile de redare sunt afişate la partea de sus a monitorului. Apăsați pe selectorul multiplu pe  $\blacktriangleleft$  sau pe $\blacktriangleright$ pentru a alege o comandă. Sunt disponibile operaţiunile descrise mai jos.

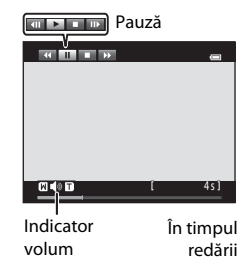

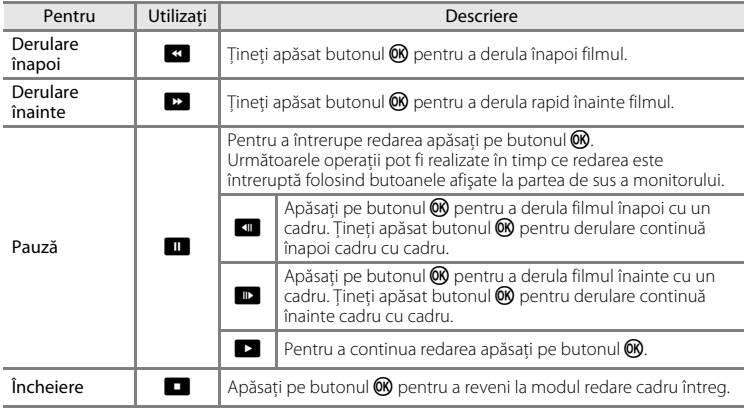

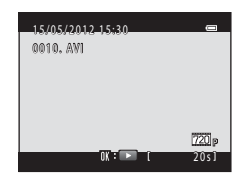

#### **Reglarea volumului**

Rotiți butonul control zoom spre  $T$  sau  $W$  ( $\Box$ 5) în timpul redării filmului.

#### **Ştergerea unui fişier film**

Pentru a șterge un film, selectați filmul dorit în modul redare cadru întreg ( $\Box$ 30) sau în modul redare miniaturi ( $\Box$ 31) și apăsați pe butonul  $\tilde{m}$  ( $\Box$ 32).

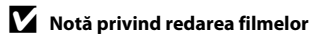

Filmele înregistrate cu alt aparat foto decât COOLPIX S2600 nu pot fi redate.

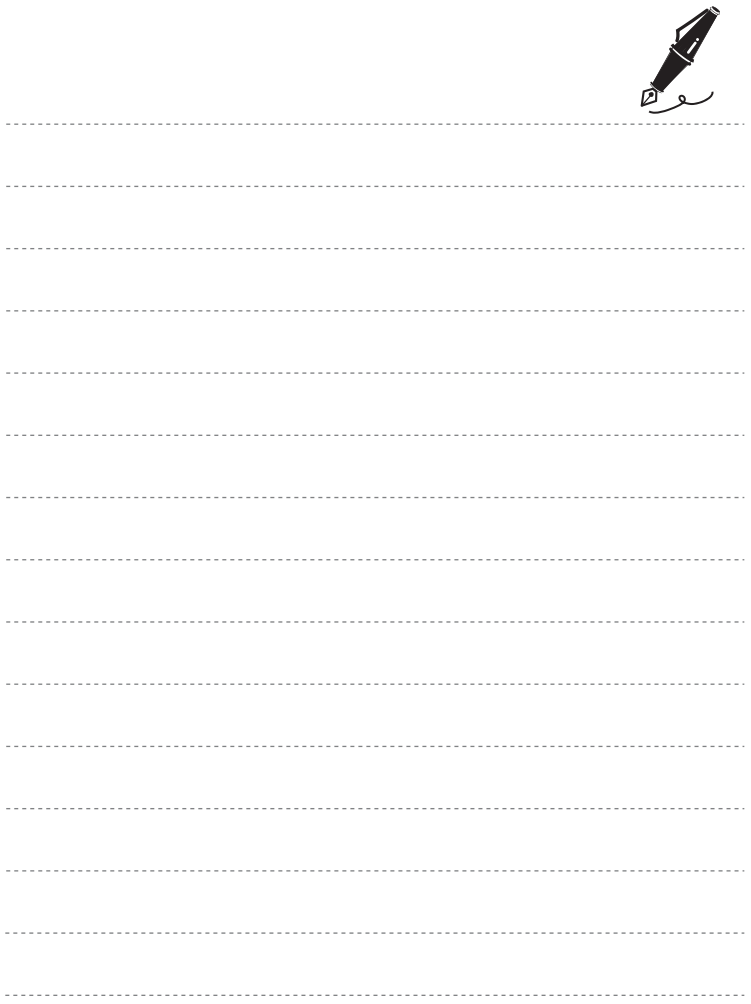

# **Setări generale pentru aparatul foto**

În acest capitol sunt descrise diversele setări care pot fi ajustate în meniul de setare  $\mathbf{\Psi}$ .

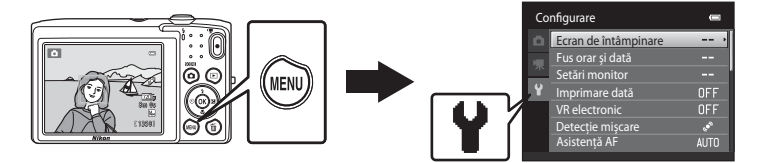

- Consultați ["Utilizarea meniurilor \(butonul](#page-25-0) **MENU**)" (**QQ**10) pentru informații despre utilizarea meniurilor aparatului foto.
- Consultați ["Meniul de setare" \(](#page-148-0)<sup>66</sup>49) în Secțiunea de referință pentru mai multe informaţii.

# **Meniul de setare**

#### [A](#page-25-0)păsați pe butonul MENU sau pe  $\rightarrow$  fila  $\blacklozenge$  (setare) ( $\Box$ 10)

În meniul de setare se pot modifica următoarele setări selectând fila  $\mathbf{\hat{Y}}$ .

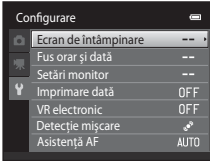

<span id="page-97-0"></span>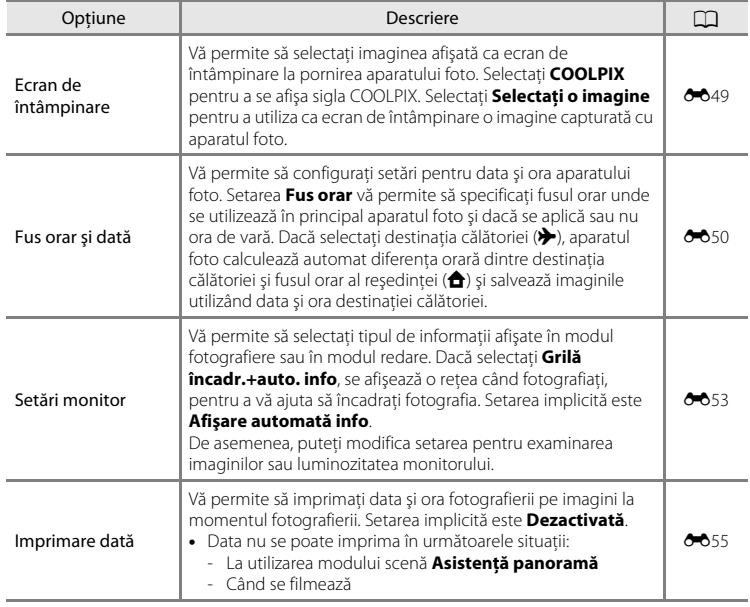

<span id="page-98-1"></span><span id="page-98-0"></span>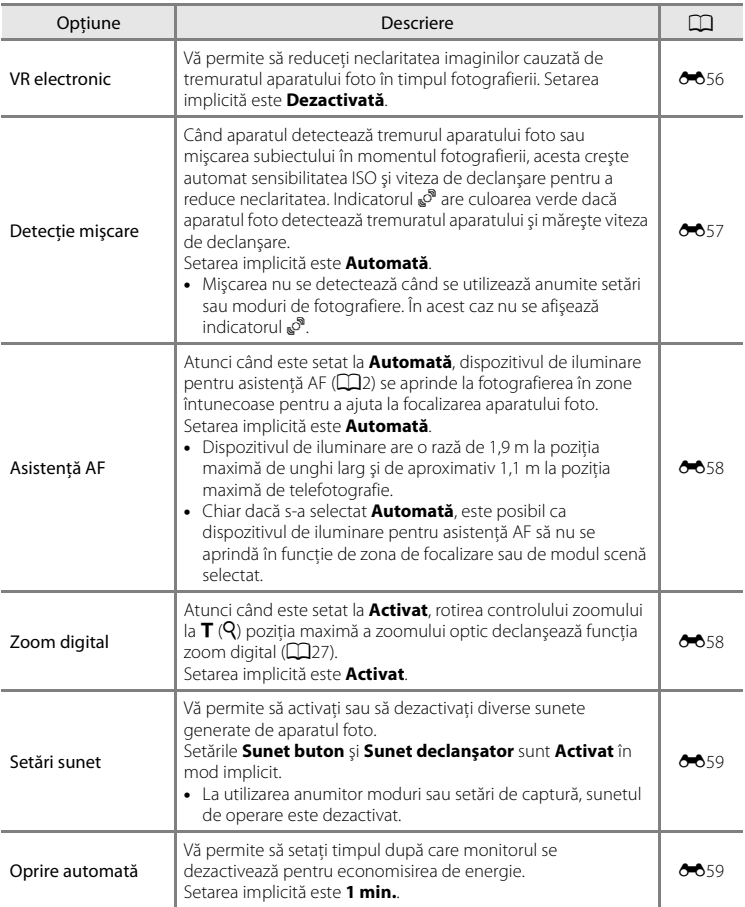

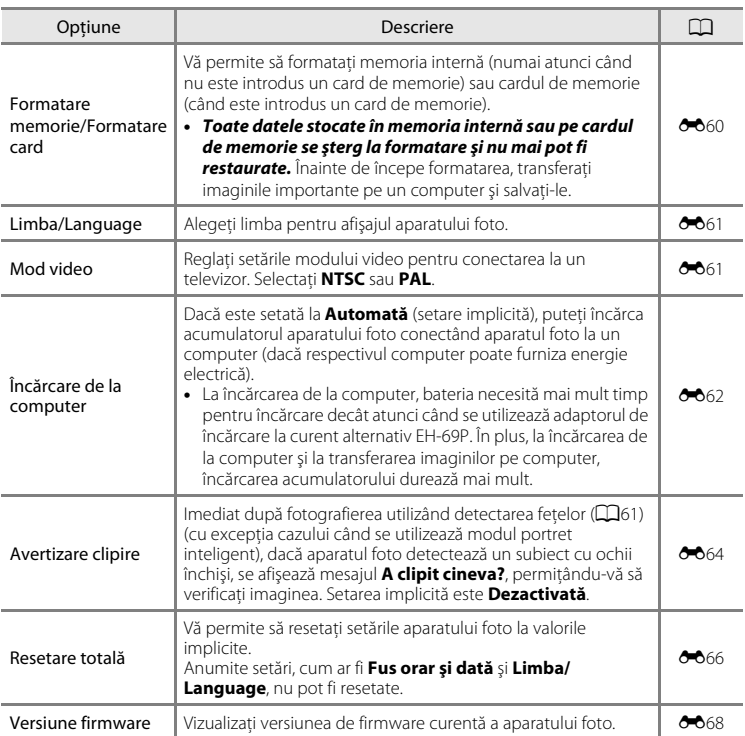

#### <span id="page-100-0"></span> $\bullet$ **Secţiunea de referinţă**

Sectiunea de referintă furnizează informații detaliate și sugestii privind utilizarea aparatului foto.

# **Fotografiere**

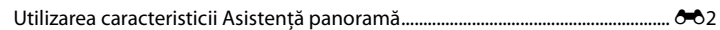

# **Redare**

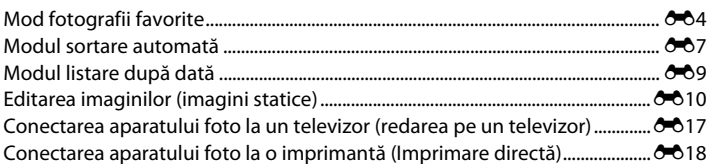

# **Meniuri**

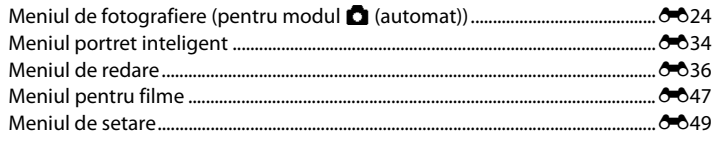

# **Informaţii suplimentare**

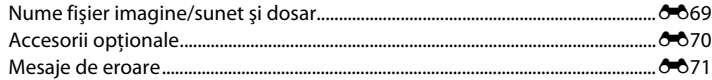

# <span id="page-101-0"></span>**Utilizarea caracteristicii Asistenţă panoramă**

Folositi un trepied pentru rezultate optime.

în ecranul de fotografiere → butonul  $\bigcirc$  (mod fotografiere) →  $\mathbb{R}$  (a doua pictogramă de sus\*) → ▶ → Ⅲ Asistență panoramă

- \* Este afișată pictograma pentru ultimul mod scenă selectat. Setarea implicită este **函** (Selector aut. scene).
- **1** Utilizati selectorul multiplu pentru a alege direcţia de îmbinare a imaginilor şi apăsaţi pe butonul  $\omega$ .
	- **•** Sunt afişate pictogramele pentru direcţia panoramei. Selectati directia în care vor fi unite imaginile pentru a forma panorama completă; dreapta  $(\triangleright)$ , stânga  $(\bigtriangleup)$ , sus  $(\triangle)$  sau jos  $(\nabla)$ .

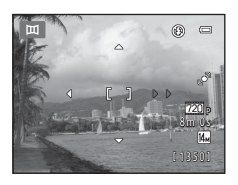

- Pictograma galbenă pentru direcția panoramei ( $\triangleright$ ) este afișată pentru direcția actuală, iar direcția va fi fixață când apăsați pe  $\circledR$ . Pictograma se va modifica în pictograma albă pentru direcție fixată  $\triangleright$ .
- [A](#page-68-0)plicati setările pentru modul blit (**A50**), autodeclanșator (**A52**), modul macro (**A53**) și compensare expunere ( $\Box$ 54) în acest pas, dacă este necesar.
- Apăsați din nou butonul **®** pentru a alege o altă direcție.

#### **2** Încadraţi prima porţiune a scenei panoramice şi faceţi prima fotografie.

- **•** Aparatul foto focalizează pe subiectul din centrul cadrului.
- **•** O treime din imagine va fi afişată transparent.

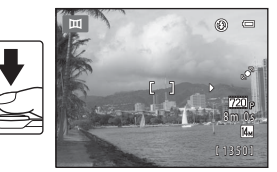

# **3** Faceţi următoarea fotografie.

- **•** Încadraţi următoarea fotografie în aşa fel încât o treime din cadru să se suprapună peste imaginea anterioară, și apăsați pe butonul declanșatorului.
- **•** Repetaţi acest proces până când aţi făcut numărul de imagini necesar pentru a completa scena.

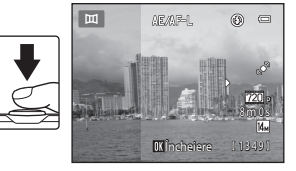

#### **4** Apăsati pe butonul <sup>®</sup> când ați finalizat fotografierea.

**•** Aparatul foto revine la pasul 1.

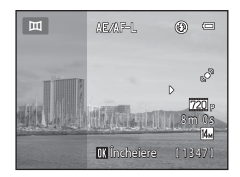

# B **Note privind caracteristica Asistenţă panoramă**

- **•** Setările pentru modul bliţ, autodeclanşator, modul macro şi compensarea expunere nu pot fi modificate după realizarea primei fotografii. Imaginile nu pot fi şterse, nici zoomul sau setarea pentru **Mod imagine** ([A](#page-72-0)57) nu mai pot fi reglate, după ce aţi realizat prima fotografie.
- Fotografierea seriei pentru panoramă se întrerupe dacă funcția oprire automată (<sup>66</sup>059) inițiază modul veghe în timpul fotografierii. Este recomandată setarea unui interval de timp mai lung pentru timpul care trece înainte de activarea funcției de oprire automată.

#### $\mathscr U$ **Indicatorul**  R

În modul scenă **Asistenţă panoramă** , expunerea, balansul de alb şi focalizarea tuturor imaginilor dintr-o panoramă sunt fixate la valorile definite pentru prima imagine din fiecare serie.

Când prima fotografie este realizată, **AE/AF-L** este afișat pentru a indica faptul că expunerea, balansul de alb şi focalizarea sunt blocate.

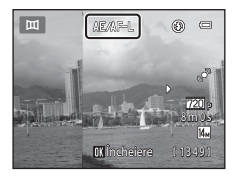

# Secțiunea de referinți Secţiunea de referinţă

#### C **Crearea de panorame cu Panorama Maker 6**

- Transferați imaginile pe un computer ( $\Box$ 71) și utilizați Panorama Maker 6 pentru a le uni într-o singură panoramă.
- Puteți instala programul Panorama Maker 6 pe computer utilizând CD-ul ViewNX 2 Installer ( $\Box$ 69).
- **•** După finalizarea instalării, urmaţi indicaţiile de mai jos pentru a porni programul Panorama Maker 6. Windows: alegeţi meniul **Start**>**All programs (Toate programele)**>**ArcSoft Panorama Maker 6**> **Panorama Maker 6**.

Mac OS X: deschideţi **Applications (Aplicaţii)** şi faceţi clic dublu pe pictograma **Panorama Maker 6**.

• Pentru mai multe informatii despre utilizarea programului Panorama Maker 6, consultati instructiunile afişate pe ecran şi informaţiile de ajutor conţinute în programul Panorama Maker 6.

#### C **Mai multe informaţii**

Consultați "Nume fișier imagine/sunet și dosar" (<sup>66</sup>69) pentru mai multe informații.

# <span id="page-103-0"></span>**Mod fotografii favorite**

Puteti sorta fotografiile favorite în nouă albume (această optiune nu este disponibilă pentru filme). După ce sunt adăugate, puteţi opta pentru redarea numai a fotografiilor favorite selectând modul fotografii favorite.

- **•** Clasificarea albumelor după temă sau după tipul de subiect simplifică găsirea unei fotografii anume.
- **•** O fotografie poate fi adăugată în mai multe albume.
- **•** La fiecare album pot fi adăugate până la 200 de fotografii.

#### **Adăugarea imaginilor la albume**

- **1** Selectaţi o imagine favorită în modul redare în cadru întreg sau în modul redare miniaturi şi apăsati pe butonul  $\omega$ .
	- **•** Nu pot fi adăugate imagini la albume în modul fotografii favorite.

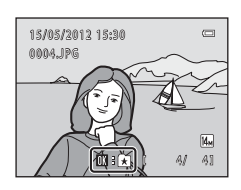

**2** Apăsaţi pe selectorul multiplu pentru a alege albumul dorit și apăsați pe butonul  $\omega$ .

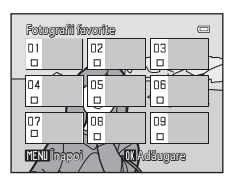

### <span id="page-104-0"></span>**Vizualizarea imaginilor dintr-un album**

#### Apăsați pe butonul ▶ (Mod redare) → butonul ▶ → La Fotografii favorite

Utilizaţi selectorul multiplu pentru a selecta un album şi apoi apăsați pe butonul  $\circledR$  pentru a reda imaginile din albumul selectat.

- **•** În ecranul de selectare a albumului sunt disponibile următoarele operaţiuni.
	- Butonul **MENU**: schimbă pictogramele albumelor (culoarea și forma lor)  $(66)$ .
	- Butonul  $\overline{m}$ : șterge toate imaginile din albumul selectat.
- **•** La vizualizarea imaginilor în modul redare în cadru întreg sau în modul redare miniaturi, apăsați pe butonul **MENU** pentru a selecta o caracteristică din meniul fotografii favorite ( $\square$ 67).

# **Eliminarea imaginilor din albume**

Apăsati pe butonul <sup>(OR)</sup> în modul redare cadru întreg din modul fotografii favorite pentru a elimina imaginea. Este afişat un dialog de confirmare.

Alegeți **Da** și apăsați pe butonul **®** pentru a elimina imaginea din album.

#### B **Notă privind ştergerea imaginilor în modul fotografii favorite**

Când adăugaţi imagini la albume, acestea nu sunt copiate fizic în albume sau mutate din dosarul în care au fost înregistrate iniţial. La albume sunt adăugate numai numele de fişier ale imaginilor. În modul fotografii favorite se redau imaginile corespunzătoare numelor de fişiere din albumul specificat.

Ştergerea unei imagini în modul fotografii favorite are ca efect nu numai ştergerea imaginii din album, ci şi ştergerea definitivă a fişierului imaginii din memoria internă sau de pe cardul de memorie.

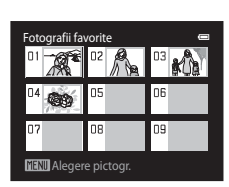

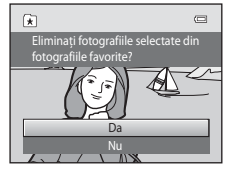

#### Mod fotografii favorite

#### <span id="page-105-0"></span>**Schimbarea pictogramelor atribuite albumelor**

În ecranul de selecție a albumului (□66, <sup>●</sup>55) selectați un album și apăsați pe butonul **MENU** pentru a modifica pictograma albumului.

• Selectati o culoare, apăsati pe butonul  $\circledR$  și selectati o pictogramă și apăsați pe butonul ® pentru a modifica pictograma.

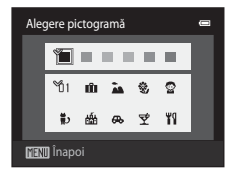

#### **M** Note privind pictogramele pentru albume

- **•** Alegeţi pictograme pentru albume separat pentru memoria internă şi pentru fiecare card de memorie utilizat.
- Pentru a schimba pictograma unui album care contine imagini stocate în memoria internă, scoateti cardul de memorie din aparatul foto.
- **•** Setările implicite pentru pictograme sunt numere negre.

<span id="page-106-0"></span>Imaginile sunt sortate automat în categorii, de exemplu portrete, peisaje şi filme.

#### Apăsați pe butonul  $\blacktriangleright$  (Mod redare)  $\rightarrow$  butonul  $\blacktriangleright$   $\rightarrow$  **E** Mod sortare automată

Selectați o categorie cu selectorul multiplu și apăsați pe butonul  $\circledR$  pentru a reda imaginile din categoria selectată.

- **•** Operaţia următoare este disponibilă când este afişat ecranul de selectare a categoriei.
	- Butonul  $\overline{m}$ : sterge toate imaginile din categoria selectată.

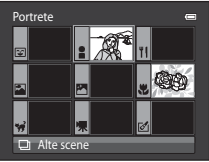

**•** La vizualizarea imaginilor în modul redare în cadru întreg sau în modul redare miniaturi, apăsați pe butonul MENU pentru a selecta o  $c$ aracteristică din meniul sortare automată ( $\Box$ 67).

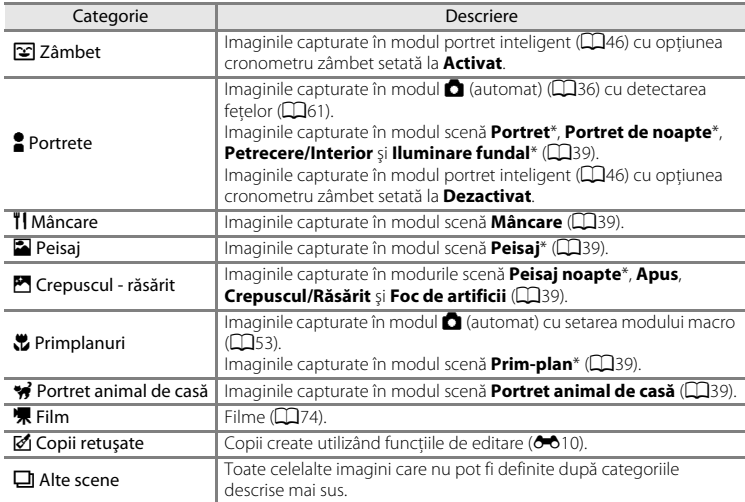

#### **Categoriile modului sortare automată**

\* Imaginile capturate în modul scenă selector automat scenă ([A](#page-55-1)40) sunt, de asemenea, sortate în categoriile adecvate.

#### Modul sortare automată

#### **Note privind modul sortare automată**

- **•** În modul sortare automată pot fi sortate în fiecare categorie până la 999 de imagini. Dacă într-o anumită categorie au fost sortate deja 999 de imagini sau filme, în această categorie nu mai pot fi sortate imagini sau filme noi; de asemenea, acestea nu mai pot fi afişate în modul sortare automată. Afişaţi imaginile sau filmele care nu au putut fi sortate într-o categorie în modul de redare normal ( $\Box$ 30) sau în modul de listare după dată (669).
- Imaginile sau filmele copiate din memoria internă pe cardul de memorie sau invers (<sup>6-646</sup>) nu pot fi afişate în modul sortare automată.
- **•** Imaginile sau filmele înregistrate cu un alt aparat foto decât COOLPIX S2600 nu pot fi afişate în modul sortare automată.
#### Apăsați pe butonul ▶ (Mod redare) → butonul ▶ → **D** Listare după dată

Selectati o dată cu selectorul multiplu și apăsați pe butonul **66** pentru a reda imaginile capturate la data selectată.

- **•** Se afişează prima imagine capturată la data selectată.
- **•** În ecranul de selectare a datei fotografierii sunt disponibile următoarele operaţiuni.
	- Butonul **MENU**: puteți selecta una din următoarele functii din meniul listare după dată ( $\Box$ 67) și o puteți aplica tuturor imaginilor capturate la data selectată.

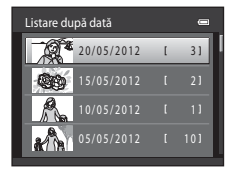

- ➝ comandă de imprimare, prezentare diapozitive, protejare
- Butonul  $\overline{m}$ : șterge toate imaginile capturate la data selectată.
- **•** La vizualizarea imaginilor în modul redare în cadru întreg sau în modul redare miniaturi, apăsați pe butonul **MENU** pentru a selecta o caracteristică din meniul listare după dată  $\Box$ 67).
- **•** Afişarea calendarului ([A](#page-46-0)31) nu este disponibilă în modul de listare după dată.

# **Note privind modul listare după dată**

- **•** Pot fi selectate până la 29 de date. Dacă există imagini pentru mai mult de 29 de date, toate imaginile salvate înainte de cele mai recente 29 de date vor fi afişate împreună în **Altele**.
- **•** În modul de listare după dată pot fi afişate cel mult 9.000 dintre cele mai recente imagini înregistrate.
- **•** Imaginile capturate fără ca data aparatului foto să fie setată sunt considerate imagini capturate la data de 1 ianuarie 2012.

# <span id="page-109-0"></span>**Editarea imaginilor (imagini statice)**

## **Funcţii de editare**

Folositi COOLPIX S2600 pentru a edita imaginile în aparatul foto și pentru a le salva ca fisiere separate ( $\bigcirc$ 669). Sunt disponibile functiile de editare descrise mai jos.

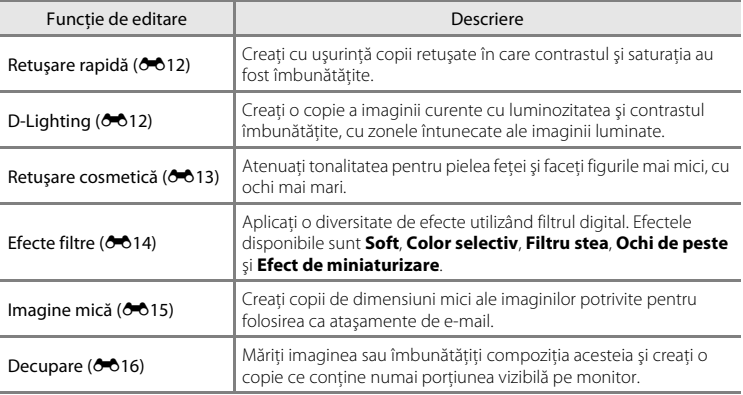

## **M** Note privind editarea imaginilor

- Imaginile capturate cu o setare **Mod imagine** pentru 图 4224×2376 (QJ57) nu se pot edita.
- **•** Funcţiile de editare ale COOLPIX S2600 nu sunt disponibile pentru imaginile capturate cu alte mărci sau modele de aparate foto digitale.
- **•** Dacă nicio faţă nu a fost detectată într-o imagine, nu se pot crea copii folosind opţiunea de retuşare cosmetică (6.813).
- **•** Este posibil să nu se afişeze corespunzător copiile editate create cu aparatul foto COOLPIX S2600 pe o altă marcă sau pe alt model de aparat foto digital. De asemenea, este posibil ca transferul acestora pe un computer utilizând un alt model sau altă marcă de aparat foto digital să nu se poată realiza.
- **•** Funcţiile de editare nu sunt disponibile când nu există suficient spaţiu în memoria internă sau pe cardul de memorie pentru stocarea copiilor editate.

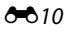

#### C **Restricţii la editarea imaginilor**

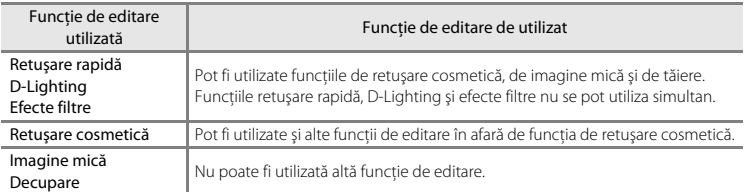

Dacă o copie editată este modificată suplimentar cu altă funcţie de editare, verificaţi următoarele restricţii.

- **•** Copiile create cu o funcţie de editare nu pot fi editate din nou cu aceeaşi funcţie utilizată pentru crearea acestora.
- **•** Atunci când combinaţi funcţia de imagine mică sau funcţia de tăiere cu altă funcţie de editare, utilizaţi funcţia de imagine mică sau de tăiere după aplicarea altei funcţii de editare.
- **•** Efectele de retuşare, precum efectul de estompare a pielii oferit de funcţia de retuşare cosmetică, pot fi aplicate imaginilor capturate cu funcția de estompare a pielii (<sup>66</sup>34).

#### C **Imagini originale şi imagini editate**

- Copiile create cu functiile de editare nu se sterg la stergerea imaginilor originale, iar imaginile originale nu se șterg la ștergerea copiilor create cu funcțiile de editare.
- **•** Copiile editate sunt salvate cu aceeaşi dată şi oră ca şi originalul.
- Setările ordinii de imprimare (<sup>66</sup>036) și cele de protejare (<sup>660</sup>41) pentru imaginea originală nu se aplică copiilor editate.

# <span id="page-111-0"></span>k **Retuşare rapidă: îmbunătăţirea contrastului şi a saturaţiei**

Apăsati pe butonul  $\blacktriangleright$  (Mod redare)  $\rightarrow$  selectati o imagine  $\rightarrow$  butonul MENU  $\rightarrow$ **K** Retuşare rapidă

Apăsați pe selectorul multiplu  $\blacktriangle$  sau  $\nabla$  pentru a alege gradul de îmbunătăţire aplicat şi apăsaţi pe butonul OR.

- **•** Versiunea originală este afişată în partea stângă iar versiunea editată este afişată în partea dreaptă.
- Pentru a ieși fără a salva copia, apăsați pe butonul **MENU**.
- Copiile create cu optiunea retusare rapidă pot fi recunoscute prin pictograma Bafișată în timpul redării.

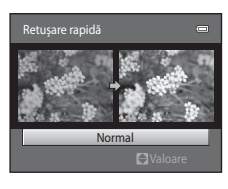

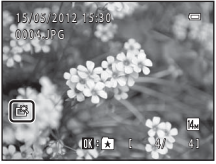

# <span id="page-111-1"></span>I **D-Lighting: îmbunătăţirea luminozităţii şi a contrastului**

Apăsați pe butonul  $\blacktriangleright$  (Mod redare)  $\rightarrow$  selectați o imagine  $\rightarrow$  butonul MENU  $\rightarrow$   $\spadesuit$  D-Lighting

#### Apăsați pe selectorul multiplu  $\blacktriangle$  sau  $\nabla$  pentru a alege OK și apăsați pe butonul  $\omega$ .

- **•** Versiunea originală este afişată în partea stângă iar versiunea editată este afişată în partea dreaptă.
- Copiile D-lighting pot fi recunoscute datorită pictogramei **a** afişate în timpul redării.

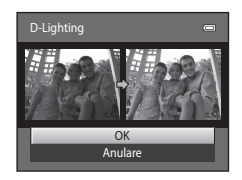

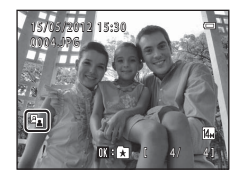

## C **Mai multe informaţii**

Consultați "Nume fișier imagine/sunet și dosar" (<sup>66</sup>69) pentru mai multe informații.

[Secţiunea de referinţă](#page-100-0)

Secțiunea de referinți

# <span id="page-112-0"></span>**E**s Retușare cosmetică: estomparea pielii și micșorarea fețelor **cu mărirea ochilor**

Apăsati pe butonul  $\blacktriangleright$  (Mod redare)  $\rightarrow$  selectati o imagine  $\rightarrow$  butonul MENU  $\rightarrow$ s Retuşare cosmetică

#### **1** Apăsați pe selectorul multiplu pe  $\blacktriangle$  sau pe  $\blacktriangledown$ pentru a alege **Toate** sau **Estompare piele** şi apăsați pe butonul  $\mathbb{R}$ .

- **Toate**: estompati tonurile pielii faciale, faceti fetele să pară mai mici şi cu ochi mai mari.
- **• Estompare piele**: estompaţi tonurile pielii faciale
- **•** Este afişat ecranul de examinare.
- **•** Pentru a părăsi ecranul de setare **Retuşare cosmetică** fără a salva vreo modificare, apăsaţi  $pe$  $\blacktriangleleft$ .

# **2** Examinaţi rezultatul efectelor.

- Se estompează tonurile pielii pentru maximum 12 fete, în ordine, începând cu cea mai apropiată de centrul cadrului.
- Dacă s-au estompat mai multe fete, apăsați pe selectorul multiplu pe  $\blacktriangleleft$  sau  $\blacktriangleright$  pentru a afişa o altă față.
- Pentru a modifica nivelul efectului, apăsați pe butonul **MENU** şi reveniţi la pasul 1.
- La apăsarea butonului **(0)**, este creată o copie nouă, editată.
- **•** Copiile create cu opţiunea de retuşare cosmetică pot fi recunoscute după pictograma **v** afișată în modul redare.

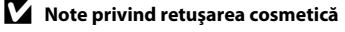

- **•** Este posibil ca funcţia de retuşare cosmetică să nu funcţioneze conform aşteptărilor, în funcţie de direcţia în care fata privește și luminozitatea fetelor din imagine.
- **•** Dacă nu este detectată nicio faţă în imagine, este afişat un avertisment şi ecranul revine la meniul redare.

#### C **Mai multe informaţii**

Consultati "Nume fisier imagine/sunet si dosar" ( $O$ -069) pentru mai multe informatii.

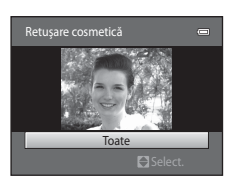

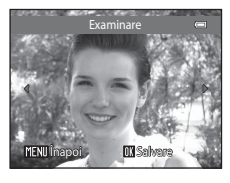

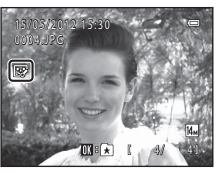

## <span id="page-113-0"></span>p **Efecte filtre: aplicarea efectelor filtrelor digitale**

```
Apăsați pe butonul \blacktriangleright (Mod redare) \rightarrow selectați o imagine \rightarrow butonul MENU \rightarrow \emptyset Efecte filtre
```
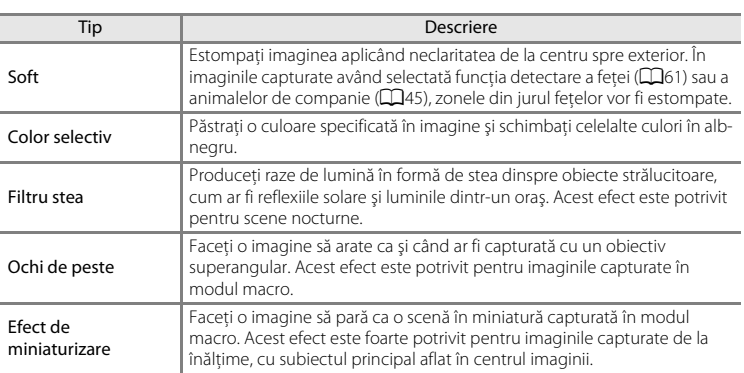

- **1** Apăsați pe selectorul multiplu pe  $\blacktriangle$  sau pe  $\blacktriangledown$ pentru a selecta tipul efectelor şi apăsaţi pe butonul <sub>60</sub>.
	- **•** Când selectaţi **Filtru stea**, **Ochi de peste** sau **Efect de miniaturizare**, treceţi la pasul 3.

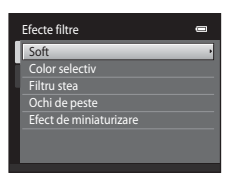

# **2** Ajustați efectul și apăsați pe butonul  $\omega$ .

- Când utilizati **Soft**: apăsați pe **A** sau pe  $\nabla$  pentru a selecta dimensiunea zonei de atenuat.
- Când utilizati **Color selectiv**: apăsați pe **A** sau pe  $\nabla$ pentru a selecta culoarea de păstrat.
- **•** Apăsati pe  $\triangleleft$  pentru a reveni la ecranul de selectare **Efecte filtre** fără a efectua modificări.

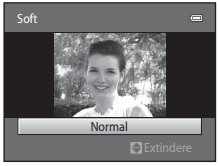

Exemplu: **Soft**

# **3** Verificați rezultatele și apăsați pe butonul  $\omega$ .

- **•** Este creată o copie nouă, editată.
- Apăsati pe **I** pentru a selecta un ecran anterior.
- Pentru a ieși fără a salva copia, apăsati pe butonul **MENU**.
- **•** Copiile create cu opţiunea de efecte de filtrare pot fi recunoscute după pictograma @ afișată în modul redare.

# <span id="page-114-0"></span>g **Imagine mică: reducerea dimensiunii imaginii**

Apăsati pe butonul  $\blacktriangleright$  (Mod redare)  $\rightarrow$  selectati o imagine  $\rightarrow$  butonul MENU  $\rightarrow$ **G** Imagine mică

#### **1** Apăsați pe selectorul multiplu  $\triangle$  sau  $\nabla$  pentru a selecta dimensiunea dorită pentru copie şi apăsati pe butonul  $\mathbb{R}$ .

# **2** Selectați **Da** și apăsați pe butonul  $\omega$ .

- **•** Este creată o copie nouă, micşorată (raport de compresie de aproximativ 1:16).
- **•** Copia este afişată cu un cadru negru.

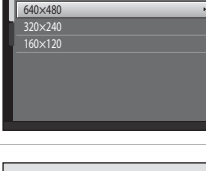

Imagine mică

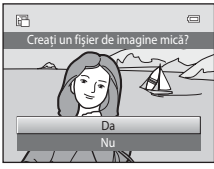

## C **Mai multe informaţii**

Consultați "Nume fișier imagine/sunet și dosar" (<sup>66</sup>69) pentru mai multe informații.

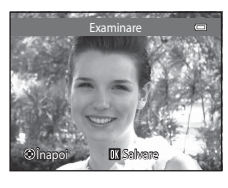

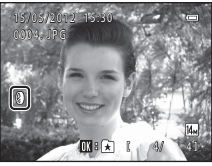

 $\blacksquare$ 

**<sup>•</sup>** Sunt disponibile dimensiunile **640×480**, **320×240** şi **160×120**.

#### Editarea imaginilor (imagini statice)

## <span id="page-115-0"></span>a **Decupare: crearea unei copii decupate**

Creați o copie care să conțină numai porțiunile vizibile pe monitor atunci când **MENU** 8 $\%$ este afișat cu zoom redare ( $\Box$ 31) activat. Copiile tăiate sunt salvate ca fișiere separate.

# **1** Măriți imaginea pentru decupare ( $\Box$ 31).

# **2** Îmbunătăţiţi compoziţia copiei.

- Rotiți butonul de zoom spre  $T(Q)$  sau  $W(\blacktrianglerighteq)$  pentru a ajusta raportul de zoom.
- Apăsați selectorul multiplu **A**,  $\nabla$ ,  $\blacktriangle$  sau  $\blacktriangleright$  pentru a derula imaginea până când pe monitor se va vedea doar porţiunea pe care doriţi să o copiaţi.

# **3** Apăsați pe butonul MENU.

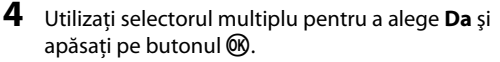

**•** Este creată o copie tăiată.

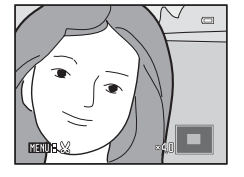

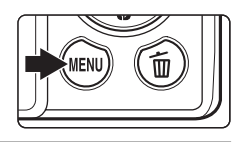

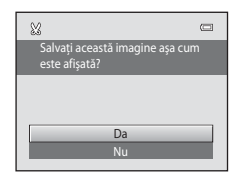

#### C **Dimensiune imagine**

Pentru că zona care trebuie salvată este mai mică, dimensiunea imaginii (pixeli) a copiei editate este şi ea mai mică. Dacă dimensiunea copiei decupate este de 320 × 240 sau 160 × 120, imaginea va fi afişată la redare cu un chenar negru, iar în stânga monitorului se afișează pictograma de imagine mică 图.

#### **C** Decuparea imaginii pe "înălțime"

Utilizați opțiunea **Rotire imagine** (<sup>6–6</sup>43) pentru a roti imaginea astfel încât să fie afișată în orientarea peisaj. După decuparea imaginii, rotiți imaginea decupată înapoi pe "înălțime". Imaginea afișată pe "înălțime" poate fi decupată prin mărirea imaginii până când barele negre afişate pe ambele laturi ale monitorului dispar. Imaginea tăiată este afişată în orientare peisaj.

#### **Mai multe informatii**

Consultați "Nume fișier imagine/sunet și dosar" (<sup>66</sup>69) pentru mai multe informații.

# **Conectarea aparatului foto la un televizor (redarea pe un televizor)**

Conectati aparatul foto la un televizor utilizând cablul audio-video inclus pentru a reda imaginile pe televizor.

## **1** Opriţi aparatul foto.

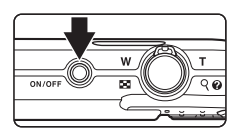

# **2** Conectati aparatul foto la televizor.

- Introduceti conectorul galben în jackul intrare video al televizorului, iar conectorul alb în jackul intrare audio.
- **•** La conectarea cablului audio/video, conectorul aparatului foto trebuie să fie orientat corespunzător. Nu fortati conectarea cablului la aparatul foto. Nu trageti piezis conectorul atunci când deconectati cablul de la aparatul foto.

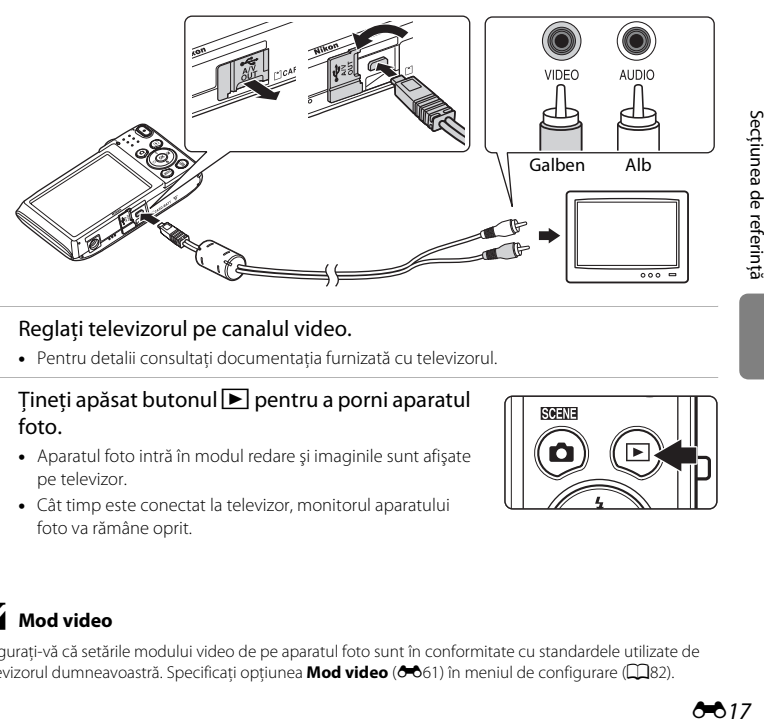

# **3** Reglati televizorul pe canalul video.

**•** Pentru detalii consultaţi documentaţia furnizată cu televizorul.

#### **4** Țineți apăsat butonul ▶ pentru a porni aparatul foto.

- **•** Aparatul foto intră în modul redare şi imaginile sunt afişate pe televizor.
- **•** Cât timp este conectat la televizor, monitorul aparatului foto va rămâne oprit.

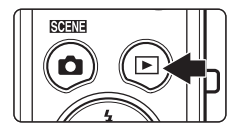

# **M** Mod video

Asiguraţi-vă că setările modului video de pe aparatul foto sunt în conformitate cu standardele utilizate de televizorul dumneavoastră. Specificați opțiunea **Mod video (6-6**61) în meniul de configurare ( $\Box$ 82).

# <span id="page-117-0"></span>**Conectarea aparatului foto la o imprimantă (Imprimare directă)**

Utilizatorii imprimantelor compatibile cu PictBridge ( $\alpha$ 18) pot conecta aparatul foto direct la imprimantă şi imprima imagini fără a utiliza un computer. Urmaţi procedurile de mai jos pentru a imprima imagini.

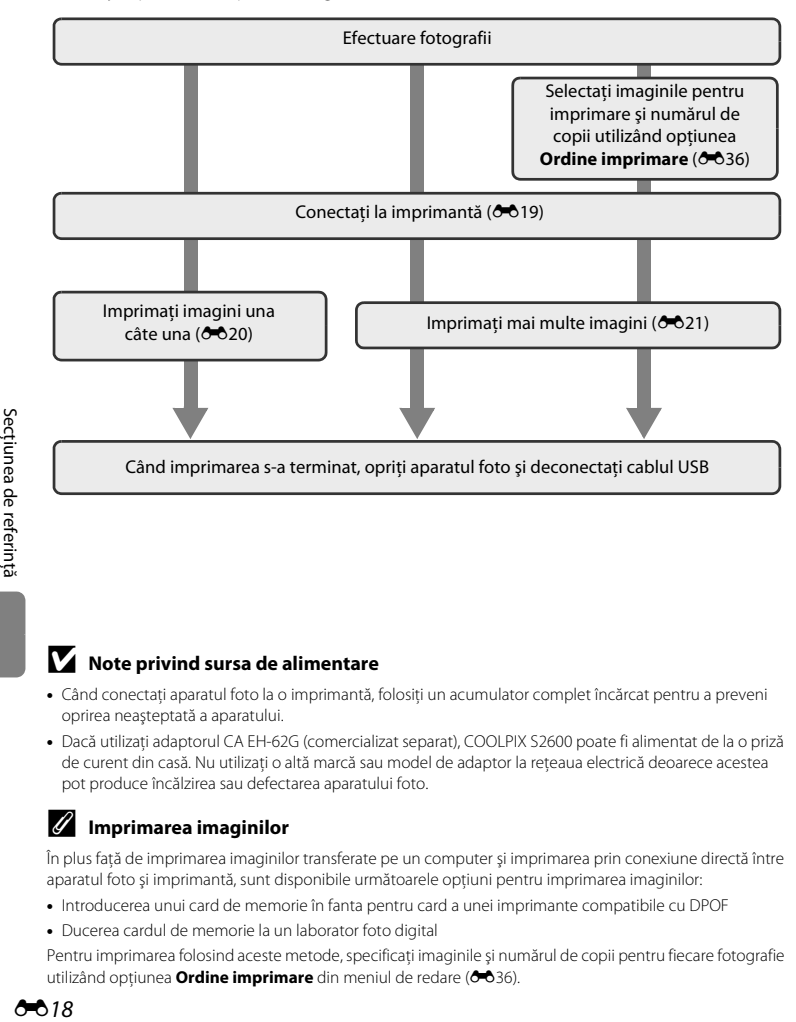

#### **M** Note privind sursa de alimentare

- **•** Când conectaţi aparatul foto la o imprimantă, folosiţi un acumulator complet încărcat pentru a preveni oprirea neaşteptată a aparatului.
- **•** Dacă utilizaţi adaptorul CA EH-62G (comercializat separat), COOLPIX S2600 poate fi alimentat de la o priză de curent din casă. Nu utilizaţi o altă marcă sau model de adaptor la reţeaua electrică deoarece acestea pot produce încălzirea sau defectarea aparatului foto.

#### C **Imprimarea imaginilor**

În plus faţă de imprimarea imaginilor transferate pe un computer şi imprimarea prin conexiune directă între aparatul foto și imprimantă, sunt disponibile următoarele opțiuni pentru imprimarea imaginilor:

- **•** Introducerea unui card de memorie în fanta pentru card a unei imprimante compatibile cu DPOF
- **•** Ducerea cardul de memorie la un laborator foto digital

Pentru imprimarea folosind aceste metode, specificaţi imaginile şi numărul de copii pentru fiecare fotografie utilizând optiunea **Ordine imprimare** din meniul de redare (<sup>66</sup>36).

# <span id="page-118-0"></span>**Conectarea aparatului foto la o imprimantă**

**1** Opriţi aparatul foto.

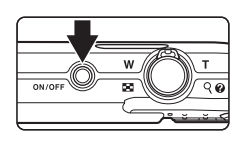

# **2** Porniţi imprimanta.

**•** Verificaţi setările imprimantei.

# **3** Conectaţi aparatul foto la imprimantă utilizând cablul USB furnizat.

• Verificati orientarea corectă a conectorilor. Nu încercati să introduceți conectorii înclinați și nu utilizati forta la conectarea sau deconectarea cablului USB.

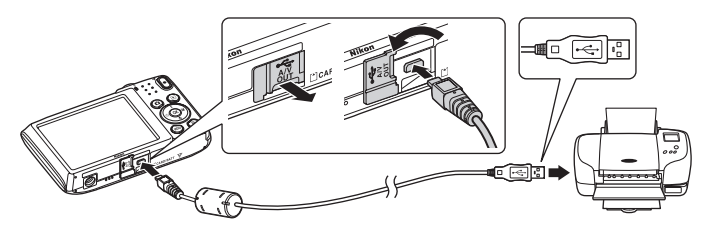

# **4** Aparatul foto porneşte automat.

**•** Dacă este conectat corect, ecranul de pornire **PictBridge** (1) se va afişa pe monitorul aparatului foto, urmat de ecranul **Selectie imprimare** (2).

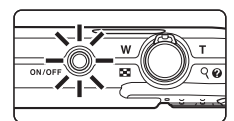

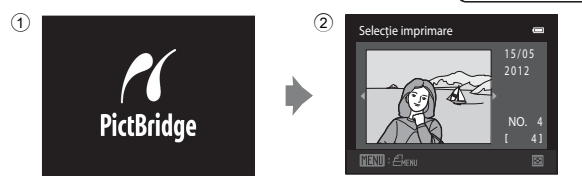

# **Dacă nu se afișează ecranul PictBridge**

Opriti aparatul foto și deconectati cablul USB. Setati **Încărcare de la computer (66**62) în meniul de setare a aparatului foto la **Dezactivată** şi apoi reconectaţi aparatul foto.

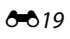

#### Conectarea aparatului foto la o imprimantă (Imprimare directă)

#### <span id="page-119-0"></span>**Imprimarea imaginilor una câte una**

După ce ați conectat corect aparatul foto la imprimantă (<sup>66</sup>019), urmați indicațiile de mai jos pentru a imprima o imagine.

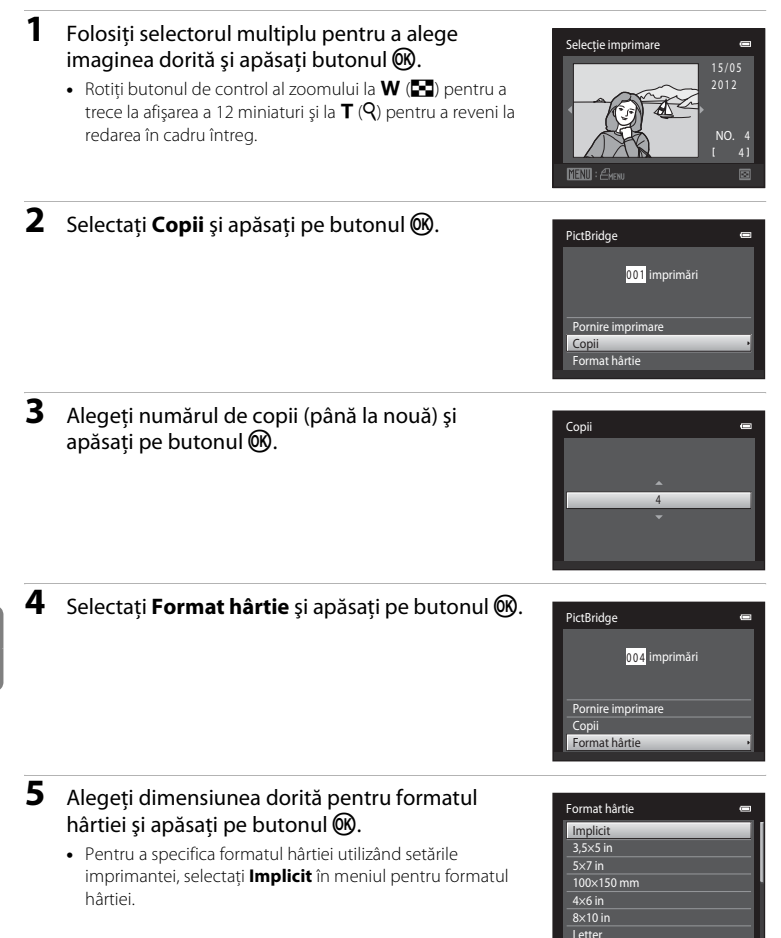

[Secţiunea de referinţă](#page-100-0)

Secțiunea de referință

#### **6** Selectaţi **Pornire imprimare** şi apăsaţi pe PictBridge butonul OR. 004 imprimări Pornire imprimare Copii Format hârtie **7** Imprimarea începe.  $O$   $\alpha$ **•** Când imprimarea este finalizată, afişajul monitorului revine la ecranul selectare imprimare de la pasul 1.

**•** Pentru a anula imprimarea înainte ca toate copiile să fi fost tipărite, apăsați pe butonul  $\mathbb{R}$ .

# <span id="page-120-0"></span>**Imprimarea mai multor imagini**

După ce ați conectat corect aparatul foto la imprimantă (<sup>66</sup>019), urmați indicațiile de mai jos pentru a imprima mai multe imagini.

- **1** La afişarea ecranului **Selecţie imprimare**, apăsați pe butonul MENU.
- **2** Utilizati selectorul multiplu pentru a alege **Format hârtie** și apăsați pe butonul  $\omega$ .
	- Pentru a ieși din meniul de imprimare, apăsați pe butonul MFNU

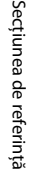

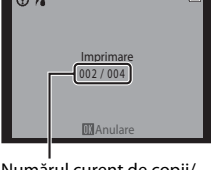

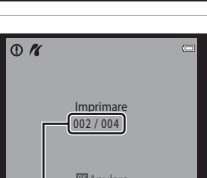

Numărul curent de copii/ numărul total de copii

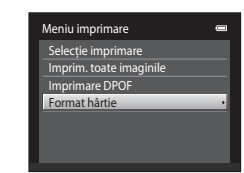

## **3** Alegeti dimensiunea dorită pentru formatul hârtiei și apăsați pe butonul  $\omega$ .

**•** Pentru a specifica formatul hârtiei utilizând setările imprimantei, selectati **Implicit** în meniul pentru formatul hârtiei.

#### **4** Alegeţi **Selecţie imprimare**, **Imprim. toate imaginile** sau **Imprimare DPOF** şi apăsaţi pe butonul  $\omega$ .

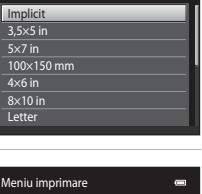

Format hârtie

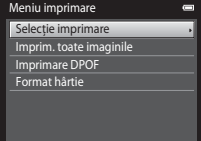

#### Selecţie imprimare

Alegeţi imaginile (până la 99) şi numărul de copii (până la nouă) pentru fiecare.

- Apăsati pe selectorul multiplu < sau > pentru a selecta imagini și apăsați  $\blacktriangle$  sau  $\nabla$  pentru a defini numărul de copii pentru fiecare.
- **•** Imaginile selectate pentru imprimare pot fi recunoscute după simbolul bifă (·) și după numărul de copii de imprimat. Dacă nu s-au specificat copii pentru imagini, selectia se anulează.
- Rotiți controlul zoomului spre **T** (Q) pentru a comuta la redarea cadru întreg. Rotiti butonul de control al zoomului la  $W(\blacktriangleright$ ) pentru a comuta înapoi la afișajul cu 12 miniaturi.
- Apăsați pe butonul **60** când fotografierea s-a terminat.
- **•** Dacă se afişează meniul prezentat în dreapta, alegeţi **Pornire imprimare** şi apăsaţi pe butonul <sup>®</sup> pentru a porni imprimarea. Alegeți **Anulare** și apăsați pe butonul <sup>(0</sup>) pentru a reveni la meniul de imprimare.

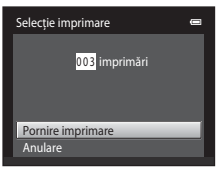

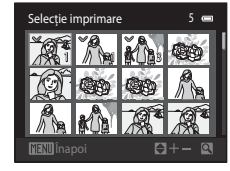

[Secţiunea de referinţă](#page-100-0)

Secțiunea de referințà

#### Conectarea aparatului foto la o imprimantă (Imprimare directă)

#### Imprim. toate imaginile

Este imprimată o copie pentru fiecare din imaginile stocate în memoria internă sau pe cardul de memorie.

**•** Dacă se afişează meniul prezentat în dreapta, alegeti **Pornire imprimare** și apăsați pe butonul <sup>®</sup> pentru a porni imprimarea. Alegeti **Anulare** și apăsați pe butonul <sup>(K</sup>) pentru a reveni la meniul de imprimare.

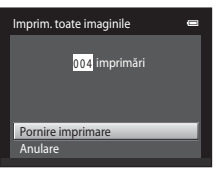

#### <span id="page-122-0"></span>Imprimare DPOF

Imprimaţi imaginile pentru care a fost creată o ordine de imprimare utilizând opţiunea **Ordine imprimare** ( $O$ -036).

- **•** Dacă se afişează meniul prezentat în dreapta, alegeti **Pornire imprimare** și apăsați pe butonul  $\circledR$  pentru a porni imprimarea. Alegeti **Anulare** și apăsați pe butonul <sup>(0</sup>) pentru a reveni la meniul de imprimare.
- **•** Pentru a vizualiza ordinea de imprimare curentă, alegeți **Vizualizare imag.** și apăsați pe butonul 60. Pentru a imprima imagini, apăsați din nou butonul  $\not$ ,

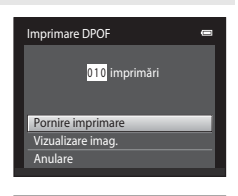

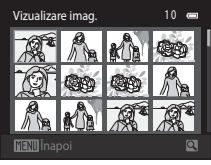

## **5** Imprimarea începe.

- **•** Când imprimarea este finalizată, afişajul monitorului revine la meniul de imprimare de la pasul 2.
- **•** Pentru a anula imprimarea înainte ca toate copiile să fi fost tipărite, apăsați pe butonul  $\circledR$ .

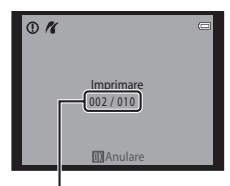

Numărul curent de copii/ numărul total de copii

#### C **Dimensiune hârtie**

Aparatul foto acceptă următoarele formate de hârtie: **Implicit** (formatul de hârtie implicit pentru imprimanta curentă), **3,5×5 in**, **5×7 in**, **100×150 mm**, **4×6 in**, **8×10 in**, **Letter**, **A3** şi **A4**. Se vor afişa doar formatele acceptate de imprimanta curentă. Pentru a specifica formatul hârtiei utilizând setările imprimantei, selectati **Implicit** în meniul pentru formatul hârtiei.

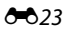

# **Meniul de fotografiere (pentru modul**  $\bullet$  **(automat))**

• Consultati ["Modificarea dimensiunii imaginii \(Mod imagine\)" \(](#page-72-0)CQ57) pentru informaţii despre **Mod imagine**.

## **Balans de alb (ajustarea nuanţei)**

În ecranul de fotografiere din modul  $\Box$  (automat)  $\rightarrow$  butonul MENU  $\rightarrow$  Balans de alb

Culoarea luminii reflectate de un obiect variază în funcție de culoarea sursei de lumină. Creierul uman se poate adapta modificărilor de culoare ale sursei de lumină, rezultatul fiind că obiectele albe apar albe fie că sunt observate în umbră, în lumină directă a soarelui sau în lumină incandescentă. Aparatele foto digitale pot mima această reglare prin procesarea imaginilor conform culorii sursei de lumină. Această operaţie este cunoscută ca "balans de alb". Pentru culori naturale, alegeti, înainte de fotografiere, o setare a balansului de alb care să se potrivească cu sursa de lumină. Deşi setarea implicită, **Automat**, poate fi utilizată pentru cele mai multe tipuri de iluminare, puteţi defini manual valoarea balansului de alb adecvată unei anumite surse de lumină, pentru a obține cele mai reușite rezultate.

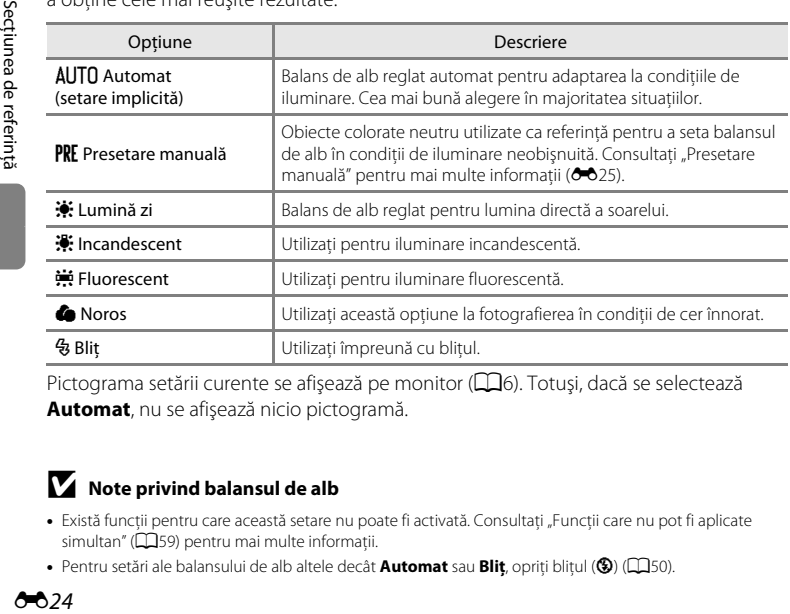

Pictograma setării curente se afișează pe monitor ( $\Box$ 6). Totuși, dacă se selectează **Automat**, nu se afişează nicio pictogramă.

## **M** Note privind balansul de alb

- Există funcții pentru care această setare nu poate fi activată. Consultați "Funcții care nu pot fi aplicate [simultan" \(](#page-74-0)CQ59) pentru mai multe informatii.
- **•** Pentru setări ale balansului de alb altele decât **Automat** sau **Bliţ**, opriţi bliţul (W) ([A](#page-65-0)50).

#### <span id="page-124-0"></span>**Presetare manuală**

Opţiunea presetării manuale este eficientă în cazul surselor de lumină combinate sau pentru a compensa sursele de lumină cu culori intense când nu s-a obţinut efectul dorit cu setările balansului de alb, cum ar fi **Automat** şi **Incandescent** (de exemplu, pentru a efectua fotografii sub o lampă cu o tentă roşiatică ca şi cum ar fi fost efectuate în lumină albă). Urmaţi procedura de mai jos pentru a măsura valoarea balansului de alb în funcţie de sursa de lumină atunci când fotografiati.

- **1** Plasaţi un obiect de referinţă alb sau gri sub sursa de lumină care va fi utilizată în timpul fotografierii.
- **2** [A](#page-25-0)fișați meniul de fotografiere ( $\Box$ 10, [37\)](#page-52-0), utilizați selectorul multiplu pentru a alege **PRE Presetare manuală** în meniul **Balans de alb** şi apăsaţi pe butonul  $\omega$ .
	- **•** Aparatul foto măreşte până la poziţia pentru măsurarea balansului de alb.

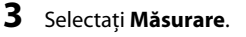

măsurare.

**•** Pentru a aplica cele mai recente valori măsurate pentru presetarea manuală, alegeţi **Anulare** şi apăsaţi pe butonul <u></u>

**4** Încadraţi obiectul de referinţă în fereastra de

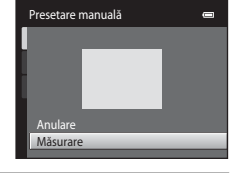

Presetare manuală Incandescent Fluorescentiate Noros Bliţ

 $\blacksquare$ u.

Lumină zi **Auto** Automat

Balans de alb

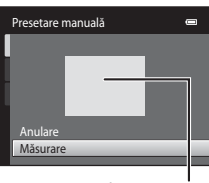

Fereastra de măsurare

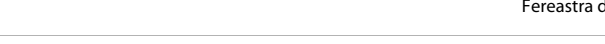

- **5** Apăsați pe butonul ® pentru a măsura valoarea presetării manuale.
	- **•** Declanşatorul este eliberat şi noua valoare pentru balansul de alb este setată. Nu este salvată nicio imagine.

## B **Notă privind presetarea manuală**

Nu se poate măsura valoarea pentru iluminarea bliţului cu **Presetare manuală**. Când fotografiaţi utilizând bliţul, setaţi **Balans de alb** la **Automat** sau la **Bliţ**.

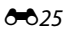

## **Continuu**

În ecranul de fotografiere din modul  $\bigcirc$  (automat)  $\rightarrow$  butonul MENU  $\rightarrow$  Continuu

Activaţi declanşarea continuă sau **BSS** (selector cea mai bună fotografiere).

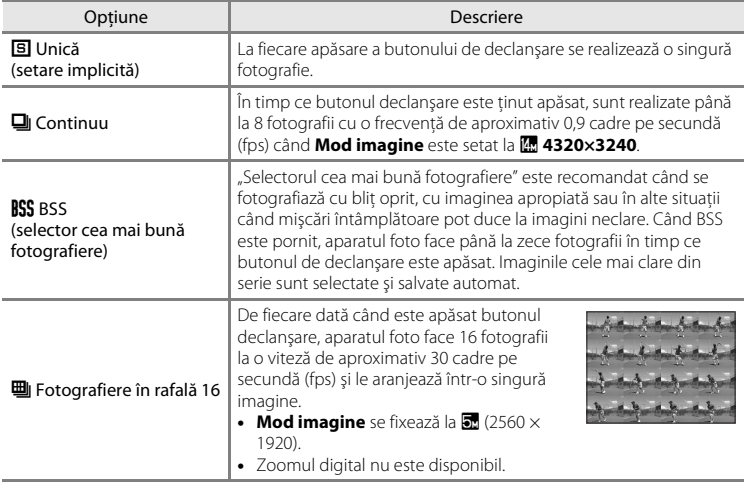

Indicatorul pentru setarea curentă se afişează pe monitor pentru alte setări decât **Unică**  $(\Box \Box 6)$ .

#### B **Note privind fotografierea continuă**

- **•** Când se selectează **Continuu**, **BSS** sau **Fotografiere în rafală 16**, bliţul este dezactivat. Focalizarea, expunerea şi balansul de alb sunt fixate la valorile definite la prima imagine din fiecare serie.
- **•** Cadenţa de cadre în fotografierea continuă poate varia în funcţie de setările modului imagine curent, de cardul de memorie utilizat sau de condiţiile de fotografiere.
- Există funcții pentru care această setare nu poate fi activată. Consultați "Funcții care nu pot fi aplicate [simultan" \(](#page-74-0)CL39) pentru mai multe informații.

## B **Notă referitoare la BSS**

Cu **BSS** (selector cea mai bună fotografie) puteți să nu obțineți rezultatele dorite dacă subiectul se deplasează sau compoziţia se modifică în timp ce este apăsat butonul de declanşare.

#### B **Notă referitoare la fotografierea în rafală 16**

Pata (5) vizibilă pe monitor când se fotografiază cu **[F](#page-176-0)otografiere în rafală 16** activată se va înregistra odată cu imaginile. Se recomandă evitarea obiectelor strălucitoare, cum ar fi soarele, reflecţiile soarelui şi luminile electrice, atunci când se fotografiază cu **Fotografiere în rafală 16** activată.

# **Sensibilitate ISO**

În ecranul de fotografiere din modul  $\bigcirc$  (automat)  $\rightarrow$  butonul MENU  $\rightarrow$  Sensibilitate ISO

Cu cât sensibilitatea este mai mare, cu atât este nevoie de mai puţină lumină, având posibilitatea să capturați subiecți mai întunecați. În plus, chiar în cazul subiecților cu luminozitate similară, se pot face fotografii la viteze mai mari de declanşare şi se poate reduce neclaritatea cauzată de tremuratul aparatului foto şi de mişcarea subiecţilor.

• Desi sensibilitatea ISO mai mare este utilă când fotografiati subiecti întunecati, când fotografiati cu blit, când fotografiati cu zoom etc., imaginile pot contine zgomot.

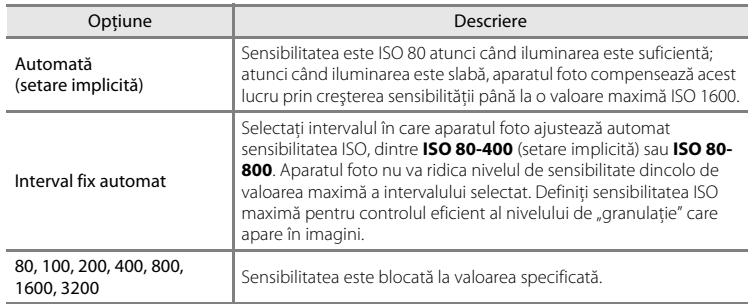

Setarea sensibilitate ISO curentă este indicată printr-o pictogramă atunci când fotografiați  $(\Box 6)$ .

- **•** Dacă se selectează **Automată**, iar sensibilitatea este mai mare decât ISO 80, se va afişa pictograma  $\mathbb{R}$  ( $\Box$ 6).
- Dacă ați selectat opțiunea **Interval fix automat**, vor fi afișați parametrii  $\mathbb{R}$  și valoarea maximă a sensibilităţii ISO.

#### B **Note referitoare la sensibilitatea ISO**

- Există funcții pentru care această setare nu poate fi activată. Consultați "Funcții care nu pot fi aplicate [simultan" \(](#page-74-0)CQ59) pentru mai multe informații.
- **Detectie miscare** ( $\bullet$ 657) nu functionează atunci când sensibilitatea ISO este setată la orice altă valoare decât **Automată**.

# **M** ISO 3200

Când **Sensibilitate ISO** este setat la **3200**, setările **Mod imagine** disponibile sunt limitate la **2** 1600×1200 și **II 640×480**. **¤** se afișează lângă indicatorul sensibilităţii ISO, în partea de jos, în stânga, a monitorului.

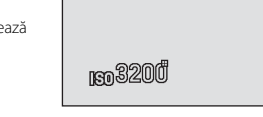

## **Opţiuni culoare**

În ecranul de fotografiere din modul  $\bigcirc$  (automat)  $\rightarrow$  butonul MENU  $\rightarrow$  Optiuni culoare

Faceţi culorile mai vii sau salvaţi imagini monocrome.

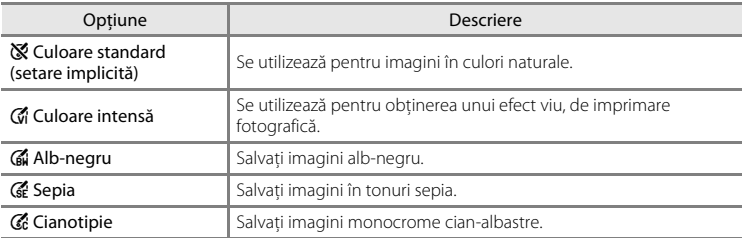

Pictograma pentru setarea curentă se afişează pe monitor pentru alte setări decât **Culoare standard** ( $\Box$ 6). Tonurile de culoare de p afișajul de captură se modifică în functie de optiunea de culoare selectată.

# B **Notă privind opţiunile de culoare**

Există funcții pentru care această setare nu poate fi activată. Consultați "Funcții care nu pot fi aplicate [simultan" \(](#page-74-0) $\widehat{\Box}$ 59) pentru mai multe informatii.

# **Mod zonă AF**

În ecranul de fotografiere din modul  $\bigcirc$  (automat)  $\rightarrow$  butonul MENU  $\rightarrow$  Mod zonă AF

Utilizaţi această opţiune pentru a determina modul în care aparatul foto selectează zona de focalizare pentru autofocalizare.

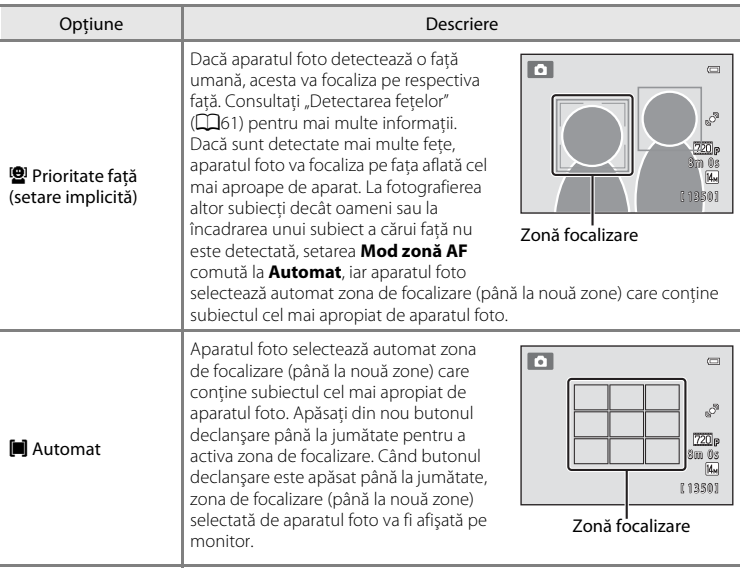

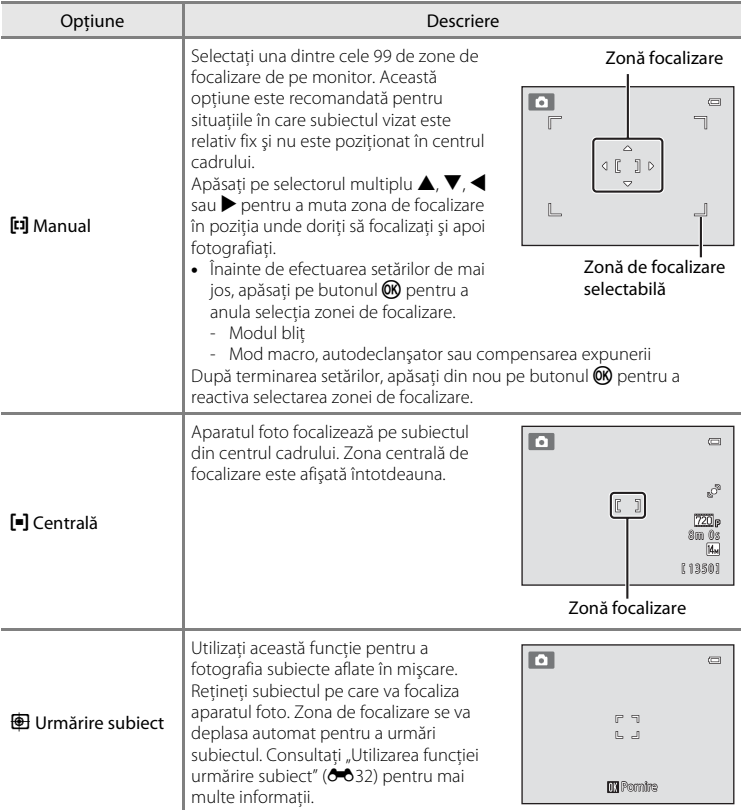

# B **Note despre modul zonă AF**

- **•** Când se aplică zoomul digital, focalizarea se va face în centrul ecranului, indiferent de setarea **Mod zonă AF**.
- Este posibil ca focalizarea automată să nu functioneze conform asteptărilor ( $\Box$ 29).
- Există funcții pentru care această setare nu poate fi activată. Consultați "Funcții care nu pot fi aplicate [simultan" \(](#page-74-0)CQ59) pentru mai multe informații.

#### <span id="page-131-0"></span>**Utilizarea funcţiei urmărire subiect**

În ecranul de fotografiere din modul  $\bigcirc$  (automat)  $\rightarrow$  butonul MENU  $\rightarrow$  Mod zonă AF  $\rightarrow$ Urmărire subiect

Utilizati această functie pentru a fotografia subiecte aflate în miscare. Atunci când un subiect este înregistrat, aparatul foto deplasează automat zona de focalizare pentru a urmări subiectul. Dacă detectează o faţă umană, aparatul foto înregistrează automat fata umană și începe urmărirea fetei respective.

#### **1** Înregistraţi un subiect.

- **•** Dacă nu se detectează nicio faţă şi chenarul alb se afişează în centrul monitorului, aliniaţi subiectul cu chenarul şi apăsați pe butonul  $\omega$ .
- **•** Atunci când chenarul care încadrează subiectul este roşu, aparatul foto nu poate focaliza. Schimbaţi compoziţia şi încercaţi să înregistraţi din nou subiectul.
- **•** Când subiectul este înregistrat, în jurul acestui subiect se va afişa o zonă de focalizare galbenă, iar aparatul foto va începe să urmărească subiectul respectiv.
- **•** Pentru a anula înregistrarea subiectului, apăsați pe butonul  $(0k)$
- **•** Dacă aparatul foto nu mai poate urmări subiectul înregistrat, zona de focalizare va dispărea şi înregistrarea va fi anulată. Înregistraţi din nou subiectul.
- **•** La detectarea unei feţe, aparatul foto o înregistrează automat.

#### **2** Apăsaţi pe butonul de declanşare până la capăt pentru a face o fotografie.

- **•** Dacă butonul declanşare este apăsat până la jumătate, aparatul foto va focaliza pe zona de focalizare. Zona de focalizare va străluci (verde) şi focalizarea va fi blocată.
- **•** Dacă nu se detectează zona de focalizare atunci când butonul de declanşare este apăsat până la jumătate, aparatul foto focalizează pe subiectul din centrul cadrului.

#### B **Note privind modul urmărire subiect**

- **•** Înainte de a înregistra subiectul reglaţi setările pentru distanţa focală, compensarea expunerii, setările meniului şi modul bliţ.
- Este posibil să nu se poată aplica urmărirea subiectului în anumite conditii de fotografiere.
- **•** Dacă aparatul foto detectează mai multe feţe pe monitor, puteţi specifica faţa de înregistrat. Nu includeţi feţele în cadru dacă doriţi să urmăriţi un subiect şi nu feţe.
- **•** Zoomul digital nu este disponibil.

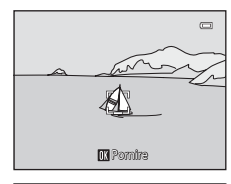

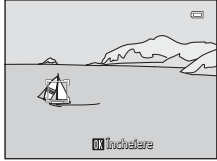

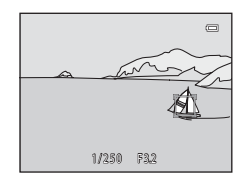

#### **Mod focalizare autom.**

În ecranul de fotografiere din modul  $\bigcirc$  (automat)  $\rightarrow$  butonul MENU  $\rightarrow$  Mod focalizare autom.

Alegeţi modul în care focalizează camera.

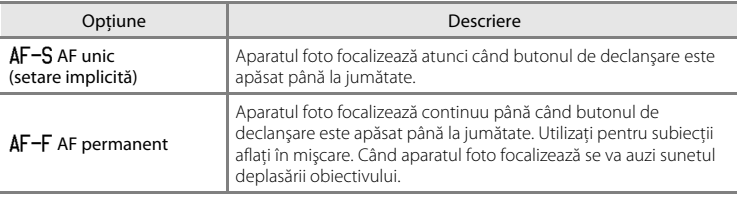

#### C **Modul focalizare automată pentru înregistrarea unui film**

Modul focalizare automată pentru înregistrarea unui film se poate seta cu **Mod focalizare autom. (<sup>66</sup>48**) în meniul pentru filme  $(6 - 647)$ .

# **Meniul portret inteligent**

• Consultati ["Modificarea dimensiunii imaginii \(Mod imagine\)" \(](#page-72-0)CQ57) pentru informaţii despre **Mod imagine**.

# <span id="page-133-0"></span>**Estompare piele**

În ecranul de fotografiere din modul portret inteligent  $\rightarrow$  butonul MENU  $\rightarrow$  Estompare piele

Se activează funcţia de estompare a pielii.

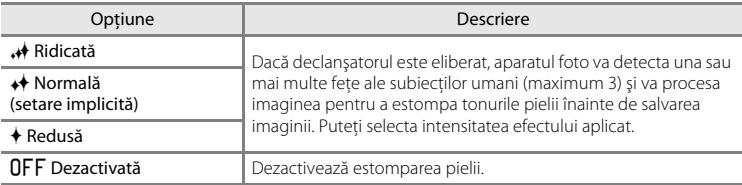

Setările curente pot fi confirmate de indicatorul afişat pe monitor în timpul fotografierii ([A](#page-21-0)6). Dacă nu este afişat niciun indicator, atunci este selectat **Dezactivată**. Efectele estompării pielii nu sunt vizibile în timp ce încadrați imaginile pentru fotografiere. Verificaţi nivelul de estompare a pielii obţinut în modul redare.

## **Cronometru zâmbet**

În ecranul de fotografiere din modul portret inteligent  $\rightarrow$  butonul MENU  $\rightarrow$  Cronometru zâmbet

Aparatul foto detectează fete pentru a detecta fetele unor subiecte umane, apoi eliberează automat declanşatorul de fiecare dată când este detectat un zâmbet.

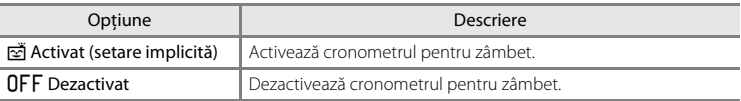

Setarea cronometru zâmbet curentă este indicată printr-o pictogramă atunci când fotografiaţi ([A](#page-21-0)6). Nu este afişată nicio pictogramă când s-a selectat **Dezactivat**.

# **Ochi deschişi**

#### În ecranul de fotografiere din modul portret inteligent  $\rightarrow$  butonul MENU  $\rightarrow$  Ochi deschisi

Aparatul foto eliberează automat declanşatorul de două ori de fiecare dată când se face o fotografie. Dintre cele două fotografii, se salvează numai aceea în care ochii subiectului sunt deschişi.

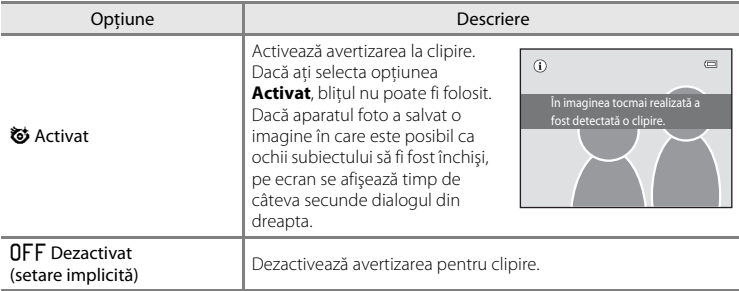

Setarea curentă pentru ochi deschişi este indicată printr-o pictogramă atunci când fotografiaţi ([A](#page-21-0)6). Nu este afişată nicio pictogramă când s-a selectat **Dezactivat**.

# **Meniul de redare**

Consultați ["Editarea imaginilor \(imagini statice\)" \(](#page-109-0)<sup>60</sup>10) pentru informații despre caracteristicile de editare a imaginii.

# <span id="page-135-1"></span><span id="page-135-0"></span>a **Ordine imprimare (Crearea unei ordini de imprimare DPOF)**

Apăsati pe butonul  $\blacktriangleright$  (Mod redare)  $\rightarrow$  butonul MENU  $\rightarrow$   $\triangleq$  Ordine imprimare

Când imprimaţi imagini stocate pe cardul de memorie utilizând una dintre metodele următoare, opţiunea **Ordine imprimare** din meniul de redare este utilizată pentru a crea "ordini de imprimare" pentru dispozitive compatibile DPOF.

- **•** Introducerea cardului de memorie în fanta pentru card a unei imprimante compatibile DPO[F](#page-191-0)  $(2:18)$ .
- **•** Ducerea cardului de memorie la un laborator pentru fotografii digitale.
- Conectarea aparatului foto la o imprimantă (<sup>66</sup>18) compatibilă PictBridge ( $\ddot{\alpha}$ 18). De asemenea, se poate crea o ordine de imprimare pentru imaginile stocate în memoria internă, dacă s-a scos cardul de memorie din aparatul foto.
- **1** Selectaţi **Selectare imagini** şi apăsaţi pe butonul  $\omega$ .
- Ordine imprimare Selectare imagini ere ordine imprim.
- **•** În modul fotografii favorite, sortare automată sau listare după dată, ecranul prezentat în dreapta nu este afişat. Treceţi la pasul 2.

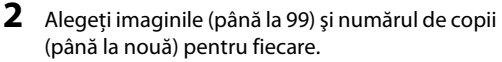

- Apăsati pe selectorul multiplu < sau < pentru a selecta imagini și apăsați pe  $\blacktriangle$  sau  $\nabla$  pentru a defini numărul de copii care va fi imprimat pentru fiecare.
- **•** Imaginile selectate pentru imprimare pot fi recunoscute după pictograma cu simbolul bifă  $(\vee\!\!\!\!\!\vee)$  și după numărul de copii de imprimat. Dacă nu s-au specificat copii pentru imagini, selectia se anulează.

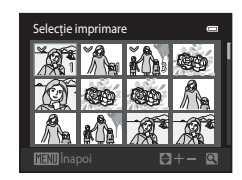

- Rotiți controlul zoomului spre **T** (Q) pentru a comuta la redarea cadru întreg. Rotiți butonul de control al zoomului la  $W(\blacktriangleright)$  pentru a comuta înapoi la afișajul cu 12 miniaturi.
- Apăsati pe butonul  $\circledR$  când fotografierea s-a terminat.

 $\overline{a}$ 

Ordine imprimare

**Efectuat** Dată

Informatii

# **3** Decideţi dacă doriţi sau nu să imprimaţi data fotografierii și informatiile despre fotografie.

- Alegeti **Dată** și apăsați butonul <sup>(0</sup>) pentru a imprima data fotografierii pe toate imaginile din ordinea de imprimare.
- **•** Alegeți *Informații* și apăsați pe butonul **®** pentru a imprima viteza declansatorului și informații despre diafragmă pe toate imaginile din ordinea de imprimare.
- Alegeți **Efectuat** și apăsați pe butonul **®** pentru a finaliza ordinea de imprimare și a ieși.

Imaginile selectate pentru imprimare sunt recunoscute prin pictograma w afişată în timpul redării.

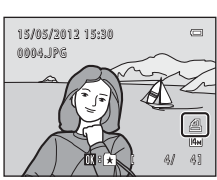

#### Meniul de redare

#### B **Note privind ordinea de imprimare**

Când se creează o ordine de imprimare în modul fotografii favorite, în modul sortare automată sau în modul listare după dată, în ecranul ilustrat mai jos se afişează dacă s-au marcat pentru imprimare alte imagini decât cele din albumul sau din categoria selectată sau capturate la data fotografierii selectată.

- **•** Selectaţi **Da** pentru a marca imaginile selectate pentru imprimare fără a modifica marcarea altor imagini.
- Selectati **Nu** pentru a elimina marcajele de imprimare de pe imaginile marcate anterior și pentru a restricţiona setul de imprimare la imaginile din albumul sau categoria selectată sau la imaginile capturate în data de fotografiere selectată.

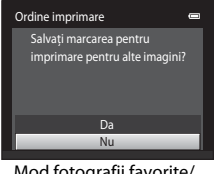

Mod fotografii favorite/ mod sortare automată

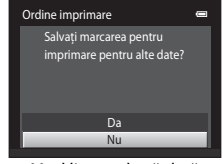

Mod listare după dată

Dacă numărul total de imagini marcate este mai mare de 99 ca urmare a adăugării setării curente pentru ordinea de imprimare, se va afişa ecranul de mai jos.

- **•** Selectaţi **Da** pentru a elimina marcajele de imprimare adăugată anterior din ordinea de imprimare şi pentru a restricţiona ordinea de imprimare la imaginile care tocmai au fost marcate.
- **•** Selectaţi **Anulare** pentru a anula setările care tocmai au fost adăugate fără a modifica marcajele de imprimare pentru imaginile marcate anterior.

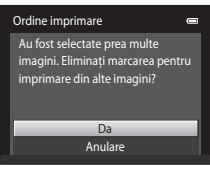

Mod fotografii favorite/ mod sortare automată

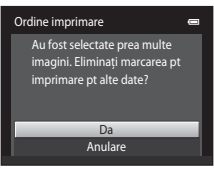

Mod listare după dată

#### B **Note privind imprimarea datei fotografierii şi a informaţiilor despre fotografie**

Atunci când sunt activate opţiunile **Dată** şi **Informaţii** în opţiunea Ordine imprimare, data fotografierii şi informatiile despre fotografie se imprimă pe imagini dacă este utilizată o imprimantă compatibilă DPOF ( $\ddot{C}$ 18) care acceptă imprimarea datei fotografierii și a informațiilor despre fotografie.

- Informatiile despre fotografie nu pot fi imprimate atunci când aparatul foto este conectat direct la o imprimantă, prin intermediul cablului USB furnizat, pentru imprimare DPOF (<sup>66</sup>23).
- **•** Retineti că setările **Dată** și **Informații** sunt reinițializate atunci când este afișată opțiunea **Ordine imprimare**.
- **•** Data imprimată este cea salvată în momentul capturii imaginii. Schimbarea datei aparatului foto folosind opţiunea **Fus orar şi dată** din meniul de setare după captura unei imagini nu are niciun efect asupra datei imprimate pe imagine.

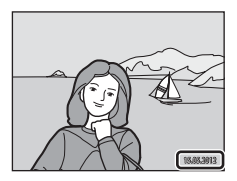

#### C **Anularea unei ordini de imprimare existente**

Selectați **Ștergere ordine imprim.** la pasul 1 din "**白** Ordine imprimare (Crearea unei ordini de imprimare [DPOF\)" \(](#page-135-1) $\bigcirc$ 36) și apăsați pe butonul  $\emptyset\emptyset$  pentru a elimina marcajele de imprimare de pe toate imaginile și pentru a anula ordinea de imprimare.

#### C **Imprimare dată**

Dacă data și ora înregistrării sunt imprimate pe imagini folosind optiunea **Imprimare dată** (<sup>66</sup>55) din meniul de setare, imaginile se înregistrează cu data şi ora fotografierii imprimate pe imagine în momentul capturii. Imaginile cu data imprimată pe ele pot fi imprimate cu imprimante care nu acceptă imprimarea datei pe imagini .

Se vor imprima numai data și ora imprimate pe imagini utilizând opțiunea Imprimare dată, chiar dacă optiunea Imprimare dată este activată în meniul **Ordine imprimare**.

# **a** Prezentare diapozitive

Apăsati pe butonul ▶ (Mod redare) → butonul MENU → ■ Prezentare diapozitive

Redați imagini stocate în memoria internă sau pe un card de memorie, una câte una, într-o prezentare automată de diapozitive.

## **1** Utilizati selectorul multiplu pentru a alege **Pornire** şi apăsaţi pe butonul k.

- Pentru a modifica intervalul dintre imagini, alegeti **Interv. între cadre**, selectaţi intervalul de timp dorit şi apăsaţi pe butonul  $\circledR$  înainte de a alege **Pornire**.
- **•** Pentru a repeta prezentarea diapozitivelor automat, alegeţi Redare ciclică și apăsați pe butonul <sup>®</sup> înainte de a alege **Pornire**. Bifa ( $\blacktriangleright$ ) va fi adăugată la optiunea buclă când este activată.

# **2** Începe redarea de diapozitive.

- **•** Când prezentarea de diapozitive este în curs, apăsaţi pe  $s$ electorul multiplu $\blacktriangleright$  pentru a afișa imaginea următoare sau pe ◀ pentru a afisa imaginea precedentă. Tineti apăsat oricare dintre butoane pentru a derula fotografiile înainte sau înapoi.
- **•** Pentru a termina sau trece în pauză prezentarea de diapozitive, apăsați pe butonul  $\omega$ .

# **3** Alegeţi Încheiere sau Repornire.

**•** Ecranul din dreapta apare atunci când se afişează ultimul diapozitiv sau prezentarea s-a trecut în pauză. Evidenţiaţi G si apăsati pe  $\circledR$  pentru a reveni la pasul 1 sau selectati **F** pentru a reporni prezentare.

#### **M** Note privind prezentarea de diapozitive

- Sunt afișate numai primele cadre ale filmului ( $\Box$ 78) incluse într-o prezentare de dispozitive.
- **•** Durata maximă a redării este de aproximativ 30 de minute chiar dacă opţiunea **Redare ciclică** este activată  $(0 - 59)$ .

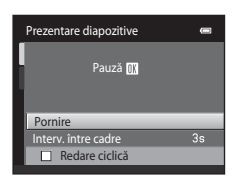

Ġ

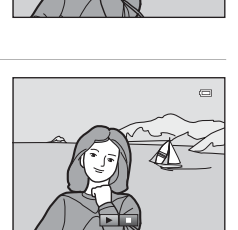

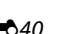

# <span id="page-140-1"></span><span id="page-140-0"></span>d **Protejare**

#### Apăsati pe butonul D (Mod redare) → butonul MENU → On Protejare

Protejaţi imaginile selectate împotriva ştergerii accidentale. Selectați imaginile anterioare de protejat sau pentru care se anulează protecția în ecranul de selectare a imaginilor. Consultați ["Selectarea imaginilor" \(](#page-141-0)<sup>66</sup>42). Reţineţi că formatarea memoriei interne a aparatului foto sau a cardului de memorie va sterge definitiv fisierele protejate (<sup>66</sup>060).

Imaginile protejate pot fi recunoscute după pictograma  $\mathfrak{S}_\mathfrak{N}(\square)$ 7).

#### Meniul de redare

#### <span id="page-141-0"></span>**Selectarea imaginilor**

Este afişat ecranul de selectare a imaginii, ca şi cel prezentat dreapta, cu următoarele operaţiuni:

- Ordine imprimare>**Selectare imagini** (**C-6**36)
- Protejare  $(6-641)$
- Rotire imagine (0043)
- Copiere>**Imagini selectate** (**CO**46)
- [E](#page-148-0)cran de întâmpinare>**Selectați o imagine** (<sup>64</sup>049)
- Stergere>**Stergere imagini selectate** (**QQ33**)

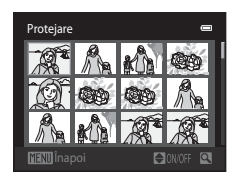

Respectaţi procedurile descrise mai jos pentru a alege imaginile.

- **1** Apăsați selectorul multiplu  $\triangleleft$  sau  $\triangleright$  pentru a alege imaginea dorită.
	- Rotiți butonul de control al zoomului ( $\Box$ 2) la  $\mathsf{T}(Q)$  pentru a comuta la redarea în cadru întreg sau la  $W$  ( $\blacksquare$ ) pentru a reveni la afişarea celor 12 miniaturi.
	- **•** Pentru **Rotire imagine** şi **Ecran de întâmpinare** se poate selecta numai câte o imagine. Treceti la pasul 3.
- **2** Apăsați pe  $\blacktriangle$  sau pe  $\nabla$  pentru a selecta sau deselecta (sau pentru a specifica numărul de copii).
	- **•** Dacă o imagine este selectată, cu imaginea este afişată o bifă (V). Repetați pașii 1 și 2 pentru a selecta imagini suplimentare.

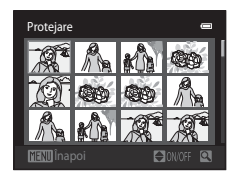

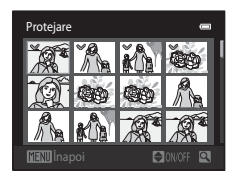

# **3** Apăsați pe butonul <sup>®</sup> pentru a finaliza selecția.

**•** Dacă se selectează **Imagini selectate**, se afişează un dialog de confirmare. Urmaţi instructiunile afisate pe monitor.

# <span id="page-142-1"></span><span id="page-142-0"></span>f **Rotire imagine**

în sens invers acelor de ceasornic

#### Apăsati pe butonul D (Mod redare) → butonul MENU → f Rotire imagine

Specificaţi orientarea în care vor fi afişate la redare imaginile înregistrate. Imaginile statice pot fi rotite cu 90 de grade în sensul acelor de ceasornic sau cu 90 de grade în sens invers acelor de ceasornic. Imaginile înregistrate cu orientarea portret ("pe înalt") pot fi rotite cu maximum 180 de grade în orice direcţie.

Selectați o imagine în ecranul de selecție imagini (<sup>66</sup>42). Când este afișat ecranul de rotire a imaginii , apăsați pe selectorul multiplu ◀ sau ▶ pentru a roti imaginea cu 90 de grade.

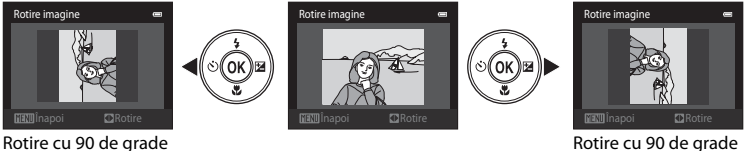

Rotire cu 90 de grade în sensul acelor de ceasornic

Apăsați pe butonul <sup>®</sup> pentru a finaliza afișarea orientării și salvați datele orientării odată cu imaginea.

# E **Notă vocală**

```
Apăsati pe butonul \blacktriangleright (Mod redare) \rightarrow selectati o imagine \rightarrow butonul MENU \rightarrowE Notă vocală
```
Folosiţi microfonul încorporat al aparatului foto pentru a înregistra note vocale pentru imagini.

**•** Atunci când redaţi o imagine fără nicio notă vocală ataşată, ecranul comută la ecranul de înregistrare. Atunci când redati o imagine cu o notă vocală atașată (indicată de pictograma  $\left[\begin{matrix} 0\\ 0 \end{matrix}\right]$  în modul cadru întreg), ecranul comută la ecranul pentru redarea notelor vocale.

#### **Înregistrarea notelor vocale**

- Atunci când este apăsat butonul **OD**, se poate înregistra o notă vocală de până la 20 de secunde.
- **•** Nu atingeţi microfonul încorporat în timpul înregistrării.
- În timpul înregistrării, **REG** și **[2]** luminează intermitent pe monitor.
- **•** După terminarea înregistrării, se afişează ecranul Redare notă vocală. Consultați "[Redarea notelor vocale"](#page-143-0) pentru mai multe informatii.
- Apăsati pe selectorul multiplu pe **(a** înainte sau după înregistrarea unei note vocale pentru a reveni la meniul de redare. Pentru a ieşi din meniul redare, apăsaţi pe butonul MFNU

#### <span id="page-143-0"></span>**Redarea notelor vocale**

- Pentru a reda nota vocală, apăsați pe butonul **OD**.
- Pentru a opri redarea, apăsați din nou pe butonul **OD**.
- Rotiti butonul control zoom spre **T** sau **W** în timpul redării pentru a regla volumul sunetului.
- Apăsati pe selectorul multiplu pe **<** înainte sau după redarea unei note vocale pentru a reveni la meniul de redare. Pentru a ieși din meniul redare, apăsați pe butonul MFNU

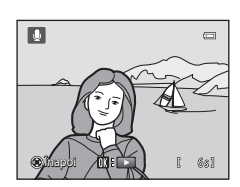

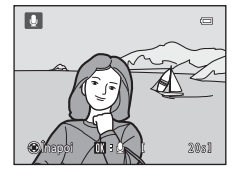

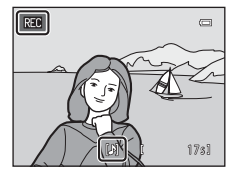
#### **Ştergerea notelor vocale**

În ecranul pentru redarea notelor vocale, apăsaţi pe butonul  $\overline{m}$ . Apăsați pe selectorul multiplu  $\blacktriangle$  sau  $\nabla$  pentru a alege **Da** și apăsați pe butonul **®**. Va fi ștearsă doar nota vocală.

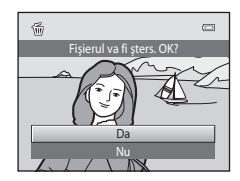

### **M** Note privind notele vocale

- **•** Când se şterge o imagine cu o notă vocală ataşată, se şterg atât imaginea, cât şi nota vocală.
- **•** Notele vocale ataşate la imagini protejate nu pot fi şterse.
- <span id="page-144-0"></span>**•** Dacă imaginea are deja o notă vocală, aceasta trebuie ştearsă înainte de a putea înregistra una nouă.
- **•** Aparatul foto COOLPIX S2600 nu poate înregistra o notă vocală pentru imagini capturate cu altă marcă sau cu alt model de aparat foto digital.

### C **Mai multe informaţii**

Consultați "Nume fișier imagine/sunet și dosar" (<sup>66</sup>69) pentru mai multe informații.

# <span id="page-145-0"></span>h **Copiere (copiere între memoria internă şi cardul de memorie)**

Apăsati pe butonul ▶ (Mod redare) → butonul MENU → COpiere

Copiaţi imagini între memoria internă şi un card de memorie.

#### **1** Utilizaţi selectorul multiplu pentru a selecta o optiune din ecranul de copiere și apăsați pe butonul  $\mathbb{R}$ .

- **• De pe aparat pe card**: copiaţi imagini din memoria internă pe un card de memorie.
- **• De pe card pe aparat**: copiaţi imagini de pe un card de memorie în memoria internă.

**2** Selectați o opțiune de copiere și apăsați  $\omega$ .

- **• Imagini selectate**: copiaţi imaginile selectate din ecranul de selecție a imaginilor  $(6-642)$ .
- **• Toate imaginile**: copiaţi toate imaginile.

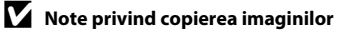

- **•** Pot fi copiate următoarele formate de fişiere: JPEG-, AVI- şi WAV. Fişierele înregistrate în orice alt format nu pot fi copiate.
- Dacă există note vocale (<sup>66</sup>44) atașate la imaginile selectate pentru copiere, notele vocale se copiază împreună cu imaginile.
- **•** Operaţia nu este garantată pentru imaginile capturate cu altă marcă de aparat foto sau care au fost modificate pe un computer.
- La copierea imaginilor selectate pentru o **Ordine imprimare** (<sup>6-6</sup>36), marcajele de imprimare nu sunt copiate. Totuși, setările definite pentru funcția **Protejare** (<sup>66</sup>41) vor fi copiate cu imaginile.
- **•** Imaginile sau filmele copiate din memoria internă sau de pe cardul de memorie nu se pot afişa în modul sortare automată (667).
- La copierea imaginilor adăugate în albume (<sup>20</sup>04), copiile nu vor fi adăugate automat în aceleași albume ca şi imaginile originale.

### C **"Memoria nu conţine nicio imagine." Mesaj**

Dacă în aparatul foto se introduce un card de memorie care nu conţine imagini, se va afişa mesajul Memoria nu contine nicio imagine. la comutarea aparatului foto în modul de redare. Apăsati pe butonul d pentru a selecta **Copiere** în meniul de redare şi copiaţi imaginile salvate în memoria internă a aparatului foto pe cardul de memorie.

#### C **Mai multe informaţii**

Consultati "Nume fisier imagine/sunet si dosar" ( $O$ -069) pentru mai multe informatii.

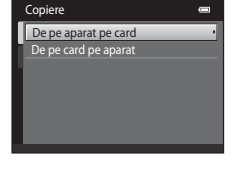

De pe aparat pe card Imagini selectate Toate imag

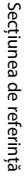

# **Meniul pentru filme**

# <span id="page-146-0"></span>**Opţiuni film**

#### În ecranul de fotografiere → butonul MENU → fila  $\Pi$  → Opțiuni film

Selectați opțiunea de film dorită pentru înregistrarea filmelor.

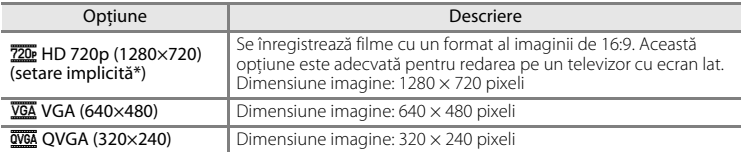

\* La înregistrarea în memoria internă, setarea implicită este m**VGA (640×480)**.

• Cadenta de cadre este de aproximativ 30 de cadre pe secundă, indiferent de optiuni.

• Consultati pagina [76](#page-91-0) pentru informatii suplimentare despre lungimea maximă a unui film.

# C **Numele fişierelor de imagine şi numele dosarelor**

Consultati "Nume fisier imagine/sunet si dosar" (<sup>66</sup>69) pentru mai multe informatii.

### <span id="page-147-0"></span>**Mod focalizare autom.**

În ecranul de fotografiere → butonul MENU → fila 県 → Mod focalizare autom.

Selectaţi metoda de focalizare automată utilizată la înregistrarea de filme la viteză normală.

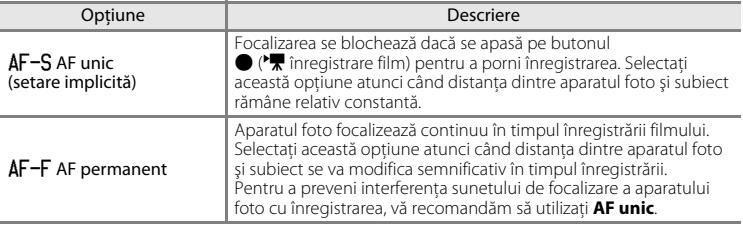

### <span id="page-147-1"></span>**Reducere zgomot vânt**

În ecranul de fotografiere → butonul MENU → fila  $\overline{\mathbf{W}}$  → Reducere zgomot vânt

Selectați dacă se reduce sau nu zgomotul vântului la înregistrarea de filme la viteză normală.

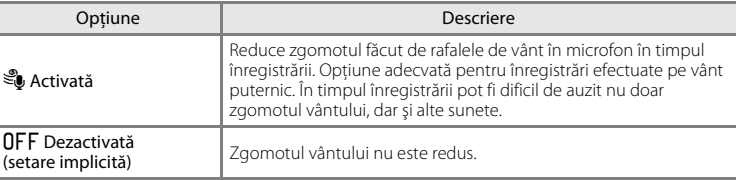

Când se activează setarea reducerii zgomotului vântului, setarea curentă se afişează în timpul filmării ([A](#page-21-0)6). Dacă se selectează **Dezactivată**, nu se afişează pictograma setării curente.

# **Meniul de setare**

### <span id="page-148-1"></span><span id="page-148-0"></span>**Ecran de întâmpinare**

### Apăsați pe butonul MENU  $\rightarrow$  fila  $\mathbf{\hat{Y}} \rightarrow$  Ecran de întâmpinare

Selectați dacă la pornirea aparatului foto se va afișa sau nu un ecran de întâmpinare.

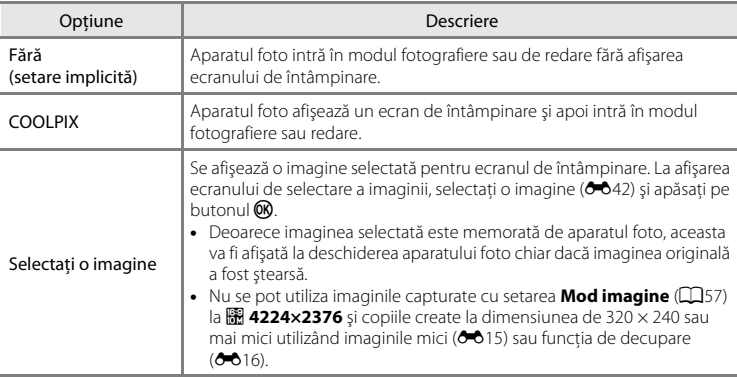

### <span id="page-149-1"></span><span id="page-149-0"></span>**Fus orar şi dată**

#### Apăsati pe butonul MENU  $\rightarrow$  fila  $\arrow$  Fus orar și dată

#### Setați ceasul aparatului foto.

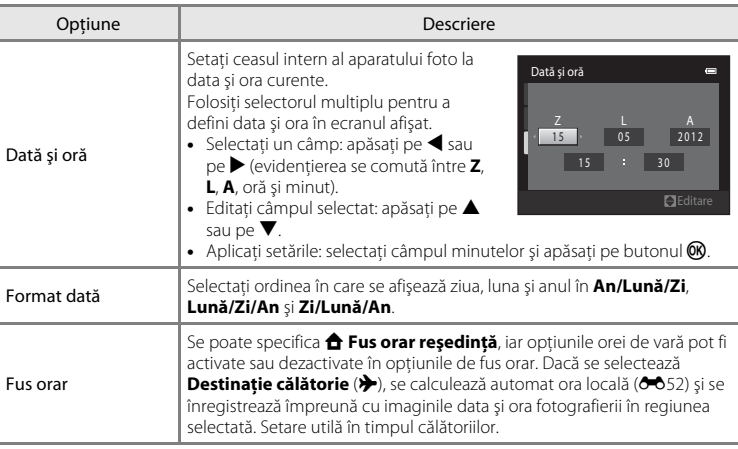

### **Selectarea fusului orar al destinaţiei călătoriei**

**1** Utilizaţi selectorul multiplu pentru a alege **Fus**  Fus orar şi dată  $\blacksquare$ **orar** și apăsați pe butonul  $\omega$ . 15/05/2012 15:30

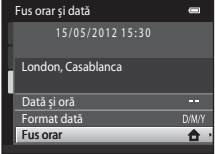

- **2** Alegeți **⊁ Destinație călătorie** și apăsați pe butonul  $\omega$ .
	- **•** Data şi ora afişate pe monitor se modifică în funcţie de regiunea selectată curent.

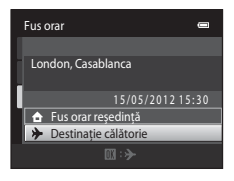

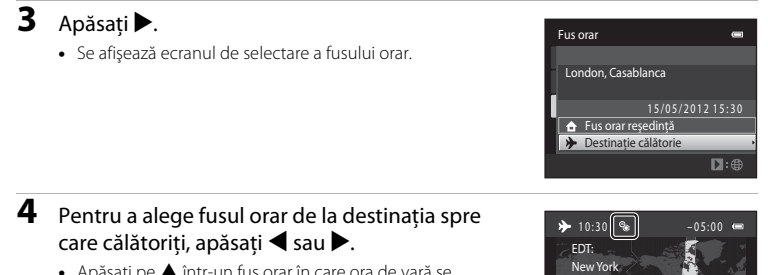

- Apăsati pe **A** într-un fus orar în care ora de vară se utilizează pentru a activa funcția oră de vară și pentru a modifica automat ora cu o oră. Pictograma W este afișată la partea de sus a monitorului. Apăsați pe  $\nabla$  pentru a dezactiva ora de vară.
- Apăsați butonul <sup>(00</sup> pentru a alege fusul orar de destinație.
- Când selectați fusul orar al destinației călătoriei, se afișează pe monitor pictograma  $\hat{\mathcal{L}}$  dacă aparatul foto este în modul fotografiere.

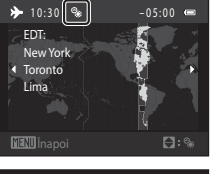

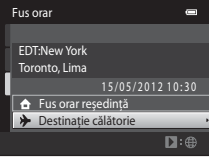

### **Z A** Fus orar reședință

- Pentru a selecta fusul orar de reşedință, alegeți **â Fus orar reședință** la pasul 2 și apăsați pe butonul  $\circledR$ .
- Pentru a schimba fusul orar de reşedință, alegeți **û Fus orar reședință** la pasul 2 și urmați pașii 3 și 4.

### C **Ora de vară**

Când începe sau se termină ora de vară, activaţi sau dezactivaţi opţiunea de oră de vară în ecranul de selectare a fusului orar afişat la pasul 4.

#### C **Imprimarea datei pe imagini**

Activați opțiunea *Imprimare dată* (<sup>66</sup>55) în meniul de setare după ce ați setat data și ora. Dacă opțiunea **Imprimare dată** este activată, imaginile se vor înregistra cu data fotografierii imprimată pe ele.

#### Meniul de setare

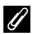

# <span id="page-151-0"></span>C **Fusuri orare**

Aparatul foto acceptă fusurile orare listate mai jos. Pentru fusurile orare care nu sunt listate mai jos, definiţi ora locală pentru ceasul intern al aparatului foto din opţiunea **Dată şi oră**.

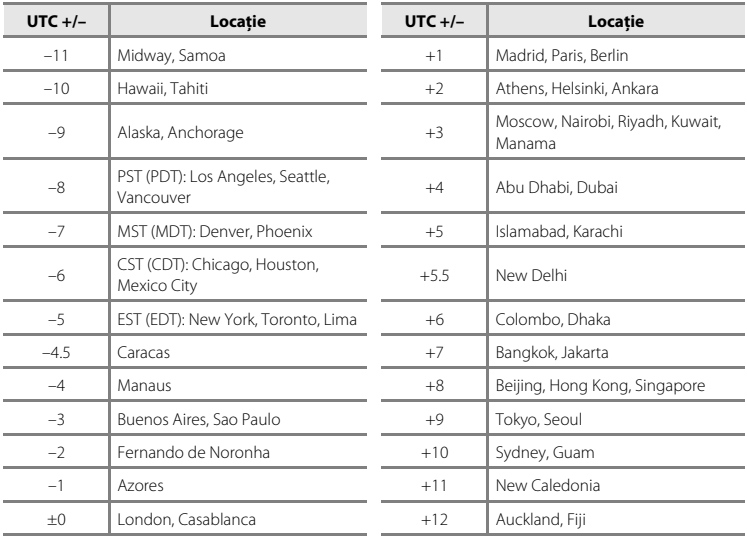

# **Setări monitor**

#### Apăsați pe butonul MENU  $\rightarrow$  fila  $Y \rightarrow$  Setări monitor

Setați opțiunile de mai jos.

<span id="page-152-1"></span><span id="page-152-0"></span>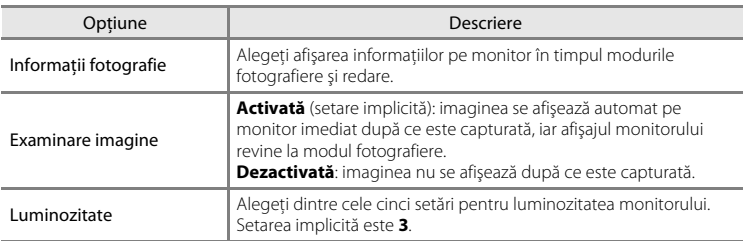

### <span id="page-152-2"></span>**Informaţii fotografie**

Selectați dacă se afișează sau nu pe monitor informațiile despre fotografie.

Pentru mai multe informaţii privind indicatoarele afişate pe monitor, consultaţi ["Monitorul" \(](#page-21-0) $\square$ 6).

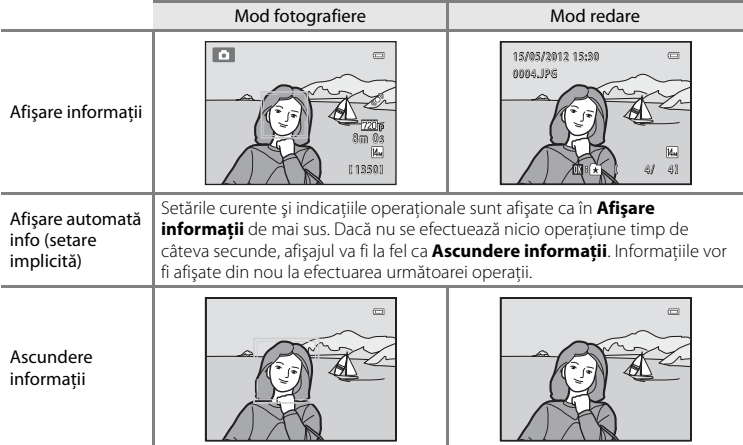

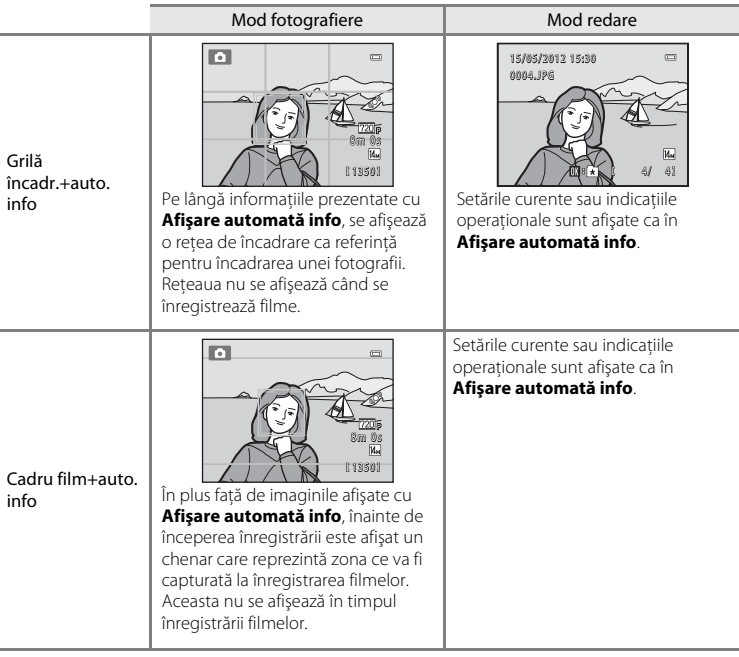

# <span id="page-154-0"></span>**Imprimare dată (imprimarea datei şi a orei)**

#### Apăsati pe butonul MENU  $\rightarrow$  fila  $\rightarrow$  Imprimare dată

Data şi ora fotografierii pot fi imprimate direct pe imagini în timpul fotografierii, fiind posibilă imprimarea informaţiilor şi pe imprimante care nu acceptă imprimarea datelor  $(6-639)$ .

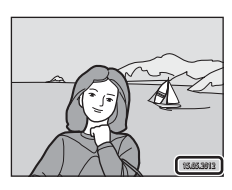

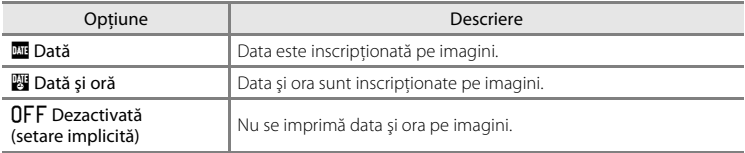

Setarea curentă pentru imprimarea datei poate fi confirmată pe monitorul aparatului foto la fotografiere ([A](#page-21-1)6). Dacă se selectează **Dezactivată**, nu este afişată nicio pictogramă.

### **M** Note privind imprimarea datei

- **•** Datele imprimate formează corp comun cu datele imaginii şi nu pot fi şterse. Data şi ora nu se pot imprima pe imagini după captură.
- **•** Data nu se poate imprima în următoarele situaţii:
	- La utilizarea modului scenă **Asistenţă panoramă**
	- Când se filmează
- **•** Este posibil ca datele imprimate atunci când este activată setarea **Mod imagine** ([A](#page-72-0)57) la valoarea O **640×480** să fie dificil de citit. Alegeţi q **1600×1200** sau mai mare când utilizaţi opţiunea **Imprimare dată**.
- **•** Data se înregistrează utilizând formatul selectat în elementul meniului de setare **Fus orar şi dată** ([A](#page-37-0)22,  $AB50$

#### C **Opţiunile Imprimare dată şi Ordine imprimare**

În cazul utilizării unei imprimante compatibile DPOF care acceptă imprimarea datei fotografierii şi a informatiilor despre fotografie, se poate utiliza optiunea **Ordine imprimare** (<sup>66</sup>636) pentru a imprima aceste informaţii chiar şi pe imaginile care nu au fost capturate cu opţiunea **Imprimare dată**.

### <span id="page-155-0"></span>**VR electronic**

#### Apăsați pe butonul MENU → fila ¥ → VR electronic

Alegeţi dacă să se utilizeze sau nu funcţia VR electronic (reducerea vibraţiilor), care reduce efectele tremuratului aparatului foto în timpul fotografierii.

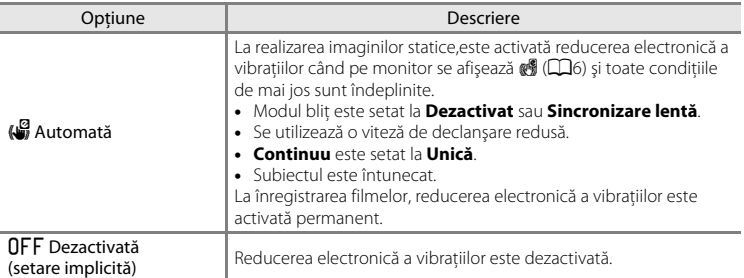

### B **Note privind reducerea electronică a vibraţiilor**

- **•** Eficienţa reducerii electronice a vibraţiilor scade pe măsură ce tremurul aparatului foto creşte.
- Imaginea capturată folosind reducerea electronică a vibrațiilor poate apărea puțin "granulată".
- Reducerea electronică a vibratiilor nu functionează în următoarele conditii sau moduri de captură:
	- Când se utilizează sincronizarea lentă și reducerea ochilor roșii ( $\Box$ 41).
	- Când expunerea depăşeşte o anumită durată de timp.
	- Când **Sensibilitate ISO** ([E](#page-127-0)28) este fixată la altă setare decât **Automată**.
	- Când Ochi deschiși (<sup>66</sup>35) în modul portret inteligent este setat la Activat.
	- În următoarele moduri scenă: **Sport** ([A](#page-56-1)41), **Portret de noapte** ([A](#page-56-0)41), **Crepuscul/Răsărit** ([A](#page-57-0)42), **Peisaj noapte** ([A](#page-57-1)42), **Muzeu** ([A](#page-58-0)43), **Foc de artificii** ([A](#page-59-0)44), **Iluminare fundal** ([A](#page-59-1)44).
- **•** Unghiul de câmp (zona capturată din filmul înregistrat) în timpul înregistrării filmului este mai mică când funcţia de reducere electronică a vibraţiilor este activată.

### C **Reducere electronică a vibraţiilor**

Când VR electronic din meniul de configurare este setat la [A](#page-65-0)utomată și modul bliț (QJ50) este setat la **W (Dezactivat)** sau  $\mathcal{H}$  (Sincronizare lentă), este posibil ca pictograma (Si să fie afișată pe monitor. Când este probabil ca tremuratul aparatului foto să afecteze conditiile de fotografiere în timp ce este afișat (... aparatul foto reduce efectele tremuratului aparatului din imagini înainte de a le înregistra.

# <span id="page-156-0"></span>**Detecţie mişcare**

#### Apăsati pe butonul MENU → fila ¥ → Detectie mișcare

Activaţi detecţia mişcării pentru a reduce efectele mişcării subiectului şi ale tremuratului aparatului foto când fotografiați imagini statice.

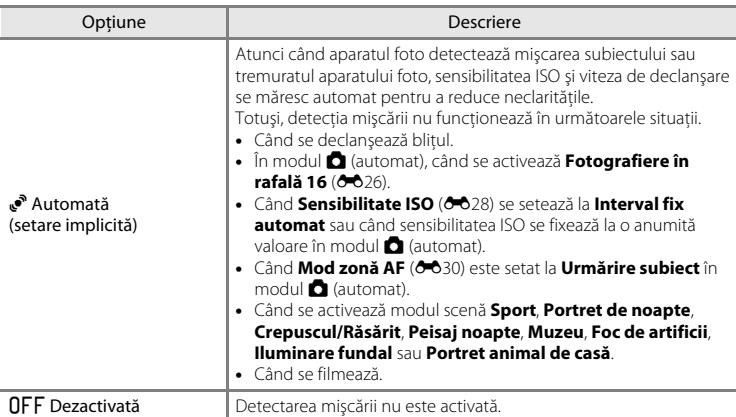

Setarea definită în prezent pentru funcţia detecţie mişcare poate fi confirmată pe monitorul aparatului foto la fotografiere ( $\Box$ 6). Pictograma de detectare a mișcării are culoarea verde dacă aparatul foto detectează tremuratul aparatului şi măreşte viteza de declanşare. Dacă se selectează **Dezactivată**, nu este afişată nicio pictogramă.

### B **Note referitoare la detectarea mişcării**

- Este posibil ca, în anumite situații, detecția mișcării să nu poată elimina complet efectele mișcării subiectului şi ale tremuratului aparatului foto.
- **•** Detectarea mişcării poate să nu funcţioneze dacă subiectul efectuează mişcări prea ample sau este prea întuneric.
- Imaginile capturate folosind funcția detecție mișcare pot fi puțin "granulate".

### <span id="page-157-0"></span>**Asistenţă AF**

#### Apăsati pe butonul MENU → fila ¥ → Asistentă AF

Activaţi sau dezactivaţi dispozitivul de iluminare pentru asistenţă AF care asistă operaţia de focalizare automată atunci când subiectul este slab iluminat.

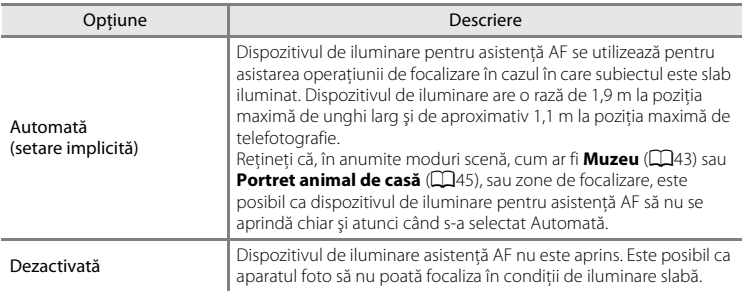

# <span id="page-157-1"></span>**Zoom digital**

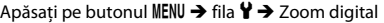

Activaţi sau dezactivaţi zoomul digital.

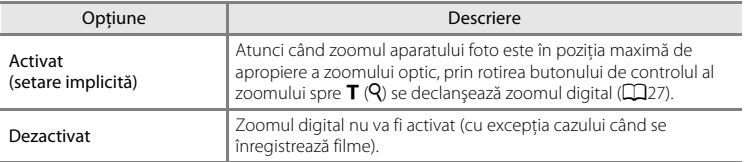

### **M** Note privind zoomul digital

- Dacă este folosită functia zoom digital, aparatul foto focalizează în centrul cadrului, indiferent de setarea pentru mod zonă AF.
- **•** Zoomul digital nu poate fi folosit în următoarele situaţii.
	- Când **Continuu** este setat la **Fotografiere în rafală 16 (6-6**26) în modul **C** (automat).
	- Când **Mod zonă AF** ( $\bullet$ <sup>30</sup>) este setat la **Urmărire subiect** în modul  $\bullet$  (automat).
	- Când se selectează modul scenă **Selector aut. scene**, **Portret**, **Portret de noapte** sau **Portret animal de casă**.
	- Dacă s-a selectat modul portret inteligent.

## **Setări sunet**

#### Apăsati pe butonul MENU → fila ¥ → Setări sunet

Ajustați următoarele setări pentru sunet.

<span id="page-158-0"></span>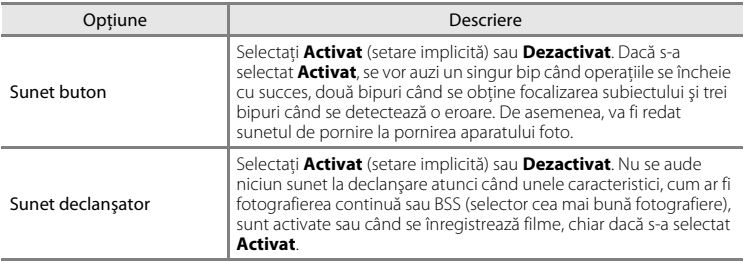

#### <span id="page-158-1"></span>B **Notă privind setările pentru sunet**

În modul scenă **Portret animal de casă** sunetul de apăsare pe butonul de declanşare şi sunetul declanşatorului sunt dezactivate.

### <span id="page-158-2"></span>**Oprire automată**

#### Apăsați pe butonul MENU → fila ¥ → Oprire automată

Când aparatul foto este pornit şi trece o perioadă de timp fără să se efectueze nicio operatie, monitorul se va închide, iar aparatul foto va intra în modul veghe ( $\Box$ 21) pentru a economisi energie. Cu această opţiune setaţi timpul care se va scurge înainte ca aparatul foto să intre în modul veghe. Se pot selecta **30 sec.**, **1 min.** (setare implicită) **5 min.** şi **30 min.**.

#### Când monitorul se oprește pentru funcția de economisire a energiei

- **•** Indicator luminos aparat pornit clipeşte în modul veghe.
- **•** Aparatul foto se opreşte după ce trec trei minute în modul veghe.
- **•** Pentru a reactiva monitorul când indicatorul luminos de aparat pornit clipeşte, apăsaţi pe unul dintre butoanele următoare:
	- Comutatorul de alimentare, butonul de declanșare, butonul  $\Box$ , butonul  $\Box$  sau butonul  $\bullet$  ( $\blacktriangleright$  înregistrare film)

#### C **Setări de oprire automată**

Durata de timp care se va scurge înainte ca aparatul foto să intre în modul de veghe se defineşte în următoarele situații:

- **•** Când se afişează un meniu: trei minute
- **•** La redarea de diapozitive: până la 30 de minute
- **•** Când se conectează un adaptor la reţeaua electrică EH-62G: 30 de minute

### <span id="page-159-0"></span>**Formatare memorie/Formatare card**

Apăsați pe butonul MENU  $\rightarrow$  fila  $\Psi \rightarrow$  Formatare memorie/Formatare card

Utilizaţi această opţiune pentru a formata memoria internă sau un card de memorie.

**Formatarea memoriei interne sau a cardurilor de memorie şterge definitiv toate datele.** Datele şterse nu pot fi recuperate. Asiguraţi-vă că aţi transferat imaginile importante pe un computer înainte de formatare.

#### **Formatarea memoriei interne**

Pentru a formata memoria internă, scoateți cardul de memorie din aparatul foto. În meniul de setare se afişează optiunea **Formatare memorie**.

#### **Formatarea unui card de memorie**

Când se introduce cardul de memorie în aparatul foto, în meniul de setare se afişează opţiunea **Formatare card**.

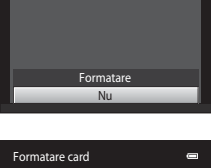

Toate imaginile vor fi şterse! OK?

Formatare memorie

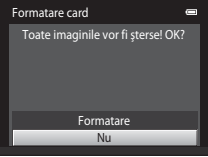

# B **Formatarea memoriei interne şi a cardurilor de memorie**

- **•** Formatarea memoriei interne sau a cardului de memorie restabileşte setările pentru pictograma albumului (<sup>66</sup>06) la setarea implicită (afișată ca număr).
- **•** Nu opriţi aparatul foto sau nu deschideţi capacul camerei acumulatorului/fantei cardului de memorie în timpul formatării.
- **•** Atunci când introduceţi prima oară în acest aparat foto un card de memorie care a fost utilizat cu alt dispozitiv, formataţi cardul de memorie cu acest aparat foto.

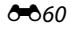

 $\overline{\phantom{a}}$  $\overline{\phantom{a}}$ 

# <span id="page-160-0"></span>**Limba/Language**

#### Apăsați pe butonul MENU → fila ¥ → Limba/Language

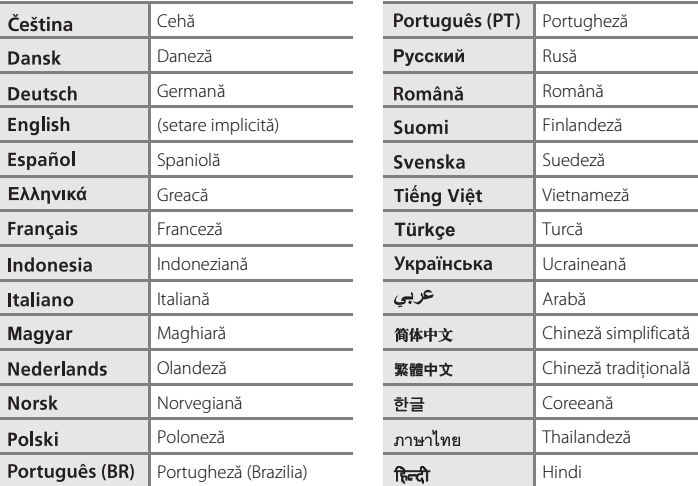

Alegeţi una dintre cele 28 de limbi de afişare a meniurilor şi a mesajelor.

### <span id="page-160-1"></span>**Mod video**

Apăsați pe butonul MENU  $\rightarrow$  fila  $\arrow$  Mod video

Ajustaţi setările necesare pentru conectarea la un televizor. Selectaţi **NTSC** sau **PAL**.

# <span id="page-161-0"></span>**Încărcare de la computer**

#### Apăsati pe butonul MENU  $\rightarrow$  fila  $\gamma \rightarrow$  Încărcare de la computer

Alegeţi dacă acumulatorul introdus în aparatul foto va fi încărcat atunci când aparatul foto este conectat la un computer prin intermediul cablului USB.

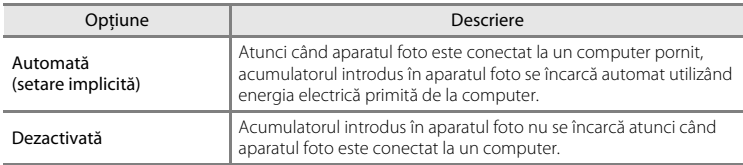

### B **Note privind conectarea aparatului foto la o imprimantă**

- **•** Acumulatorul nu poate fi încărcat la conectarea la o imprimantă, chiar dacă imprimanta este compatibilă cu standardul PictBridge.
- **•** Dacă selectaţi **Automată** pentru **Încărcare de la computer**, este posibil ca imprimarea de imagini prin conectarea directă a aparatului foto la unele imprimante să nu poată fi realizată. Dacă ecranul de pornire **PictBridge** nu este afişat pe monitor după ce aparatul foto este conectat la o imprimantă şi apoi pornit, opriţi aparatul foto şi deconectaţi cablul USB. Setaţi **Încărcare de la computer** la **Dezactivată** şi reconectaţi aparatul foto la imprimantă.

#### **M** Note privind încărcarea prin conectare la computer

- **•** Acumulatorul nu se poate încărca şi nici nu se pot transfera date atunci când aparatul foto este conectat la computer înainte ca aparatul foto să afișeze limba și înainte de a defini data și ora în aparatul foto ( $\Box$ 22). Dacă bateria ceasului intern al aparatului foto ( $\Box$ 23) s-a consumat, data și ora trebuie setate din nou înainte de a încărca acumulatorul sau de a transfera fotografiile prin conectarea la computer. În acest caz, utilizați adaptorul de încărcare la curent alternativ EH-69P ( $\Box$ 16) pentru a încărca acumulatorul și apoi setati data și ora aparatului foto
- **•** Dacă se opreşte aparatul foto, se opreşte şi încărcarea.
- **•** În cazul în care computerul intră în modul stare de veghe, încărcarea se va opri şi aparatul foto se poate închide.
- Dacă deconectati aparatul foto de la computer, opriti aparatul foto și apoi deconectati cablul USB.
- **•** Pentru încărcarea unui acumulator descărcat complet sunt necesare aproximativ 2 ore şi 10 minute. Timpul de încărcare creşte atunci când fotografiile se transferă în timpul încărcării acumulatorului.
- Când aparatul foto este conectat la computer se poate porni o aplicatie instalată pe computer, cum ar fi Nikon Transfer 2. Dacă aparatul foto s-a conectat la computer numai pentru încărcarea acumulatorului, închideti aplicatia.
- **•** Aparatul foto se va opri automat dacă nu există comunicare cu computerul timp de 30 de minute după terminarea încărcării acumulatorului.
- **•** În funcţie de specificaţiile, setările, modul de alimentare şi de alocare ale computerului, poate fi imposibilă încărcarea prin conectarea la computer a acumulatorului introdus în aparatul foto.

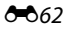

### C **Indicator luminos de încărcare**

Următorul tabel descrie starea indicatorului luminos de încărcare atunci când aparatul foto este conectat la un computer.

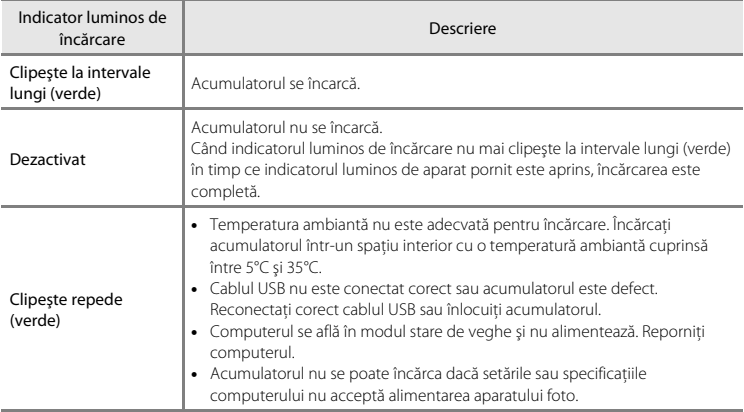

### <span id="page-163-0"></span>**Avertizare clipire**

```
Apăsati pe butonul MENU \rightarrow fila \gamma \rightarrow Avertizare clipire
```
Specificaţi dacă aparatul foto va detecta sau nu subiecţii umani care au clipit la fotografierea cu functia de detectare a fetelor ( $\Box$ 61) în următoarele moduri.

- Modul **d** (automat) (când se selectează **Prioritate față** (<sup>6–6</sup>30) pentru opțiunea mod zonă AF).
- Se selectează pentru modul scenă **Selector aut. scene** ( $\Box$ 40), **Portret** ( $\Box$ 40) sau **Portret de noapte** ( $\Box$ 41).

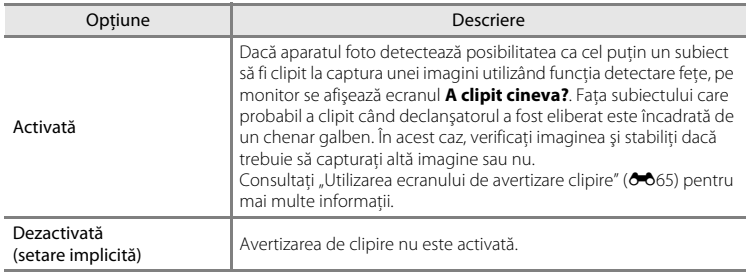

### B **Notă privind avertizarea la clipire**

Avertizarea de detectare a clipirii nu poate fi folosită cu setările continue **Continuu**, **BSS** sau **Fotografiere în rafală 16**.

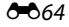

A clipit cineva?

#### <span id="page-164-0"></span>**Utilizarea ecranului de avertizare clipire**

Atunci când ecranul **A clipit cineva?** prezentat în dreapta este afişat pe monitor, sunt disponibile operaţiunile descrise mai jos.

Aparatul foto va reveni la modul fotografiere dacă timp de câteva secunde nu sunt efectuate operatiuni.

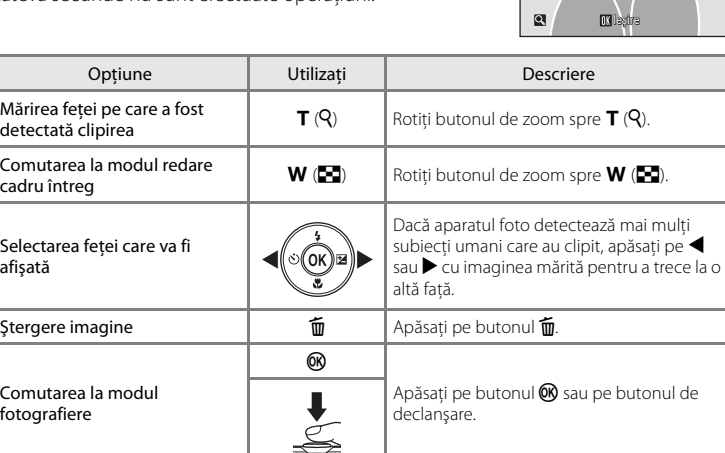

### **Resetare totală**

Apăsați pe butonul MENU  $\rightarrow$  fila  $Y \rightarrow$  Resetare totală

Dacă se selectează **Resetare**, setările aparatului foto vor fi restabilite la valorile implicite.

#### **Funcţiile de bază pentru fotografiere**

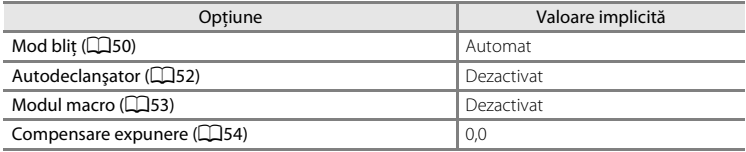

#### **Meniu fotografiere**

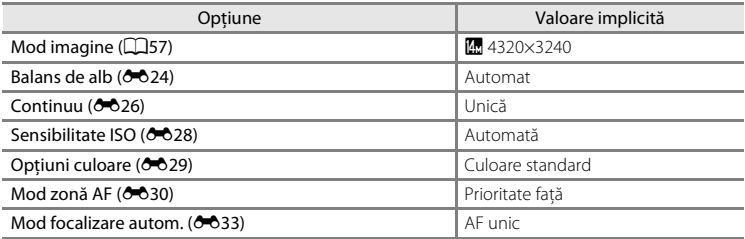

#### **Modul scenă**

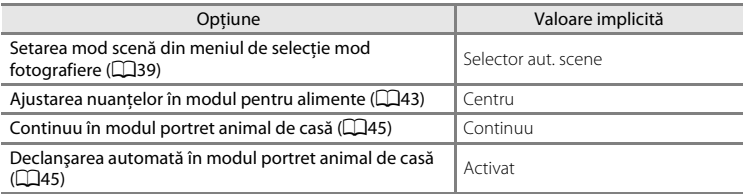

### **Meniul portret inteligent**

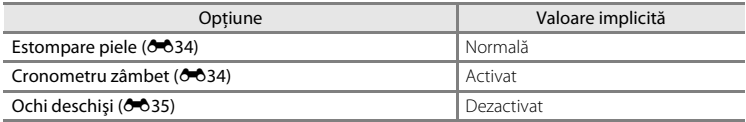

### **Meniu film**

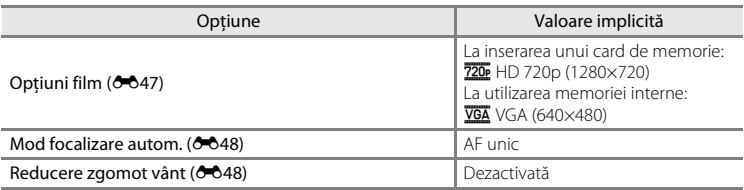

### **Meniul de setare**

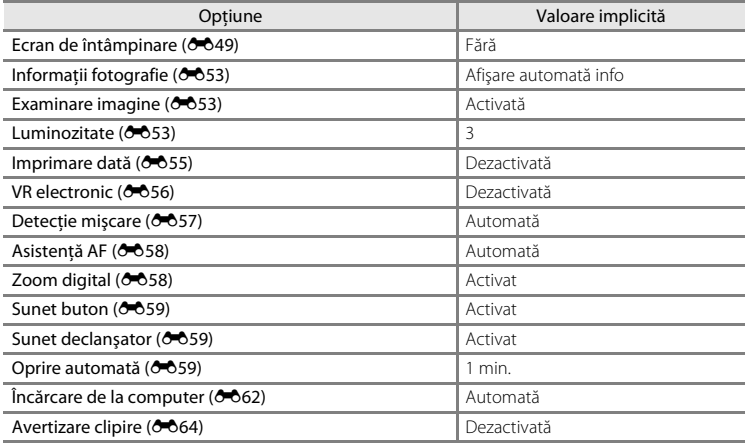

#### **Altele**

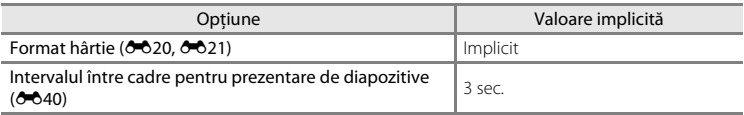

- **•** Alegerea optiunii **Resetare totală** șterge, de asemenea, numărul fișierului curent ([E](#page-168-0)69) din memorie. Numerotarea va continua de la cel mai mic număr disponibil. Pentru a reinițializa numerotarea fișierelor la "0001", ștergeți toate imaginile ( $\Box$ 32) înainte de a selecta **Resetare totală**.
- **•** Următoarele setări ale meniului vor rămâne neafectate dacă meniurile sunt resetate folosind **Resetare totală**.

**Meniu fotografiere**: date Presetare manuală ([E](#page-124-0)25) obţinute pentru **Balans de alb**

**Meniu setare**: imagine selectată pentru [E](#page-148-0)cran de întâmpinare ( $\sigma$ 049), Fus orar **şi dată** ([E](#page-149-0)50), **Limba/Language** ([E](#page-160-0)61) şi **Mod video** ([E](#page-160-1)61)

### **Versiune firmware**

Apăsați pe butonul MENU  $\rightarrow$  fila  $Y \rightarrow V$ ersiune firmware

Vizualizati versiunea de firmware curentă a aparatului foto.

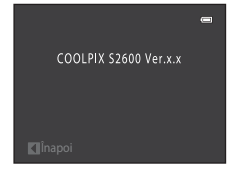

# <span id="page-168-0"></span>**Nume fişier imagine/sunet şi dosar**

Imaginilor, filmelor sau notelor vocale li se atribuie nume de fişiere după cum urmează.

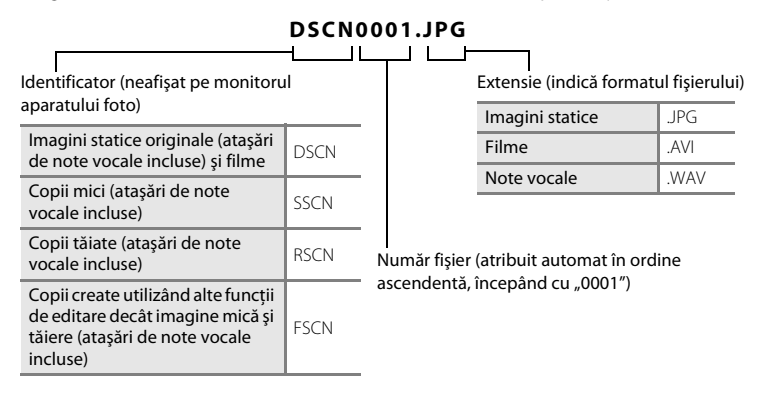

- **•** Fişierele se stochează în foldere denumite cu un număr de folder urmat de un identificator din cinci caractere: "P\_" plus un număr succesiv din trei cifre pentru imaginile capturate în modul scenă **Asistență panoramă** (de ex., "101P\_001"; <sup>a-6</sup>2) şi "NIKON" pentru celelalte imagini (de ex., "100NIKON"). Când numărul de fişiere dintr-un dosar atinge 9999, va fi creat un dosar nou. Numerele fişierelor vor fi atribuite automat începând cu "0001".
- **•** Numele de fişier ale notelor vocale au acelaşi indicator şi număr de fişier ca şi imaginea la care sunt ataşate.
- <span id="page-168-1"></span>**•** Fişierele copiate utilizând **Copiere**>**Imagini selectate** sunt copiate în folderul curent unde li se atribuie numere noi de fişier în ordine crescătoare, începând cu cel mai mare număr de fişier din memorie. **Copiere**>**Toate imaginile** copiază toate folderele de pe mediul sursă; numele folderelor nu se modifică, dar folderelor li se atribuie numere noi în ordine crescătoare, începând cu cel mai mare număr de folder de pe mediul de destinație (<sup>66</sup>46).
- ektiga de referința de referința de referința de referința de referința de referința de referința de referința de referința de referința de referința de referința de referința de referința de referința de referința de ref **•** Un singur folder poate cuprinde până la 200 de fotografii; dacă folderul curent contine deja 200 de fotografii, data următoare când se realizează o fotografie va fi creat un nou folder, denumit prin adăugarea unei unităţi la numele folderului curent. Dacă dosarul curent este numerotat cu 999 şi conţine 200 de fotografii sau o fotografie este numerotată 9999, nu se mai poate realiza nicio fotografie până la formatarea (<sup>66</sup>060) memoriei interne sau a cardului de memorie sau până la introducerea unui nou card de memorie.

# **Accesorii opţionale**

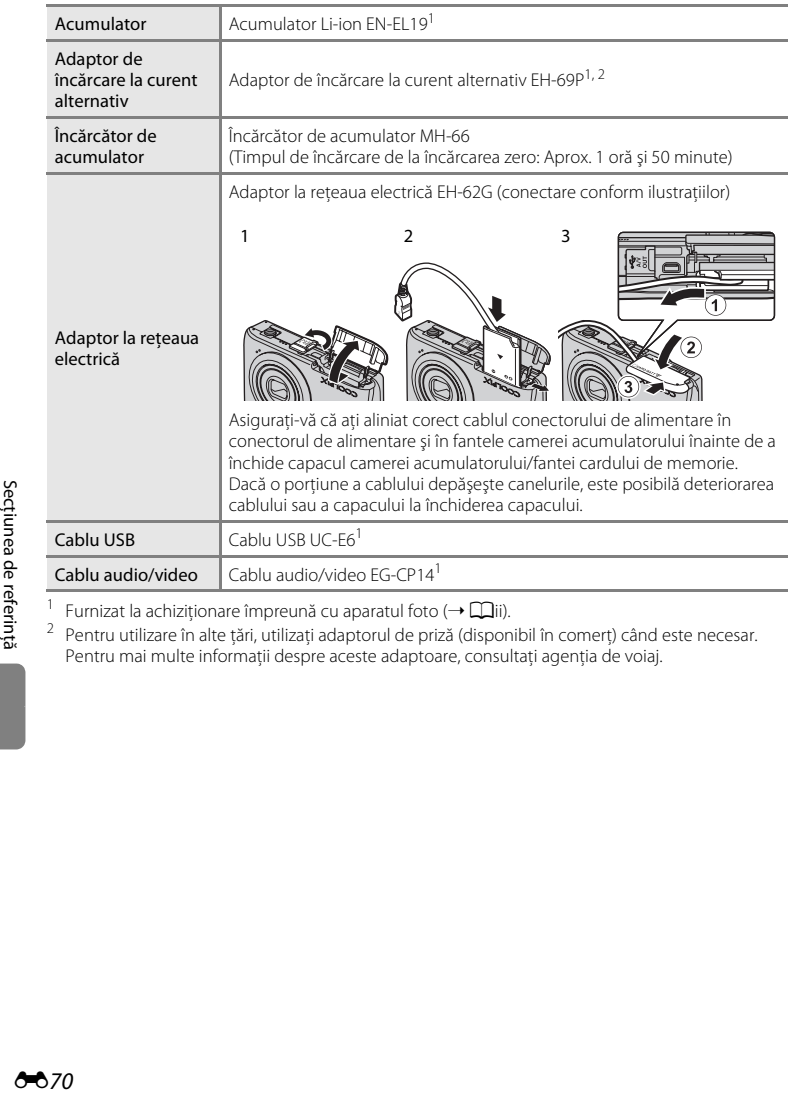

<sup>1</sup> Furnizat la achiziționare împreună cu aparatul foto (→  $\Box$ [ii\)](#page-3-0). 2<br><sup>2</sup> Pentru utilizare în alte țări, utilizați adaptorul de priză (disponibil în comerț) când este necesar. Pentru mai multe informații despre aceste adaptoare, consultați agenția de voiaj.

# **Mesaje de eroare**

Următorul tabel cuprinde mesaje de eroare şi alte avertismente afişate în monitor, precum şi soluţii pentru acestea.

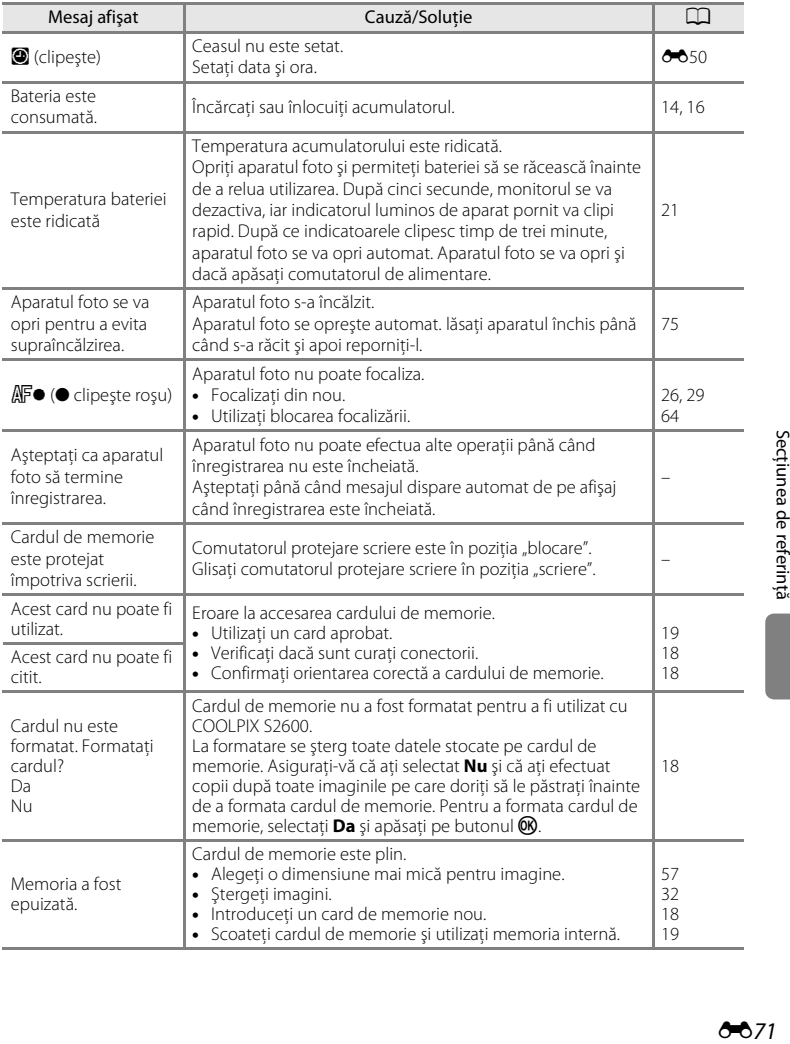

### Mesaje de eroare

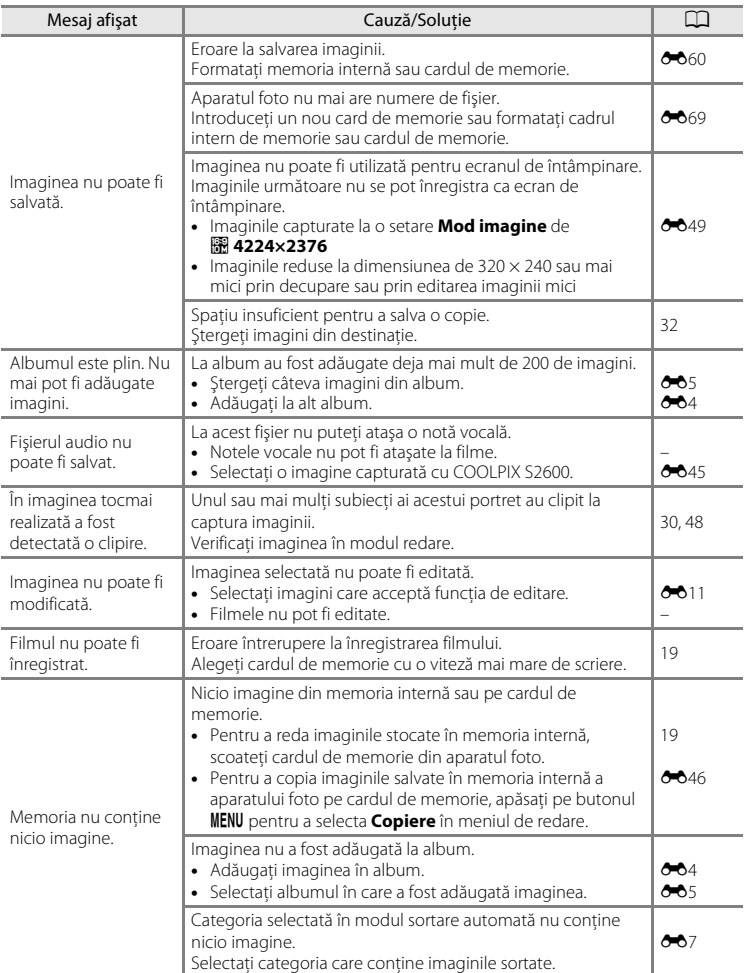

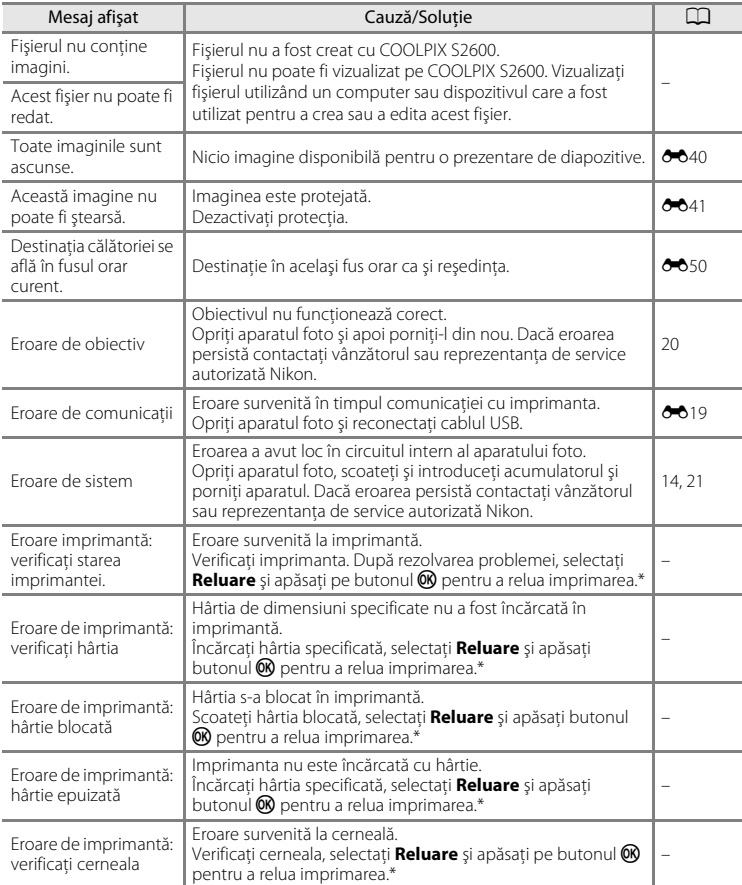

### Mesaje de eroare

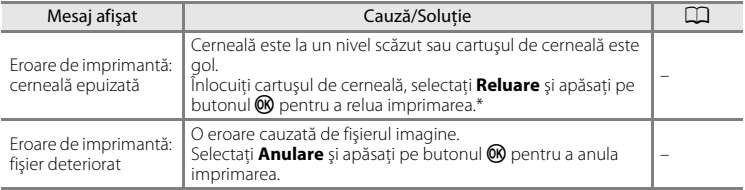

\* Pentru ajutor şi informaţii suplimentare, consultaţi documentaţia furnizată cu imprimanta.

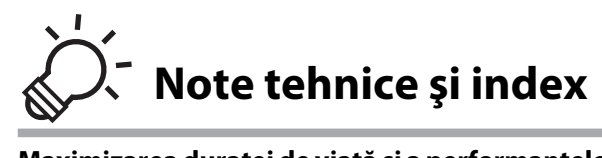

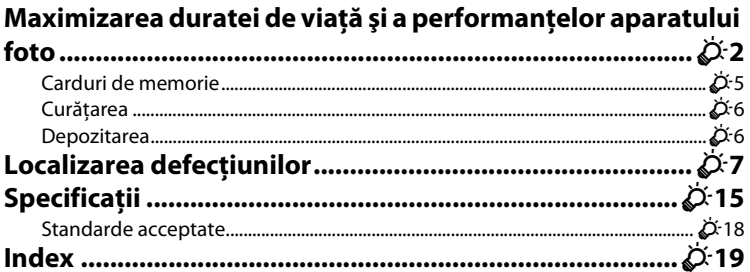

# <span id="page-175-0"></span>**Maximizarea duratei de viaţă şi a performanţelor aparatului foto**

Pentru a vă asigura că vă veti bucura mereu de acest produs Nikon, respectati precauțiile descrise mai jos, pe lângă avertismentele din "Pentru siguranța [dumneavoastră" \(](#page-7-0) $\Box$ vi), când utilizați sau depozitați dispozitivul.

# **Aparatul foto**

### B **Păstraţi uscat**

Dispozitivul va fi deteriorat dacă este introdus în apă sau dacă este supus la umiditate ridicată.

# **M** Nu scăpati

Produsul poate prezenta defecţiuni dacă este supus unor şocuri sau vibraţii puternice.

### B **Manevraţi cu grijă obiectivul şi toate piesele în mişcare**

Nu fortati obiectivul, monitorul, apărătoarea obiectivului, fanta cardului de memorie sau camera acumulatorului. Aceste părți sunt ușor de afectat. Forțarea apărătoarei obiectivului poate duce la functionarea defectuoasă a aparatului foto sau la deteriorarea obiectivului. În cazul în care monitorul se sparge, trebuie evitată rănirea provocată de geamul spart şi pentru a împiedica contactul cristalelor lichide cu pielea sau intrarea în ochi sau piele.

#### B **Nu expuneţi obiectivul la surse puternice de lumină pentru perioade extinse de timp**

Evitati expunerea obiectivului la soare sau alte surse puternice de lumină pentru perioade extinse de timp când utilizaţi sau depozitaţi aparatul foto. Lumina intensă poate provoca deteriorarea senzorului de imagine CCD, producând un efect de estompare albă a fotografiilor.

### B **Păstraţi la distanţă de câmpuri magnetice puternice**

Nu utilizaţi şi nu depozitaţi acest dispozitiv în vecinătatea echipamentului care generează radiaţii electromagnetice sau câmpuri magnetice puternice. Sarcinile statice sau câmpurile magnetice puternice produse de echipamente precum emitătoare radio pot produce interferente cu monitorul, pot deteriora datele stocate pe cardul de memorie sau pot afecta circuitele interne ale produsului.

### B **Evitaţi modificările bruşte de temperatură**

Modificările bruște de temperatură, ca atunci când intrați sau ieșiți dintr-o clădire încălzită într-o zi rece, pot provoca formarea condensului în interiorul dispozitivului. Pentru a preveni formarea condensului, plasaţi dispozitivul într-o husă sau o pungă de plastic înainte de a-l expune la modificări bruşte de temperatură.

#### **12** Opriți produsul înainte de a scoate sau deconecta sursa de alimentare sau **cardul de memorie**

Nu scoateţi acumulatorul în timp ce produsul este pornit sau în timp ce fotografiile sunt înregistrate sau şterse. Oprirea forţată a alimentării în aceste circumstanţe poate duce la pierderea de date sau la deteriorarea memoriei produsului sau a circuitelor interne.

#### Maximizarea duratei de viaţă şi a performanţelor aparatului foto

### **M** Note despre monitor

- **•** Monitoarele şi vizoarele electronice sunt construite cu o precizie extrem de mare; cel puţin 99,99% dintre pixeli sunt functionali și nu mai mult de 0,01% lipsesc sau sunt defecti. Prin urmare, chiar dacă aceste afişaje pot conţine pixeli care sunt întotdeauna aprinşi (albi, roşii, albaştri sau verzi) sau întotdeauna stinşi (negri) aceasta nu este o defecţiune şi nu are niciun efect asupra imaginilor înregistrate cu dispozitivul.
- **•** La încadrarea unor subiecte strălucitoare, pe monitor se pot vedea dungi albe sau colorate. Acest fenomen, numit "pătare", are loc atunci când la senzorul de imagine pătrunde o lumină extrem de strălucitoare; este caracteristic senzorilor de imagine şi nu reprezintă o defecţiune. Pătarea mai poate fi sub formă de decolorare partială pe monitor în timpul fotografierii. Nu apare în imaginile înregistrate cu aparatul foto, cu excepţia cazurilor filmelor şi imaginilor înregistrate cu opţiunea **Fotografiere în rafală 16** selectată pentru **Continuu**. La fotografierea în aceste moduri vă recomandăm să evitaţi subiectele strălucitoare, cum ar fi soarele, lumina soarelui reflectată şi iluminatul electric.
- **•** Este posibil ca imaginile din monitor să fie dificil de văzut sub o lumină strălucitoare.
- **•** Monitorul este iluminat în fundal de un LED. În cazul în care monitorul începe să se întunece sau să clipească, contactati reprezentantul autorizat de service Nikon.

#### Maximizarea duratei de viaţă şi a performanţelor aparatului foto

# <span id="page-177-0"></span>**Acumulatorul**

- **•** Verificaţi nivelul de încărcare a acumulatorului înainte de a utiliza aparatul foto şi înlocuiţi sau încărcaţi acumulatorul dacă este necesar. Nu continuati încărcarea odată ce acumulatorul este complet încărcat, deoarece aceasta va duce la o funcţionare sub parametrii normali. Dacă este posibil, luaţi cu dumneavoastră un acumulator de rezervă complet încărcat când faceţi fotografii la ocazii importante.
- Nu utilizati acumulatorul la temperaturi ambientale sub 0°C sau peste 40°C.
- **•** Înainte de utilizare, încărcaţi acumulatorul în interior, la o temperatură a mediului ambiant între 5°C 35°C.
- **•** Dacă încărcaţi acumulatorul introdus în COOLPIX S2600 utilizând adaptorul CA de încărcare la curent alternativ EH-69P sau un computer, acumulatorul nu se încarcă la temperaturi ale acumulatorului mai mici de 0°C sau mai mari de 45°C.
- **•** Reţineţi că acumulatorul poate deveni fierbinte în timpul utilizării; aşteptaţi ca acumulatorul să se răcească înainte de încărcare. În cazul nerespectării acestor precautii, acumulatorul poate fi deteriorat, funcționarea sau încărcarea normală pot fi afectate.
- În zilele cu temperaturi scăzute, capacitatea acumulatoarelor tinde să descrească. Asigurati-vă că acumulatorul este încărcat complet înainte de a ieşi pentru a fotografia pe vreme rece. Păstraţi acumulatoarele de rezervă într-un loc cald şi înlocuiţi când este necesar. Odată încălzit, un acumulator cald îşi poate recupera o parte din sarcină.
- Murdăria pe terminalele acumulatorului poate afecta functionarea aparatului foto. Dacă terminalele acumulatorului se murdăresc, ștergeți-le cu o cârpă curată, uscată înainte de utilizare.
- **•** Dacă acumulatorul nu va fi folosit o perioadă de timp, introduceţi-l în aparatul foto şi goliţi-l complet înainte de a-l scoate pentru depozitare. Acumulatorul trebuie depozitat într-un loc răcoros cu temperatura ambientală cuprinsă între 15°C şi 25°C. Nu depozitaţi acumulatorul în locuri prea calde sau prea reci.
- **•** Dacă nu este utilizat, scoateţi întotdeauna acumulatorul din aparatul foto sau din încărcătorul de acumulator optional. Dacă acumulatorul rămâne instalat, cantități minuscule de curent circulă chiar și dacă nu este utilizat, iar acumulatorul ar putea fi golit excesiv şi să nu mai funcţioneze. Pornirea sau oprirea aparatului foto când acumulatorul este golit poate duce la reducerea duratei de viaţă a acestuia.
- **•** Reîncărcaţi acumulatorul cel puţin o dată la şase luni şi epuizaţi-l complet înainte de a-l scoate pentru depozitare.
- După ce scoateti acumulatorul din aparatul foto sau din încărcătorul de acumulator optional, puneti acumulatorul în carcasa pentru acumulator și depozitati-l într-un loc răcoros.
- **•** O scădere semnificativă în cazul unui acumulator încărcat complet ce reţine sarcina atunci când este utilizat la temperatura camerei indică faptul că acumulatorul ar trebui înlocuit. Cumpăraţi un nou acumulator EN-EL19.
- **•** Înlocuiţi acumulatorul când este complet descărcat. Acumulatoarele uzate sunt o resursă valoroasă. Reciclaţi acumulatoarele uzate în conformitate cu reglementările locale.

### **Adaptor de încărcare la curent alternativ**

- **•** Adaptorul de încărcare la curent alternativ EH-69P se utilizează numai cu dispozitive compatibile. Nu îl utilizati împreună cu un aparat foto fabricat de alt producător sau cu un alt model de aparat foto.
- **•** EH-69P este compatibil cu prizele de curent alternativ de 100-240 V, 50/60 Hz. Pentru utilizare în alte ţări, utilizati adaptorul de priză (disponibil în comert) când este necesar. Pentru mai multe informatii despre aceste adaptoare, consultati agentia de voiaj.
- Nu utilizati, în niciun caz, altă marcă sau model de adaptor la rețeaua electrică, cu excepția adaptorului de încărcare la curent alternativ EH-69P sau a adaptorului CA prin USB. Nerespectarea acestei precauţii poate cauza supraîncălzirea sau defectarea aparatului foto.

# <span id="page-178-0"></span>**Carduri de memorie**

- Utilizați doar carduri de memorie Secure Digital. Consultați ["Carduri de memorie aprobate" \(](#page-34-0)Q19) pentru mai multe informaţii despre cardurile de memorie.
- Asigurati-vă că respectați precauțiile descrise în documentația inclusă cu cardul de memorie.
- Nu lipiti etichete sau abtibilduri pe cardurile de memorie.
- Când utilizati carduri de memorie care au fost utilizate prima dată cu alte dispozitive, nu uitati să le formatați cu acest aparat foto. Vă recomandăm să formatați cardurile de memorie noi cu acest aparat foto înainte de a le utiliza cu el.
- **•** Reţineţi că *formatarea şterge definitiv toate imaginile şi alte date de pe cardul de memorie*. Asigurati-vă că ati efectuat copii după toate imaginile pe care doriti să le păstrați înainte de a formata cardul de memorie.
- **•** Dacă la pornirea aparatului foto se afişează mesajul **Cardul nu este formatat. Formataţi cardul?**, cardul de memorie trebuie formatat. Dacă există date pe care nu doriti să le stergeti, selectati **Nu**. Copiati datele necesare pe un computer etc. Dacă doriţi să formataţi cardul, selectaţi **Da**. Se va afişa dialogul de confirmare. Pentru a începe formatarea, apăsați pe butonul  $\omega$ .
- Nu efectuati următoarele operații în timpul formatării, în timp ce datele sunt scrise pe cardul de memorie sau sunt şterse din acesta sau în timpul transferării datelor la un computer. În cazul nerespectării acestei precauţii pot rezulta pierderi de date sau deteriorări ale aparatului foto sau ale cardului de memorie:
	- Deschideti capacul camerei acumulatorului/fantei cardului de memorie pentru a elimina/insera acumulatorul sau cardul de memorie.
	- Opriţi aparatul foto.
	- Deconectați adaptorul la rețeaua electrică.
- **•** Nu formataţi cardul de memorie utilizând un computer.

# <span id="page-179-0"></span>**Curăţarea**

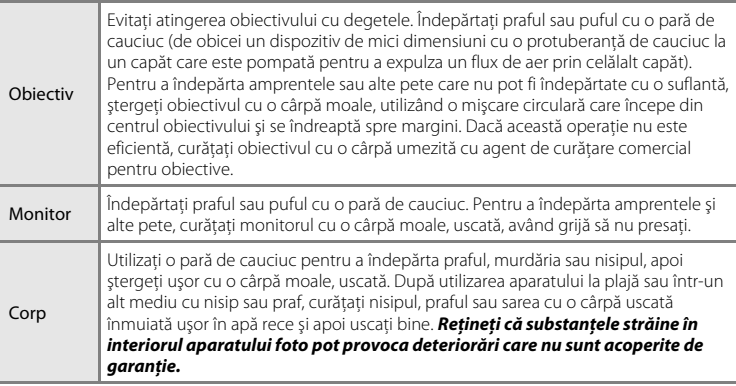

Nu utilizaţi alcool, solvent sau alte substanţe chimice volatile.

# <span id="page-179-1"></span>**Depozitarea**

Opriţi aparatul foto când nu îl utilizaţi. Asiguraţi-vă că indicatorul luminos aparat pornit este stins înainte de a depozita aparatul foto. Scoateti acumulatorul dacă aparatul foto nu va fi utilizat o perioadă lungă de timp. Nu depozitaţi aparatul foto cu naftalină sau granule de naftalină sau în oricare dintre următoarele locaţii:

- **•** lângă echipamente care generează câmpuri electromagnetice intense, precum televizoare sau aparate radio;
- **•** expus la temperaturi sub –10°C sau peste 50°C;
- **•** spaţii prost ventilate sau cu o umiditate peste 60%.

Pentru a preveni formarea mucegaiului, scoateţi aparatul din spaţiul de depozitare cel puţin o dată pe lună. Porniţi aparatul foto şi acţionaţi declanşatorul de câteva ori înainte de a depozita din nou aparatul foto.

• Pentru stocarea acumulatorului, respectati precautiile din ["Acumulatorul" \(](#page-177-0) $\Delta$ 4) în "[Maximizarea duratei de viaţă şi a performanţelor aparatului foto](#page-175-0)".
Dacă aparatul foto încetează să funcţioneze conform aşteptărilor, verificaţi lista de probleme obişnuite înainte de a consulta vânzătorul sau reprezentanţa de service autorizată Nikon.

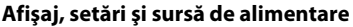

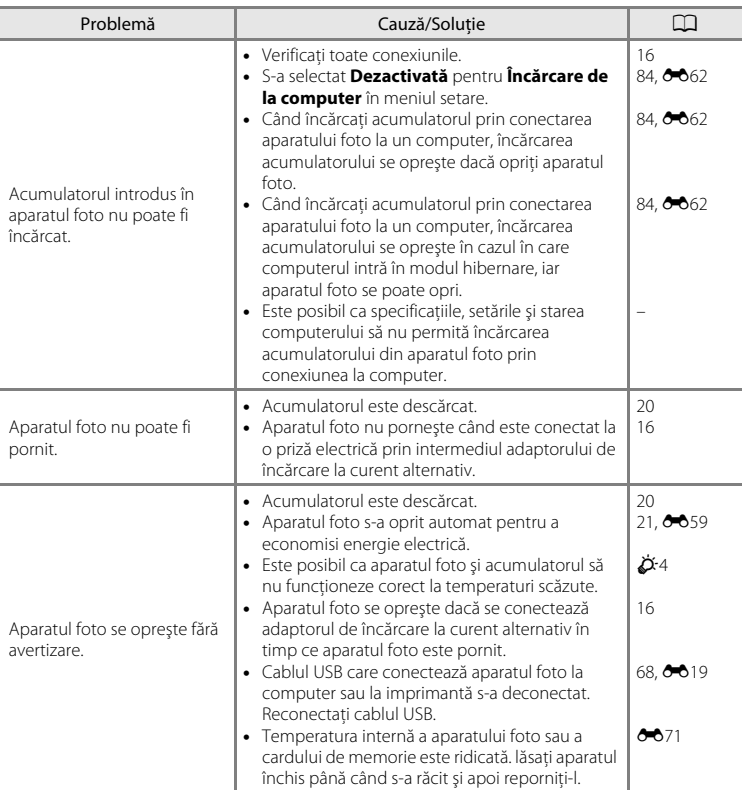

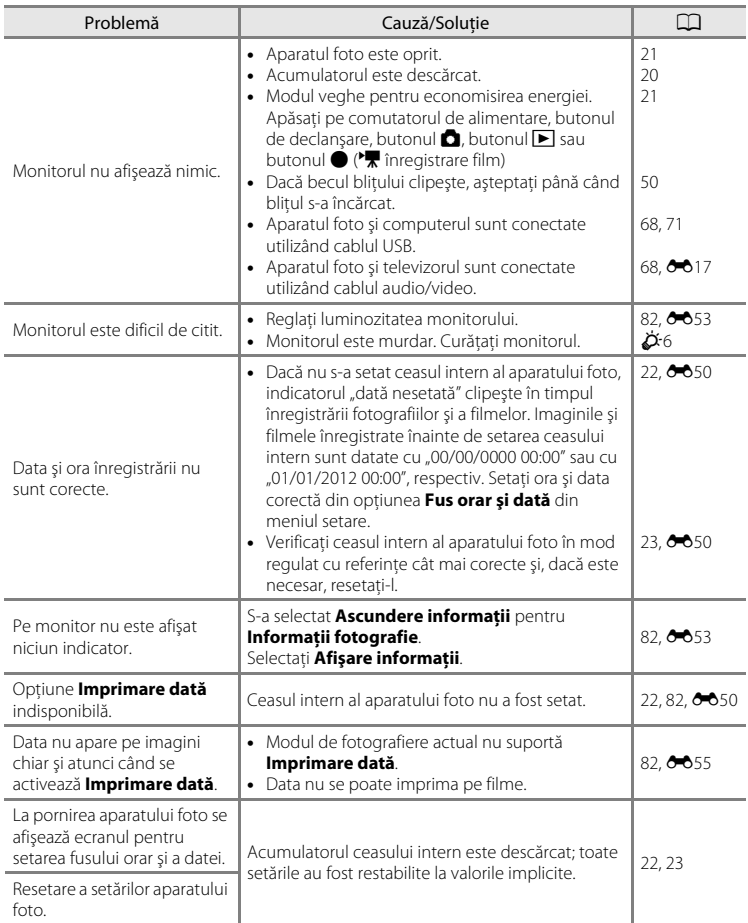

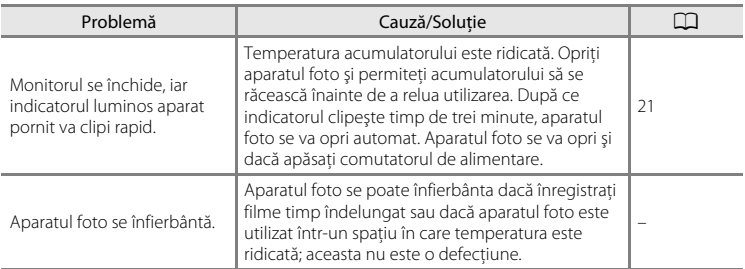

#### **Aparate foto controlate electronic**

În cazuri extrem de rare, pe monitor pot apărea caractere neobişnuite, iar aparatul foto se poate opri din funcţionare. În cele mai multe dintre cazuri acest fenomen este provocat de o puternică încărcare statică externă. Opriţi aparatul foto, scoateţi şi înlocuiti acumulatorul, apoi porniti aparatul din nou. În cazul în care defectiunea persistă, contactați vânzătorul sau reprezentanța de vânzări autorizată Nikon. Rețineți că deconectarea sursei de alimentare aşa cum este descrisă mai sus poate duce la pierderea datelor care nu au fost înregistrate în memoria internă sau pe cardul de memorie la momentul apariţiei problemei. Datele deja înregistrate nu vor fi afectate.

#### **Fotografiere**

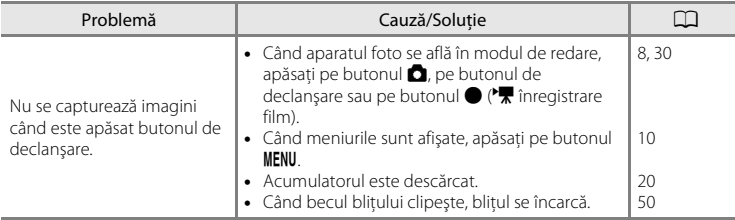

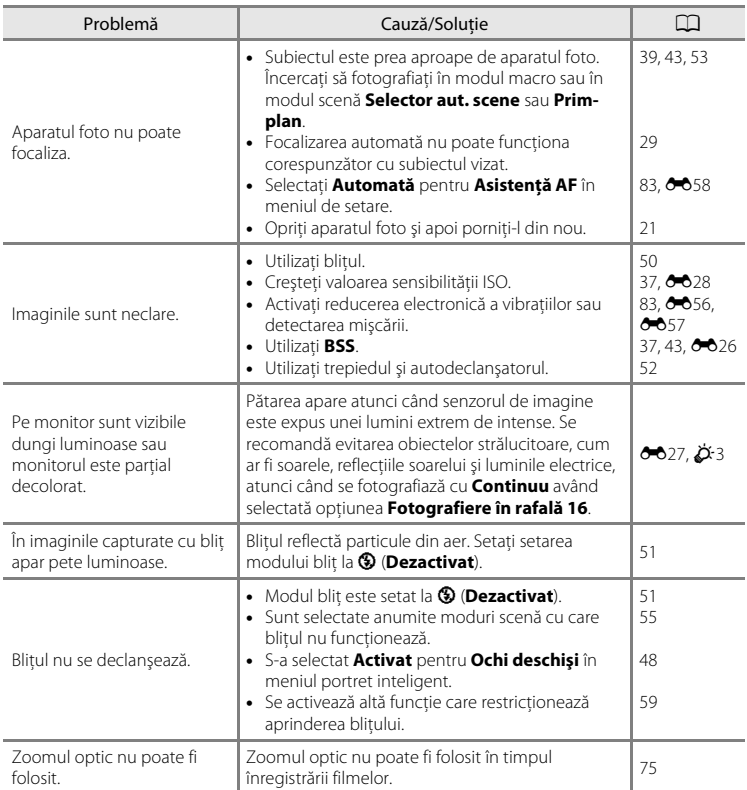

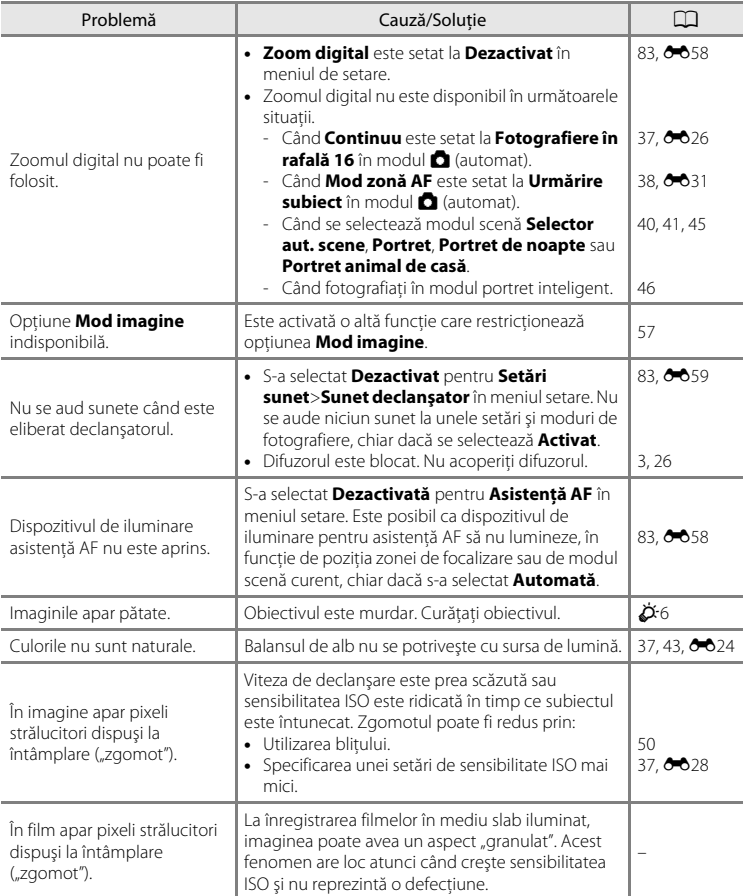

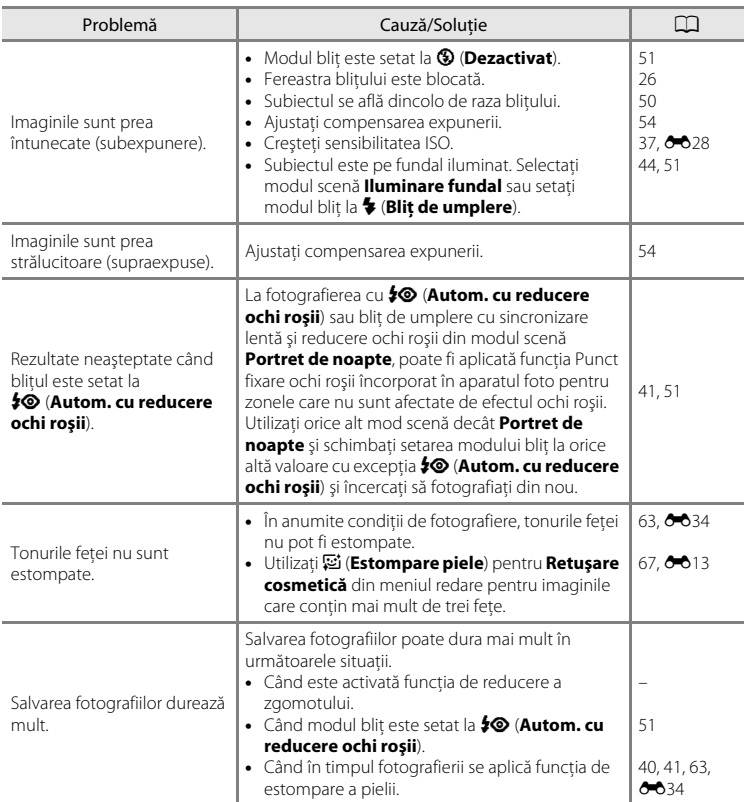

#### **Redare**

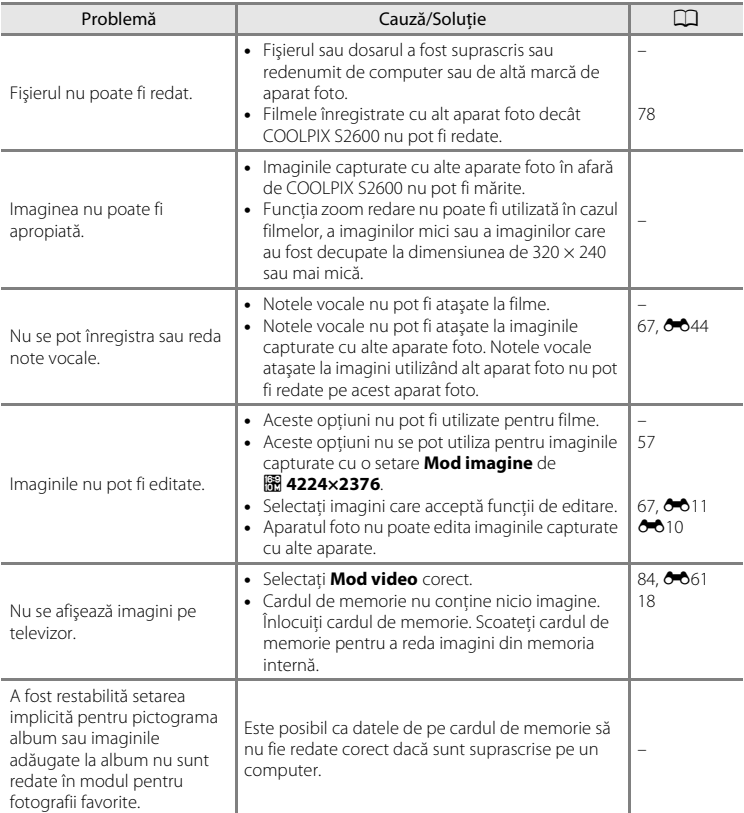

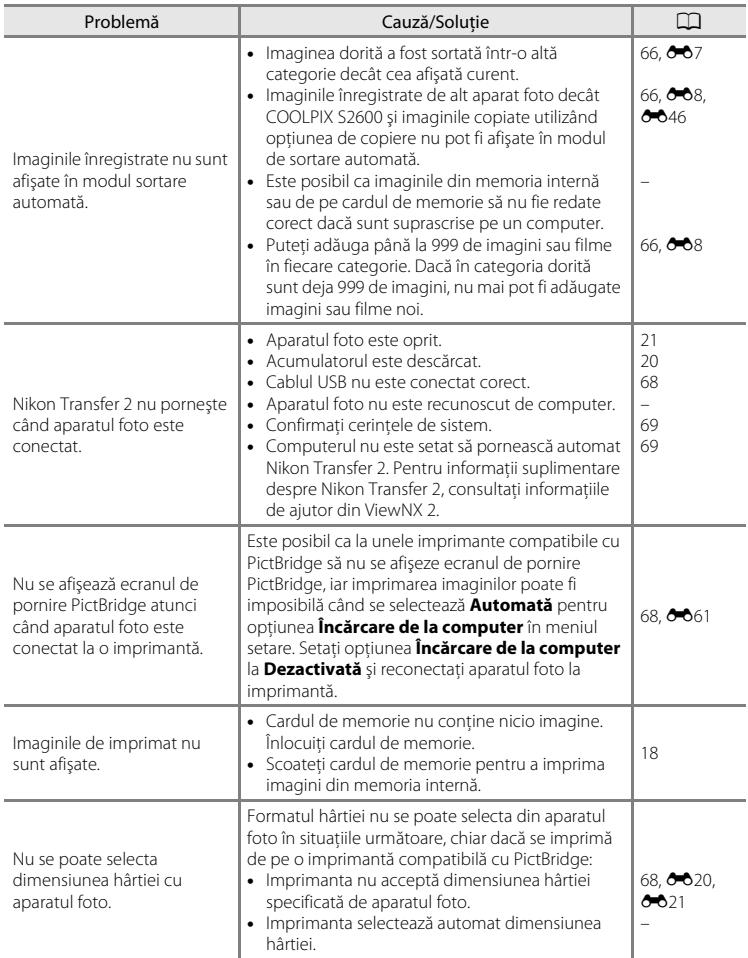

# **Specificaţii**

#### Aparat foto digital Nikon COOLPIX S2600

<span id="page-188-0"></span>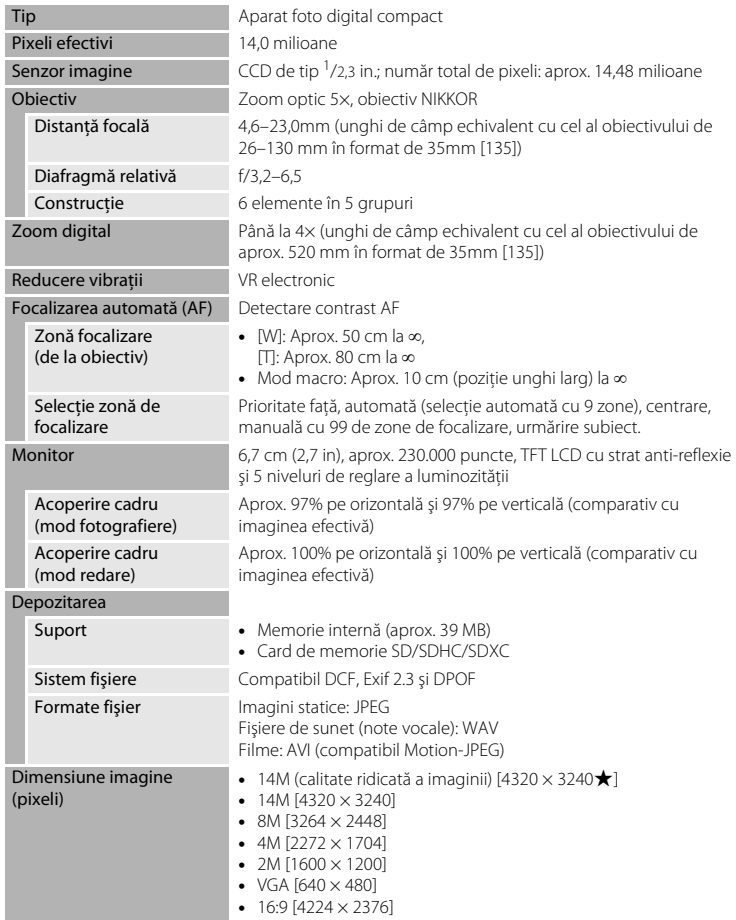

#### Specificaţii

<span id="page-189-0"></span>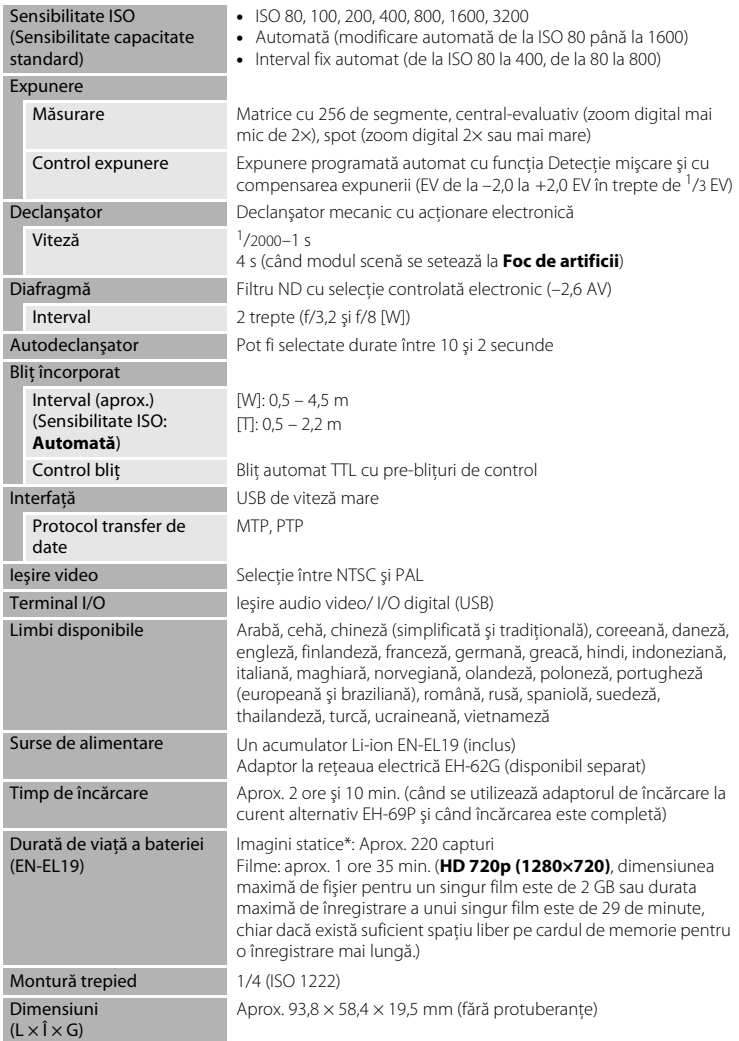

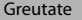

Aprox. 121 g (cu baterie și card de memorie SD)

#### Mediu de operare

Temperatură De la 0°C până la 40°C Umiditate Mai puțin de 85% (fără condens)

- Dacă nu este mentionat în alt fel, toate cifrele sunt valabile pentru un aparat foto cu acumulator Li-ion reîncărcabil EN-EL19, complet încărcat, operat la o temperatură ambientală de 25°C.
- \* Pe baza standardelor Asociaţiei Aparatelor şi Produselor Foto (Camera and Imaging Products Association, CIPA) pentru măsurarea duratei de viaţă a acumulatoarelor. Măsurată la 23 (±2)°C; zoom reglat la fiecare fotografie, blit declansat la fiecare a doua fotografie, mod imagine setat la **R** 4320×3240. Durata de viată a acumulatorului poate varia în functie de intervalul de fotografiere și timpul de afișare a meniurilor și imaginilor.

#### **Acumulator Li-ion EN-EL19**

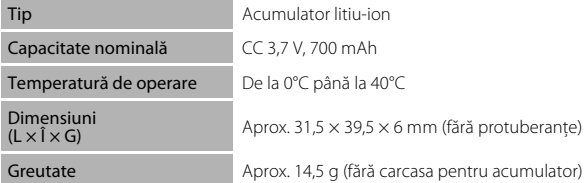

#### **Adaptor de încărcare la curent alternativ EH-69P**

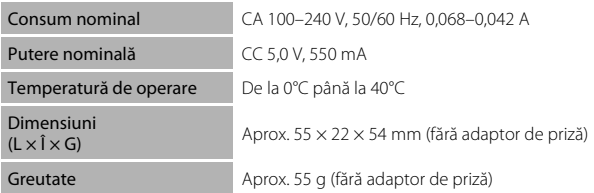

Nikon nu va fi responsabil pentru erorile conţinute de acest manual. Aspectul şi specificaţiile acestui produs pot fi modificate fără notificare.

#### Specificaţii

#### <span id="page-191-1"></span>**Standarde acceptate**

- **• DCF**: Design Rule for Camera File System (Regulă aranjare sistem fişiere aparat foto) este un standard utilizat pe scară largă în industria aparatelor foto digitale pentru a asigura compatibilitatea între diferitele mărci de aparate foto.
- <span id="page-191-0"></span>**• DPOF**: Digital Print Order Format (Format ordine pentru imprimantă digitală) este un standard larg răspândit în industrie care permite imprimarea imaginilor din comenzi de imprimare stocate pe carduri de memorie.
- **• Exif versiunea 2.3**: acest aparat foto acceptă formatul de fişier imagine interschimbabil (Exif) 2.3 pentru aparate foto digitale, un standard care permite ca informatiile stocate în imagine să fie utilizate pentru reproducerea color optimă atunci când imaginile ies din imprimante compatibile Exif.
- **• PictBridge**: un standard creat în cooperare de industriile producătoare de aparate foto digitale şi de imprimante, permiţând imaginilor să fie transmise direct la o imprimantă fără conectarea aparatului foto la un computer.

# **Index**

**Simboluri**  $\Box$  Modul automat [20,](#page-35-0) [24](#page-39-0), [36](#page-51-0) **SOME** Modul scenă [39](#page-54-0) **E** Modul portret inteligent [46](#page-61-0)  $\blacktriangleright$  Mod redare [30,](#page-45-0) [66](#page-81-2) **H** Modul fotografii favorite [66,](#page-81-2) <sup>66</sup>4 **Fordal** Sortare automată [66,](#page-81-2) 667 **C** Listare după dată [66](#page-81-2), <sup>66</sup>9 Y Meniul de setare [82](#page-97-2) T (telefotografie) [2](#page-17-0), [27](#page-42-0)  $W$  (unghi larg) [2](#page-17-1), [27](#page-42-1) **Q** Zoom redare [2,](#page-17-2) [31](#page-46-0) Redare miniaturi [2](#page-17-3), [31](#page-46-1)  $\bigcirc$  Ajutor [2,](#page-17-4) [39](#page-54-1) Buton ( $\sqrt{\pi}$  înregistrare film) [3,](#page-18-1) [4,](#page-19-0) [5,](#page-20-0) [74](#page-89-0) A Buton (Mod fotografiere) [3,](#page-18-2) [4,](#page-19-1) [5,](#page-20-1) [8,](#page-23-0) [24](#page-39-0)  $\blacktriangleright$  Buton redare [3,](#page-18-3) [4,](#page-19-2) [5](#page-20-2), [8,](#page-23-0) [30](#page-45-0) 60 Buton aplicare selecție [3](#page-18-4), [5,](#page-20-3) [9](#page-24-0) MENU Buton Meniu [3,](#page-18-5) [4,](#page-19-3) [5,](#page-20-4) [10](#page-25-0), [37](#page-52-1), [67,](#page-82-0) [77,](#page-92-0) [82](#page-97-2) 而 Buton ştergere [3](#page-18-6), [4](#page-19-4), [5,](#page-20-5) [32,](#page-47-0) [79,](#page-94-0)  $6 - 045$  $\blacktriangleright$  Mod blit [50](#page-65-0) O Autodeclanşator [52](#page-67-1) **Modul macro [53](#page-68-1) Z** Compensare expunere [54](#page-69-1) AEAFL 883  $\Delta$ Accesorii opționale <sup>66</sup>70 Acumulator [14](#page-29-0), [16,](#page-31-1) [23,](#page-38-1) <sup>6-6</sup>70 Acumulator li-ion reîncărcabil [14,](#page-29-0) [16,](#page-31-1)  $6070$ Adaptor de încărcare la curent alternativ [16](#page-31-2),  $0.0070$ 

Adaptor la rețeaua electrică [17,](#page-32-0) <sup>66</sup>70

Adăugarea fotografiilor favorite  $O_0$ AF permanent [38,](#page-53-1) [77,](#page-92-1) 0033, 0048 AF unic [38,](#page-53-1) [77,](#page-92-1) 0033, 0048 Afişare calendar [31](#page-46-1) Afişare miniaturi [31](#page-46-1) Ajutor [39](#page-54-1) Alb-negru **8029** Album  $666$ Alimentare [20](#page-35-1), [21](#page-36-1), [22](#page-37-1) Apropiere [27](#page-42-2) Apus  $42$ Asistență AF [83](#page-98-0), <sup>66</sup>58 Asistentă panoramă **III** [44,](#page-59-1) <sup>66</sup>2 Autodeclanşator [52](#page-67-0) Avertizare clipire  $84, 6664, 6665$  $84, 6664, 6665$  $AVI$   $AVA$ 69 B Balans de alb [37,](#page-52-3) <sup>6-6</sup>24 Bliţ [50](#page-65-0) Blit automat [51](#page-66-2) Bliţ de umplere [51](#page-66-3) Blocare a focalizării [64](#page-79-0) BSS [37](#page-52-2), [43,](#page-58-1) **8026** Buclă pentru curea aparat foto [2](#page-17-5) Buton declanşare [2,](#page-17-6) [4,](#page-19-5) [5](#page-20-6), [28](#page-43-0) C Cablu audio/video  $68, 6017, 6070$ Cablu USB  $68, 6019$ Cameră acumulator [3](#page-18-7) Capac cameră acumulator/fantă card de memorie [3](#page-18-8), [14](#page-29-1), [18](#page-33-1) Capac conector [3](#page-18-9) Capac obiectiv [2](#page-17-7) Card de memorie [18](#page-33-0), [19](#page-34-0) Cianotipie [38,](#page-53-2)  $0.29$ Color selectiv  $67, 6014$  $67, 6014$ Compensare expunere [54](#page-69-1)

#### Index

Comutator alimentare [2](#page-17-8), [20](#page-35-1), [21](#page-36-1) Conector USB/Conector ieşire audio/ video [3](#page-18-10), [68,](#page-83-3) 0017, 0019 Continuu [37,](#page-52-2)  $0.26$ Control zoom [2](#page-17-9), [4](#page-19-6), [5,](#page-20-7) [27,](#page-42-2) [79](#page-94-1) Copie alb-negru  $\Box$  [44](#page-59-2) Copierea fotografiilor [67,](#page-82-3) 0046 Crepuscul/Răsărit i [42](#page-57-1) Cronometru zâmbet [48,](#page-63-1) <sup>66</sup>34 Culoare intensă [38,](#page-53-2) <sup>66</sup>29 Culoare standard [38](#page-53-2), <sup>66</sup>29 Curea [ii,](#page-3-0) [11](#page-26-0) D Dată și oră [22](#page-37-2), <sup>66</sup>50 Declanşare automată [45](#page-60-0) Decupare [31](#page-46-2),  $0-616$ Depărtare [27](#page-42-2) Detectare fețe [61](#page-76-0) Detectie miscare [83](#page-98-4), <sup>66</sup>57 Difuzor [3](#page-18-0) D-Lighting  $67, 6012$ DPOF  $\Delta$ 18 DSCN 0069 Durată de înregistrare rămasă [76](#page-91-0) E Ecran de întâmpinare [82](#page-97-3), <sup>66</sup>49 Efect de miniaturizare  $67.$   $6014$ Efecte filtre  $67, 6014$  $67, 6014$ EH-69P [ii](#page-3-1), [16](#page-31-2) Eliminarea fotografiilor favorite  $O = 5$ EN-EL19 [ii](#page-3-2), [14](#page-29-0), [16](#page-31-1), <sup>66</sup>70 Estompare piele  $48, 63, 6634$  $48, 63, 6634$  $48, 63, 6634$  $48, 63, 6634$ Examinare imagine  $0.53$ 

Extensie **6069** 

#### F

Fantă card de memorie [3,](#page-18-11) [18](#page-33-0) Fără bliţ [51](#page-66-4) Filtru stea  $67.$   $C$  014 Foc de artificii  $\ddot{\otimes}$  [44](#page-59-3) Focalizare [28,](#page-43-1) [38,](#page-53-0)  $0.30$ Focalizare automată [38](#page-53-1), [53](#page-68-2), [77,](#page-92-1) <sup>66</sup>33,  $6 - 0.48$ Format dată  $22, 6650$  $22, 6650$ Format hârtie <sup>8</sup>020, 8021 Formatare [18](#page-33-2), [84,](#page-99-3)  $660$ Formatare memorie [84](#page-99-3), 0060 Formatarea cardului de memorie [18](#page-33-2), [84](#page-99-3),  $660$ Fotografiere [24](#page-39-1), [26,](#page-41-0) [28](#page-43-1) Fotografiere în rafală 16 [37,](#page-52-2) <sup>6</sup>026  $FSCN$   $O$ <sup>669</sup> Fus orar [82](#page-97-4),  $0 - 0.50$ ,  $0 - 0.52$ Fus orar și dată  $22, 82, 6650$  $22, 82, 6650$  $22, 82, 6650$  $22, 82, 6650$ H HD 720p [77,](#page-92-2)  $0$ <sup>6</sup>47 I Identificator 0069 Iluminare fundal  $\mathbf{44}$ Imagine mică  $67, 6615$ Imprimantă [68,](#page-83-2) <sup>66</sup>18 Imprimare [67](#page-82-6), [68,](#page-83-2) **8020**, 8021 Imprimare dată [23](#page-38-2), [82,](#page-97-1) 837, 839, A055 Imprimare directă [68](#page-83-2), <sup>66</sup>18 Imprimare DPOF 0023 Imprimarea datei și a orei [23](#page-38-2), <sup>66</sup>39,  $655$ Indicator focalizare [6,](#page-21-0) [28](#page-43-0) Indicator luminos aparat pornit [2](#page-17-10), [20](#page-35-2), [21](#page-36-1) Indicator luminos autodeclanşator [2,](#page-17-11) [47](#page-62-0), [52](#page-67-2)

Indicator luminos de încărcare [3,](#page-18-12) [17,](#page-32-1)  $A63$ Informații fotografie 6653 Interval fix automat  $0.28$ Î Încărcare de la computer [84](#page-99-0), <sup>66</sup>62 Încărcător de acumulator  $17, \overline{00}70$ Înregistrarea filmelor [74](#page-89-1) J Jack intrare video/audio 6617 **JPG 6-669** L Lampă bliţ [50](#page-65-1) Limba/Language [84](#page-99-4),  $661$ Lumină zi 6624 Luminozitate  $653$ Lungime film [74,](#page-89-2) [76](#page-91-0) M Mâncare **11 [43](#page-58-2)** Memorie internă [19](#page-34-1) Meniu film  $77.$   $0.047$ Meniu fotografiere [37](#page-52-1), 0024 Meniu redare  $67, 6636$  $67, 6636$ Meniu setare  $82, 6649$ Meniul fotografii favorite [67](#page-82-0), 005 Meniul listare după dată [67,](#page-82-0) 009 Meniul portret inteligent [48](#page-63-0), 0034 Meniul sortare automată [67](#page-82-0), 007 Microfon încorporat [2](#page-17-12) Mod automat [36](#page-51-0) Mod avansat reducere ochi roşii [51](#page-66-1) Mod focalizare autom. [38,](#page-53-1) [77,](#page-92-1) 0033,  $6-648$ Mod fotografii favorite [66,](#page-81-2) 004 Mod imagine [57](#page-72-1), [58](#page-73-0) Mod listare după dată [66,](#page-81-2) 669 Mod macro [53](#page-68-0) Mod portret inteligent [46](#page-61-0)

Mod redare [8,](#page-23-0) [30,](#page-45-0) [66](#page-81-2) Mod scenă [39,](#page-54-0) [40](#page-55-1) Mod video  $84, 6661$ Mod zonă AF [38](#page-53-0), <sup>66</sup>30 Modul blit [50,](#page-65-0) [51](#page-66-5) Modul sortare automată  $66, 607$ Monitor [3,](#page-18-13) [6,](#page-21-1)  $\overleftrightarrow{Q}$  6 Montură trepied [3,](#page-18-14)  $\overleftrightarrow{Q}$ 16 Muzeu  $\mathbf{m}$  [43](#page-58-1) N Nikon Transfer 2 [70,](#page-85-0) [72](#page-87-0) Nivel compresie [57](#page-72-2) Nivel încărcare acumulator [20](#page-35-3) Noros **8024** Notă vocală [67,](#page-82-1) 8844 Număr de expuneri rămase [20,](#page-35-4) [58](#page-73-1) Nume dosare 6669 Nume fisiere **8669**  $\Omega$ Obiectiv [2](#page-17-13),  $\overleftrightarrow{Q}$  15 Ochi de peste  $67, 6014$ Ochi deschişi [48,](#page-63-3) <sup>66</sup>35 Oprire automată [83,](#page-98-5) 0059 Optiuni culoare [38,](#page-53-2) <sup>6-6</sup>29 Optiuni film  $77, 6647$  $77, 6647$ Oră de vară [23](#page-38-3), [82](#page-97-4), 8651 Ordine imprimare [67,](#page-82-6) 0036 P Panorama Maker 6 [44](#page-59-1), 003 Peisaj  $40$ Peisaj noapte **1[42](#page-57-2)** Petrecere/Interior ※ [41](#page-56-1) PictBridge [68,](#page-83-2)  $6-018$ ,  $\cancel{\triangle} 18$ Plaiă  $\mathbf{2}$  [41](#page-56-2) Portret animal de casă  $\overrightarrow{4}$  [45](#page-60-0) Portret  $\mathbf{\mathscr{Z}}$  [40](#page-55-3) Portret de noapte  $\overline{4}$  [41](#page-56-0) Presetare manuală 0025

#### Index

Prezentare diapozitive [67,](#page-82-7) 0040 Prim-plan **k** [43](#page-58-0) Prioritate față [38](#page-53-0), <sup>66</sup>30 Q QVGA [77](#page-92-2), 8047 R Redare [30](#page-45-0), [78](#page-93-0), 0044 Redare cadru întreg [30](#page-45-0) Redare film [78](#page-93-0) Reducere ochi roşii [51](#page-66-6) Reducere zgomot vânt [6](#page-21-2), [77](#page-92-3), 0048 Resetare totală [84,](#page-99-5) 0066 Retușare cosmetică [67,](#page-82-8) <sup>66</sup>13 Retușare rapidă [67](#page-82-9), <sup>66</sup>12 Rotire imagine  $67, 6043$  $RSCN$   $O$ <sup>669</sup>

### S

Selector aut. scene **感 [40](#page-55-4)** Selector cea mai bună fotografiere [43](#page-58-1),  $6026$ Selector multiplu [3,](#page-18-15) [4,](#page-19-7) [5](#page-20-8), [9](#page-24-0) Sensibilitate ISO [37,](#page-52-0) <sup>6-6</sup>28 Sepia [38](#page-53-2), 8829 Setări monitor [82](#page-97-0), 0053 Setări protejare [67,](#page-82-11) <sup>66</sup>41 Setări sunet [83](#page-98-3), 6659 Sincronizare lentă [51](#page-66-7) Soft [67,](#page-82-2) 8014 Sport  $\frac{1}{3}$  [41](#page-56-3)  $SSCN$   $O$ <sup>669</sup> Sunet buton [83](#page-98-3),  $0-659$ Sunet declanşator [83](#page-98-3), 0059 Ş \$tergere [32,](#page-47-1) [79,](#page-94-0) 8045 T Telefotografie [27](#page-42-2) Televizoare [68](#page-83-1), <sup>66</sup>17

U Unghi larg [27](#page-42-2) Unică [37,](#page-52-2) 88 Urmărire subiect [38,](#page-53-0) <sup>66</sup>31, 6632 V Valoare diafragmă [28](#page-43-0) Versiune firmware [84](#page-99-6), 0068 VGA [77,](#page-92-2) 8847 ViewNX 2 [69](#page-84-0) Viteză declanşare [28](#page-43-0) Volum [79,](#page-94-1) 0044 VR electronic [83](#page-98-1), 0056 W WAV  $0.69$ Z  $Z$ ăpadă  $\boxed{8}$  [42](#page-57-3) Zăvor acumulator [3,](#page-18-16) [14](#page-29-2) Zonă focalizare [28](#page-43-2) Zoom digital  $27, 83, 00058$  $27, 83, 00058$  $27, 83, 00058$  $27, 83, 00058$ 

Zoom redare [31](#page-46-0)

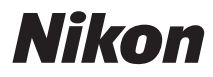

Acest manual nu poate fi reprodus sub nicio formă, în întregime sau pe părţi fără autorizaţie scrisă din partea NIKON CORPORATION (excepţie făcând citarea critică în articole sau recenzii).

# $C \in$

#### **NIKON CORPORATION**

© 2012 Nikon Corporation

YP2A02(Y5) 6MM243Y5-02